# **MODEL 2411B**

**2MS/s Arbitrary Waveform Generator Operation Manual 810029-CD Rev. C**

The Tegam 2411B is a high resolution 2 MS/s Arbitrary Waveform Generator with optional Windows® based waveform creation capability. The updated front panel and the optional WaveWork™ Pro +. waveform creation software make the 2411B the easiest way to create and output the waveforms you need. The additional channels needed for multi-phase applications can be met with a simple connection between two or more 2411Bs. It's combination of bench-top and system features, GPIB (optional) and RS232 (standard) interfaces and the integrated software which is optional and runs under Windows make this waveform generator package a versatile tool useful to create your waveforms for mechanical simulation, engine simulation, medical electronics, modulated sine wave applications and many more applications.

# **Lab-quality performance**

- ●20 commonly used waveforms front-panel selectable
- Continuous or triggered output--5 standard modes
- ●16-bit high-fidelity waveforms--0.005% THD (typical) at 2kHz
- High resolution output up to 2 MS/s
- Very large waveform memory--64k words
- $\bullet$  Loop and link up to 100 waveforms (Sequence option)

# **Convenient bench-top features**

- Updated front panel includes control knob and back-lighted LCD
- Cursor Control of amplitude, offset, sample clock and frequency.
- ●Portable, small profile package

# **System features**

- $\bullet$ RS-232 included
- Waveform creation software under Windows available
- ●4 programmable Sync pulses per waveform

# **The Front Panel**

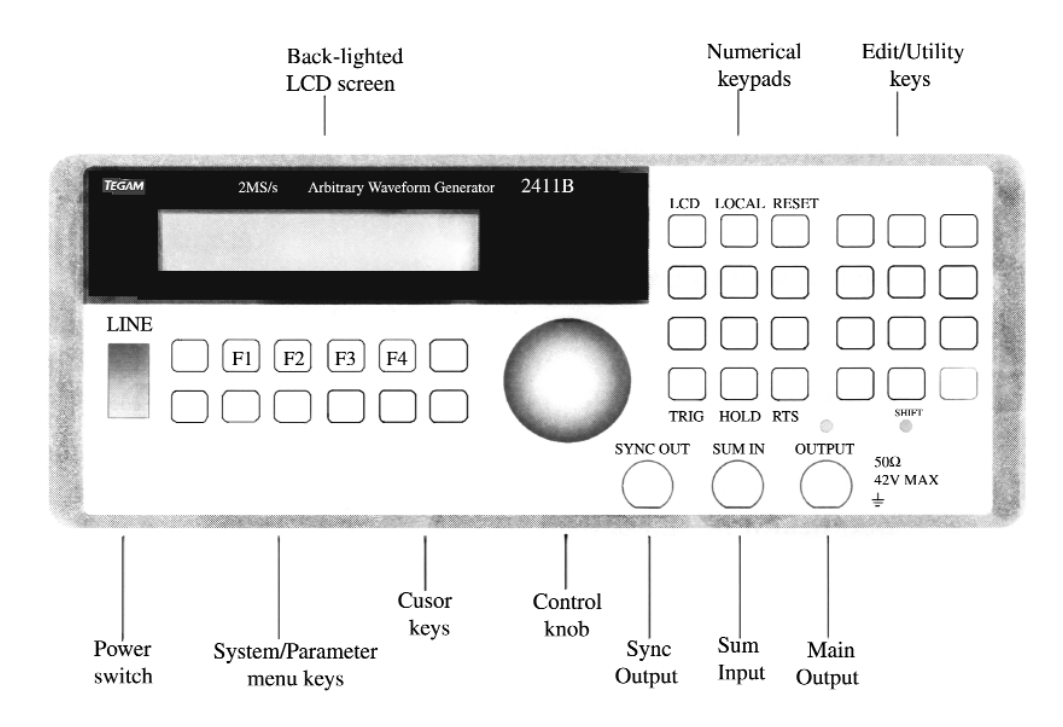

# **Front-Panel Entry**

Press one of the System/Parameter menu keys or the Utility/Edit menu keys, and use soft keys (F1~F4), knob or 10-keys to make selection. Then, press ENTER key.

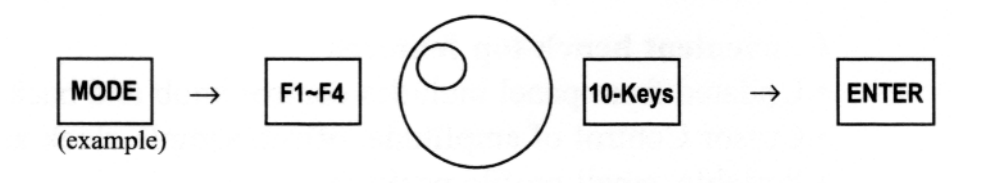

Use the CLOCK/FREQ or AMPL/OFST key and the knob to make parameter changes. Use double arrow key to switch parameter selection.Use arrow keys to select digits and ranges.

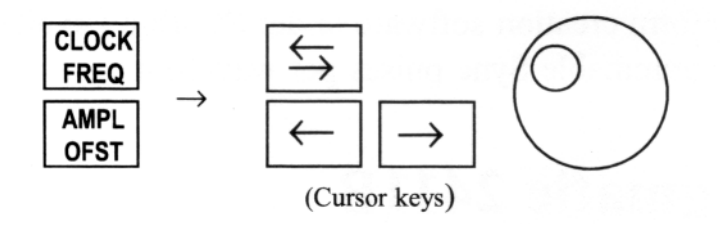

# **The Rear Panel**

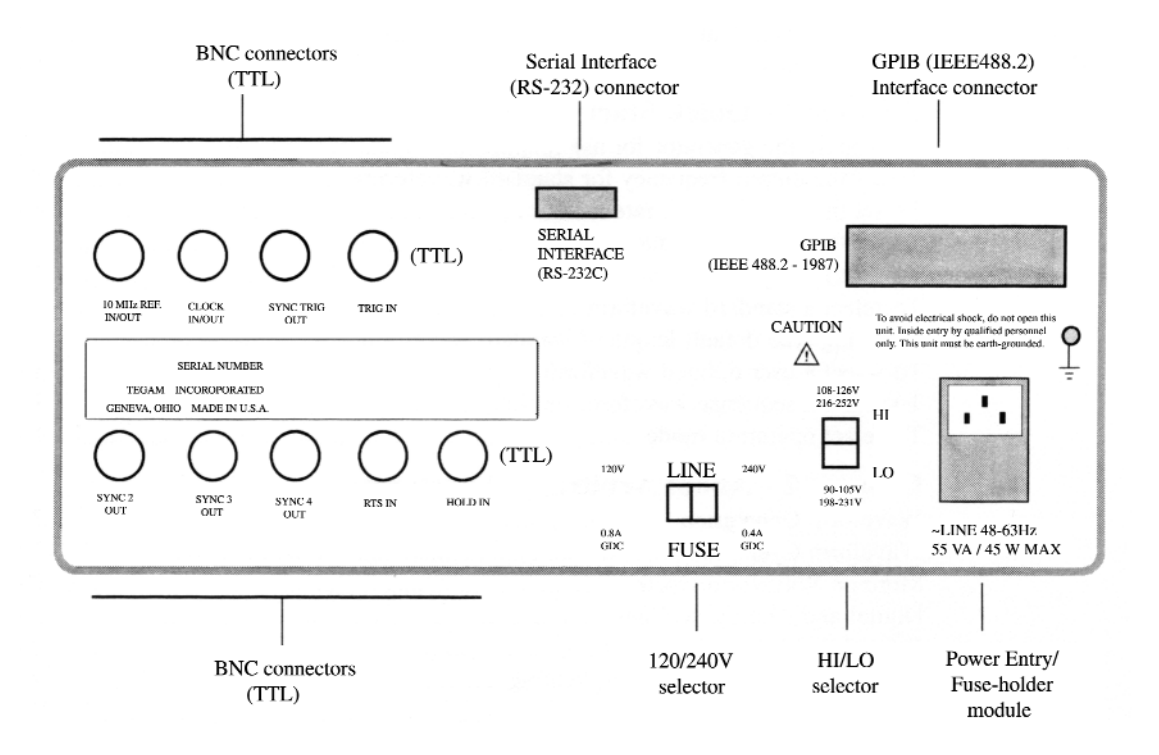

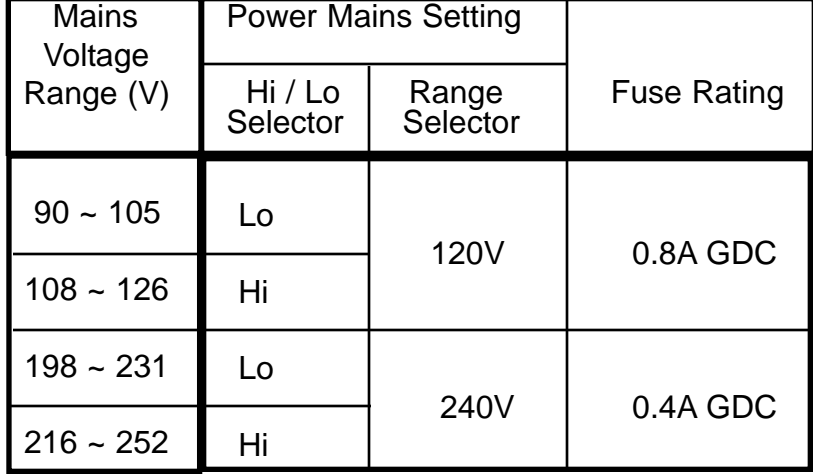

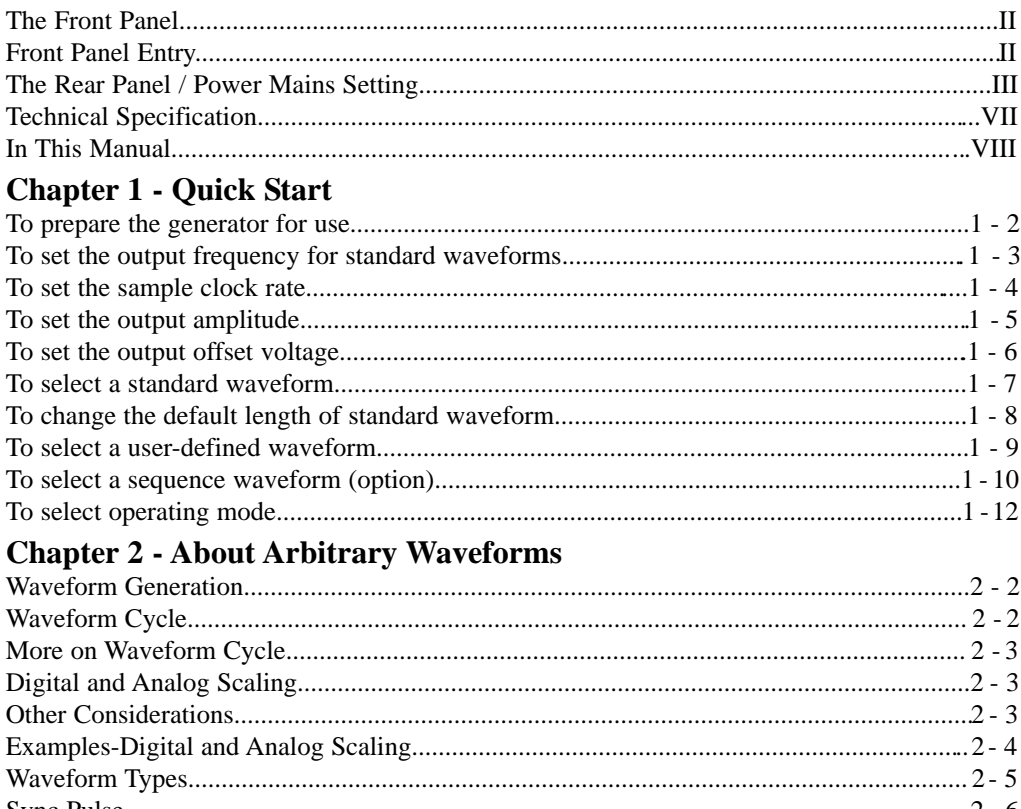

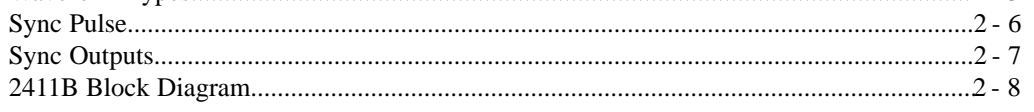

# **Chapter 3 - Front-Panel Menu Operation**

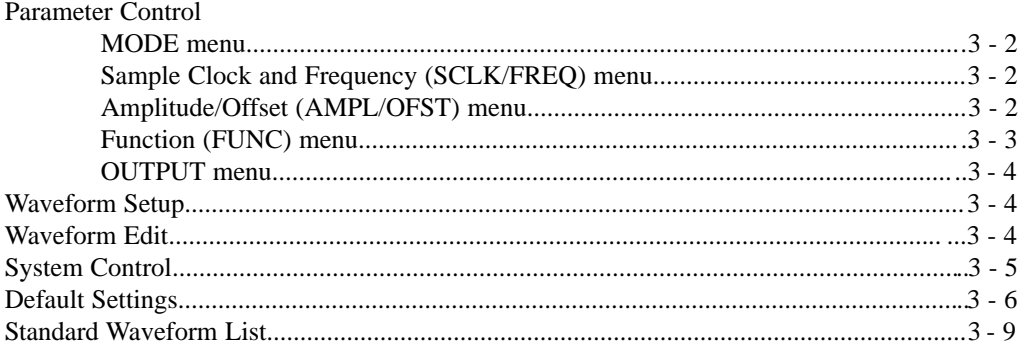

# **Chapter 4 - Waveform Creation System**

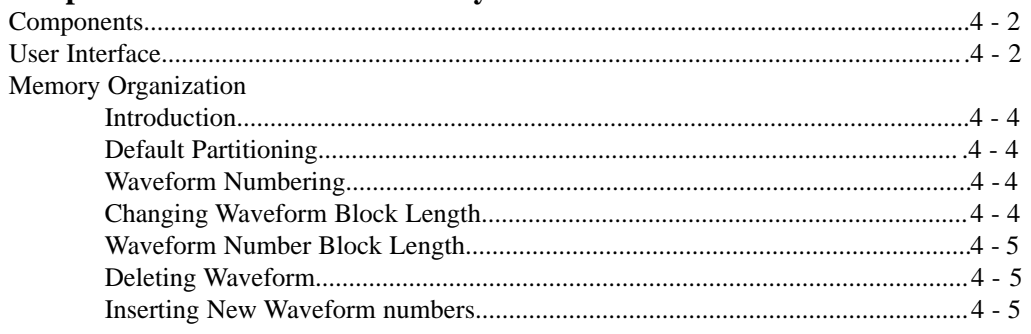

# **Table of Contents**

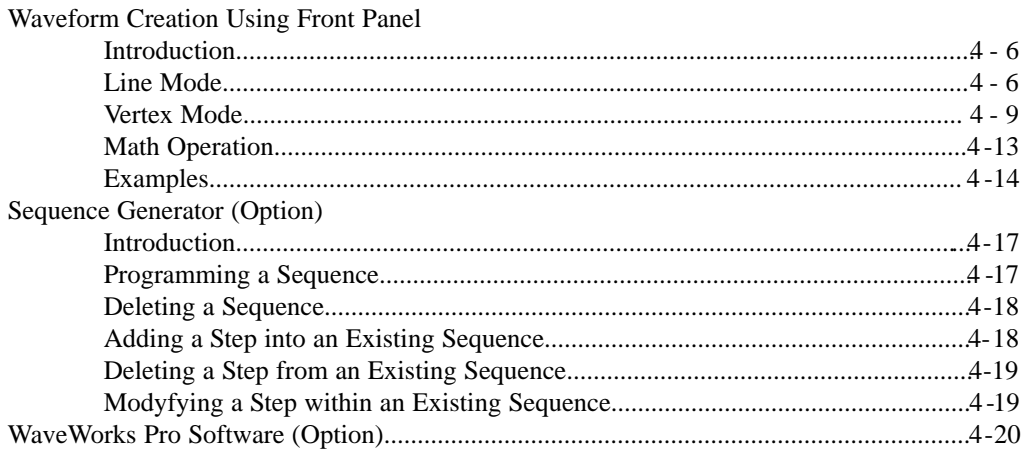

# **Chapter 5 - Multi-Instrument Operation**

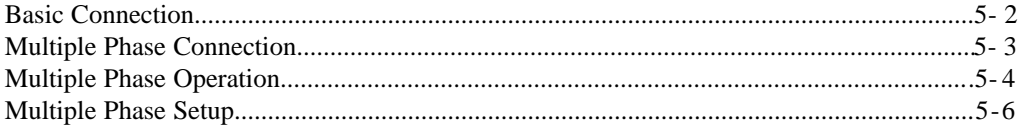

# **Chapter 6 - Performance Verification**

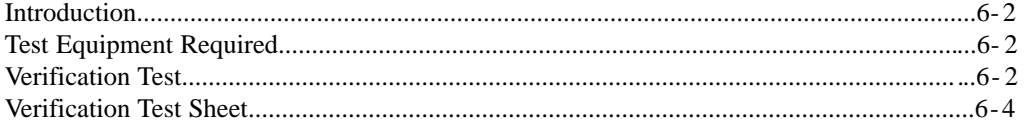

# **Chapter 7 - Remote Interface Operation**

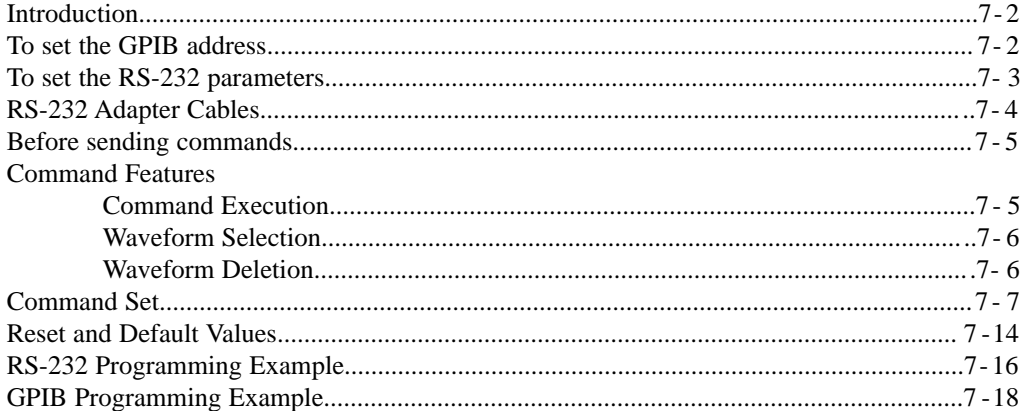

# **Chapter 8 - Advanced Remote Operation**

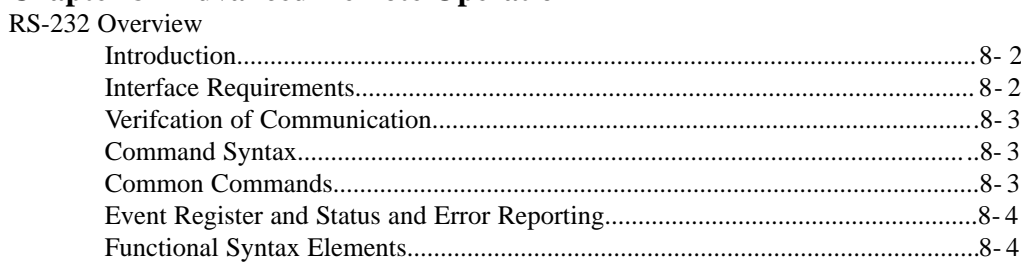

# **Table of Contents**

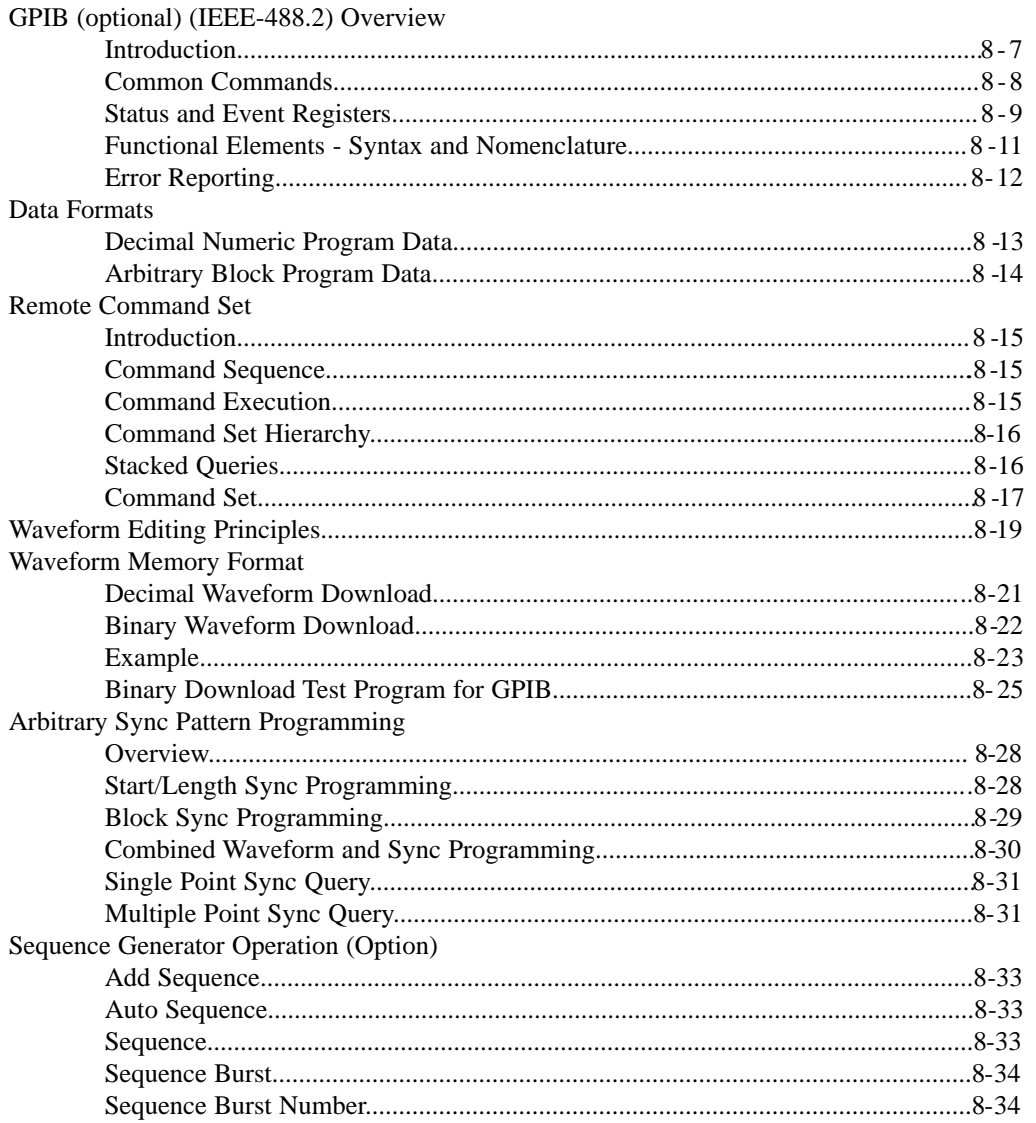

**Appendix**<br>
Menu Logic Tree<br>
Standard Waveshape Equations<br>
Amplitude/Offset Graph

# **Index**

### **Techical Data Sheet TEGAM 2411B 2MS/s Arbitrary Waveform Generator**

#### **Output Waveforms**

Up to 100 High-Definition User-defined Waveforms, Standard Waveforms: Sine, Square, Triangle, ±Sawtooth, DC, ±Pulse, ±Exponential, AM, SCM, FM, Lin/Log Sweep, Sin x/x (Sine), Gaussian, Haversine, Circle, Noise.

4 programmable sync pulses per waveform.

#### **Sequence Generator** (Optional)

**Waveform**: Transient-free Loop and Link

**Repetitions**: Loop:1,048,575 times Link:100 waveforms **Program**: 1000 Steps total

**File**: 100 Sequences

#### **Waveform**

**Storage**: 100 waveforms

#### **Resolution**:

Horizontal Points: 65,504 max., 16 min.

Vertical Points: 16 bits, 65,536 (-32768 to +32767) **Sample Rate**:

Range: 0.1 Hz to 2MHz (10s to 500ns) Resolution: 4 digits Accuracy:±50ppm

**Transition Time**: <150ns

(Tested with square wave, filter off, 10Vp-p, 50Ω termination.)

**THD + Noise**: -86dB typical (2kHz sinewave)

(Tested with 80kHz measurement bandwidth, 2 MHz clock, sinewave, 1000 points, filter on. full amplitude,  $50\Omega$ termination.)

#### **Amplitude and Offset**

Range Resolution Accuracy<br>  $\pm 1.00$  to 10V 10mV 1% of set *±1.00 to 10V 10mV 1 % of setting + 20mV ±100mV to 999mV 1mV 3% of setting + 5mV ±10mV to 99.9mV 100mV 5% of setting + 1mV (Tested with 1kHz sinewave plus DC offset, 50*<sup>Ω</sup> *source impedance, open circuit.)*

# **Selectable Analog Filter**

Cutoff: 700kHz, 7th order; 40kHz, 3rd order

#### **Operational Modes**

**Continuous**: Output runs continuously between selected memory address locations.<br>**Triggered**: Output at start point until triggered, then runs

once.

**Gated**: As triggered except output is continuous until gate signal ends.

**Burst**: Each trigger outputs a preprogrammed number of waveforms from 1 to 1,048,575.

**Toggled**: Alternate triggers gate the output waveform. **Master-Slave**: For multi-unit operation.

*Cont-Sync*: multiple units run continuously in sync with the master unit

*Trig-Sync*: multiple units run in sync with the master unit for one cycle when the master unit is triggered.

*Trig-Sequence*: a tail-chasing mode between the master and the slave unit initiated by triggering the master unit.

#### **Outputs**

**Output**: Front-panel main waveform output, 50Ω impedance. **Sync Outputs**: Front-panel TTL sync output, 50Ω impedance plus 3 rear-panel TTL outputs. Programmable. **Clock Out**: Rear-panel AWG waveform sample clock output (TTL). x2 sample clock. **Reference Out**: Rear-panel internal 10MHz reference output (TTL). **Sync Trigger Out**: Triggers additional units **Inputs Trigger Input**: Rear-panel TTL trigger input for triggered,gated, burst, toggled and master-slave modes. **External TTL Sample Clock Input**:< 4MHz **Reference In**: Rear-panel 10MHz reference input will

phase lock the internal crystal-controlled oscillator.

#### **Trigger Sources**

External Trigger Input Manual Trigger

#### **Waveform Creation Tools (Option)**

**Software**: WaveWorks Pro+ for Windows **Operating System**: Windows 2000, 98 or 95. **PC Requirements**: 486DX or better with 4MB RAM space **Interface**: COM port or National Instrument AT-GPIB card (or equivalent) **Standard Function**: 30 **Math Operation**: Operators: 13 Transfer Functions: 20 **Sequence Creation** (optional hardware required)

**Waveform Analysis**:

Frequency Domain: FFT and IFFT: up to 500th harmonic, graphic display and tabulation

Time Domain: Waveform and Digital Pattern **Edit**: Point, Vertex and Harmonics (FFT, IFFT).

#### **Computer Interface**

**RS-232C**: 19.2kBaud. max. **GPIB (optional)**: IEEE Std. 488.2-1987 **General**

# **Stored Settings**: 31

**Temperature Range**: +23 °C ± 3°C for specified operation. Operates 0°C to +50°C. Storage -20°C to +60°C.

**Dimensions**: 11.5cm (4.53 in.) H; 25.8cm (10.14 in.) W; 30cm (11.81 in.)D.

**Weight**: 5.0kg (11 Ibs)

**Power**: 55VA; 45W (max) 100/120/220/240 VAC. +5%,

-10%; 48 to 63 Hz.

Weight and dimensions are approximate. Errors and omissions excepted. Prices and specifications subject to change without notice. TEGAM is the registered trademark of TEGAM, Inc.

© Copyright 2000 TEGAM Inc. All rights reserved.

**Quick Start**: Chapter 1 will prepare you to use the basic parameters of the arbitrary waveform generator within a short time.

**About Arbitrary Waveforms**: Chapter 2 provides you the basic concept of arbitrary waveform generation.

**Front-Panel Menu Operation:** Chapter 3 describes the front-panel menu operation.

**Waveform Creation System**: Chapter 4 describes the overview of waveform creation system.

**Multi-Instrument Operation**: Chapter 5 describes the basic connection and the multiple unit operation for multiphase applications. You will leam about the hardware connections and the available masterslave mode.

**Performance Verification**: Chapter 6 describes the procedure to verify the 2411B specification.

**Remote Interface Operation**: Chapter 7 describes the remote interfaces. You will leam how to send simple commands over RS-232 or GPIB. The detail command list is included in this chapter.

**Advanced Remote Operation**: Chapter 8 describes in details the remote interfaces. It is intended for use by experienced systems programmers to control every feature of the 2411B from both RS-232 and GPIB.

# **In this manual**

**1**

**Quick Start**

#### **To prepare the generator for use**

The following steps will help you verify that the generator is ready for use.

#### **1. Check the list of supplied items.**

Verify that you have received the following items with your arbitrary waveform generator.

- One power cord
- One serial interface cable
- The instrument operation manual on CD ROM.

#### **2. Check the power mains voltage setting on the rear-panel.**

Verify that the mains voltage is set to the range for your location. You can verify the setting by observing the position of the slide switches on the rear panel. Refer to the rear panel diagram on page III.

#### **3. Connect the power cord and turn on the generator.**

The generator power switch is located at the lower left corner of the front-panel. The front-panel display will light up and indicate the name, the model number and the firmware version release level.

#### **4. Press OUTPUT button, select ON (F1 softkey) and then press ENTER.**

The LED above OUTPUT connector turns on. Now, the generator output is on.

#### **5. Connect a BNC cable from the OUTPUT connector to an oscilloscope input.**

Terminate the cable at the oscilloscope input with  $50\Omega$  load.

#### **6. Connect a BNC cable from the front panel SYNC OUT connector to the external sync input of the oscilloscope.**

Make an adjustment to the oscilloscope to synchronize the output waveform on the display.

#### **To set the output frequency for standard waveforms.**

At the initial power-on, the generator output is turned off. Be sure to follow the step 4 of the page 1-2 if you have not yet turned on the generator output. The following steps will show you how to change the output frequency to 12kHz. Remember that the output frequency is computed as shown.

*Waveform Frequency = [(Sample Clock) / (Waveform Length)]\*(Number of Cycles in the Waveform Frame)*

#### **1. Press SCLK (Sample Clock) / FREQ (Frequency) button. Then, press double arrow button to exchange the parameters.**

The displayed frequency is either the power-on value or the previously selected

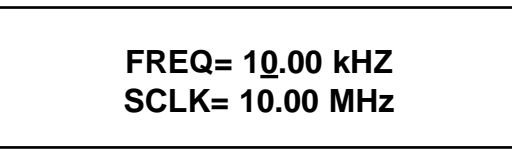

#### **2. Enter the magnitude of the desired frequency.**

Use the right-arrow button to place the cursor under the selected digit. Turn the knob to set the digit to 2. The frequency will indicate 12.00 kHz.

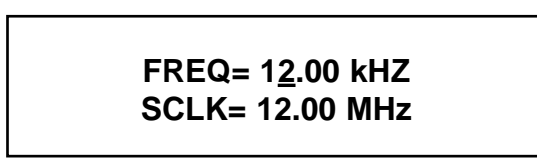

#### **3. Select the desired frequency range.**

Use the right-arrow button to place the cursor under the multiplier (k). Turn the knob counterclockwise to switch the range by a decade.

> **FREQ= 1.200 kHZ SCLK= 1.200 MHz**

#### **To set the sample clock rate.**

At the initial power-on, the generator outputs a free-running sine wave at 10kHz with an amplitude of 5.0 V peak-to-peak (into 50 $\Omega$  termination) after the output is turned on. The following steps will show you how to change the sample clock rate of a user-defined waveform or an optional sequence. The output frequency of any waveform is:

*Waveform Frequency = [(Sample Clock) / (Waveform Length)]\*(Number of Cycles in the Waveform Frame)*

#### **1. Press FUNC (function) key and select a user-defined waveform, WAV#. Select WAV#0 and press ENTER.**

The default length of a user-defined waveform is 2000 points.

#### **2. Press SCLK/FREQ (Sample Clock/Frequency) button.**

The displayed sample clock is either the power-on value or the previous sample clock rate selected.

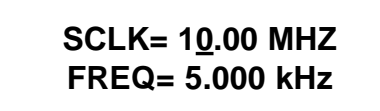

#### **3. Enter the magnitude of the desired sample clock rate.**

Use the right-arrow button to place the cursor under the selected digit. Turn the knob to set the digit to 2.

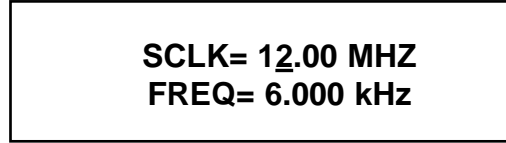

#### **4. Select the range of the desired frequency.**

Use the right-arrow button to place the cursor under the multiplier (M). Turn the knob counterclockwise to switch the range by a decade. Observe the output frequency has changed by a decade.

> **SCLK= 1.200 MHZ FREQ= 600.0 Hz**

#### **To set the output amplitude**

At the initial power-on, the generator outputs a cw sine wave at 10 kHz with an amplitude of 5V peakto-peak (into 50Ω termination) after the output is turned on. The following steps will show you how to change the amplitude to 2.5V peak-to-peak.

#### **1. Press AMPL/OFST (Amplitude/Offset) button.**

The displayed amplitude is either the power-on value or the previous amplitude selected.

**AMPL= 5.000 V OFST= 0.000 V**

#### **2. Select the digit you are going to modify.**

Use the left-arrow button to place the cursor under the selected digit.

**AMPL= 5.000 V OFST= 0.000 V**

#### **3. Enter the magnitude of the desired amplitude**

Turn the knob counter clockwise to set the digit to 2.

**AMPL= 2.000 V OFST= 0.000 V**

#### **4. Enter the magnitude of the desired amplitude.**

Use the right-arrow button to place the cursor under the selected digit. Turn the knob to set the digit to 5 to change the magnitude.

> **AMPL= 2.500 V OFST= 0.000 V**

#### **To set the output offset voltage.**

At the initial power-on, the generator outputs a cw sine wave at 1 kHz with an offset voltage of 0 V (into  $50\Omega$  termination) after the output is turned on. The following steps will show you how to add 1.0 V offset to the output.

#### **1. Press AMPL/OFST button twice or press the double arrow button to exchange the parameters.**

**OFST= 0.000 V AMPL= 2.500 V**

#### **2. Select the digit and enter the desired offset voltage.**

Use the left-arrow button to place the cursor under the number 0. Turn the knob to select the desired offset voltage. You must observe some restrictions for the magnitude of the offset voltage. The sum of the offset and peak amplitude can not exceed  $±5$  volts when terminated with  $50\Omega$ .

> $OFST = 1.000 V$ **AMPL = 2.500 V**

#### **Amplitude and DC Offset Ranges**

TEGAM 2411B utilizes unique combinations of the input and output attenuators for the output amplifier in order to accomplish the optimized signal attenuation. Therefore, if DC offset is applied to the signal, the following restrictions must be observed.

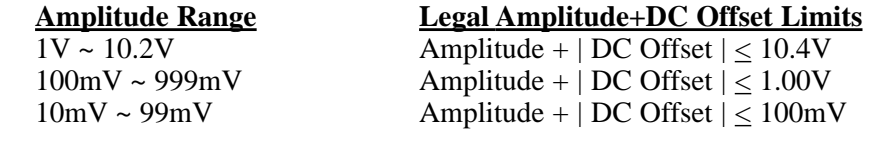

#### **To select a standard waveform.**

At the initial power-on, the generator outputs a free-running sinewave at 1 kHz after the output is turned on. The following steps will show you how to select another standard waveform.

**1. Press FUNC (function) button.**

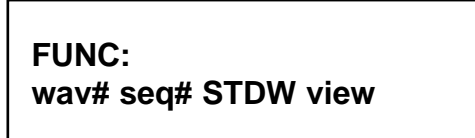

Select standard waveforms by pressing **STDW** (standard wave). The default length is set to 1000 points.

**FUNC:STDW: SIN squ tri saw+**

**2. Use the right and left arrow buttons to view the selection menu.**

Select one of the 20 standard waveforms.

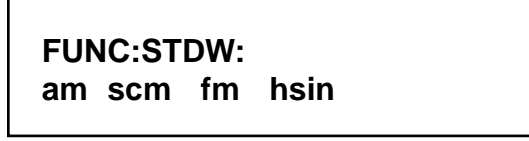

#### **3. Press SIN (sinewave) button to select parameter(s).**

Use the double arrow button to exchange the parameters. Press the waveform button again to select more parameters if available.

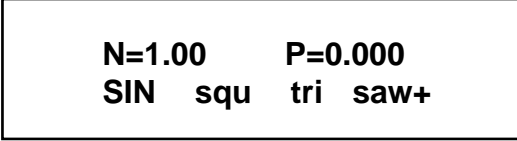

**4. Turn the knob or key in the parameters on the 10-key to enter parameters.**

#### **To select a standard waveform (continued)**

#### **5. Press ENTER button to set parameters.**

*Note: the standard waveform data is recomputed after the parameters are changed. It may take a fraction of a second to several seconds to compute and draw the new waveshape. The time to draw the waveform depends on the sample length and type of waveform selected.*

#### **To Change the default length of standard waveform.**

The default length of 1000 points will create the maximum frequency of 2kHz sinewave. If higher frequency is required, the default length must be changed. The minimum length is 16 points.

#### **1. Press SETUP button.**

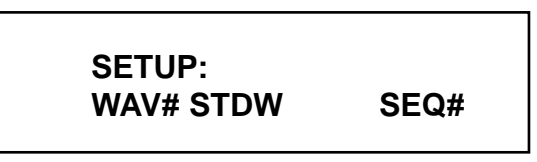

#### **2. Press STDW (F2 soft key).**

The display indicates standard waveform is located at the memory address of 10000 and the length is 1000. The 2411B automatically select the waveform memory location.

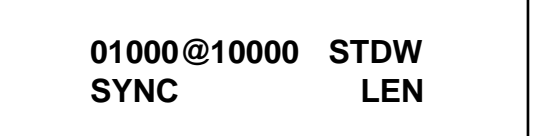

**3. Press LEN (F4 soft key).**

**free=54504 L=1000 OK CANC**

**4. Turn the knob or key in the length on the 10-key to enter new length. Then, press OK (F3 soft key).**

#### **To select a user-defined waveform.**

At the initial power-on with the factory setting, the generator outputs free-running sinewave at 10 kHz after the output is turned on. The following steps will show you how to select a user-defined arbitrary arbitrary waveform. All user-defined waveforms must be created on the PC and downloaded to the 2411B using WaveWorks Pro or other software, or created using the edit utility prior to the selection. However, we have loaded the first five user-defined waveform locations with sample waveforms for your verification.

#### **1. Press FUNC (function) button.**

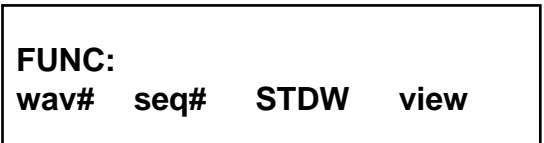

#### **2. Press WAV# (F1 soft key).**

If the waveform does not contain any data, it will not be displayed.

$$
*WAV# = 0
$$
  
WAV# seq# stdw view

**3. Press the knob to select one of the user-defined waveforms.**

If the waveform does not contain any data, it will not be displayed.

$$
*WAV# = 2
$$
  
 
$$
WAV# = 2
$$
  
 
$$
stdw view
$$

#### **4. Press ENTER button to select the user-defined waveform.**

Whenever an asterisk is displayed on the LCD screen, the parameter selection is pending. You must press **ENTER** button to complete the selection.

$$
WAV# = 2
$$
  
WAV# seq# stdw view

#### **To select a sequence waveform. (option)**

The following steps will show you how to select a sequence waveform. The sequence generator option must be installed in the 2411B prior to proceeding with the following steps. All user-defined waveforms must be created on the PC and downloaded to the 2411B by using WaveWorks Pro or must be created using the internal **EDIT** function before making the sequence selection. However, we have pre-loaded the first five user-defined waveforms with the sample waveforms. We will utilize these waveforms to demonstrate the sample sequence.

#### **1. Press FUNC (function) button.**

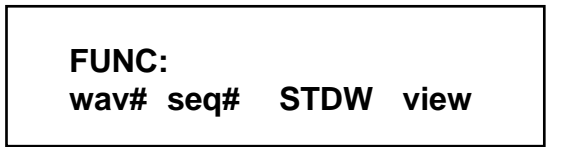

#### **2. Press SEQ# (F2 soft key).**

Turn the knob to select the desired **Sequence** waveform number. Press **ENTER** button. You will be able to view the sequence waveform, unless you have already altered the sequence steps.

$$
*SEQ# = 0
$$
  
way# SEQ# stdw view

**3. Turn the knob to select one of the user-defined waveforms.**

If the sequence does not contain any data, it will not be displayed.

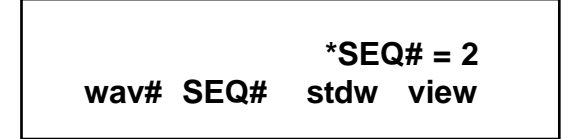

### **To select a sequence waveform (continued)**

#### **4. Press ENTER button to select the sequence waveform.**

Whenever an asterisk is displayed on the LCD screen, the parameter selection is pending. You must press **ENTER** button to complete the selection.

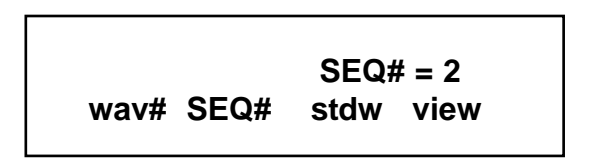

**Note:** Each **SEQ#** may contain up to 4096 steps, use up to 1000 user-defined waveforms which may be repeated up to 1,000,000 repetitions.

#### **To select operating mode**

The following steps will show you how to select an operating mode and output one cycle of a sinewavewhen a trigger signal is applied. The 2411B is initially set to **CONT** (continuous) mode.

#### **1. Select a standard waveform.**

See page 1-7 for the procedure.

#### **2. Press MODE key to change the operating mode.**

Press **TRIG** (F2 soft key) to select trigger mode.

**\*MODE cont TRIG gate brst**

#### **3. Press ENTER button to select the mode.**

Whenever an asterisk is displayed on the LCD screen, the parameter selection is pending. You must press **ENTER** button to complete the selection.

> **MODE: cont TRIG gate brst**

#### **4. Press SHIFT button and then press TRIG button (number 0 on 10-key) to output a single cycle of a sinewave.**

Please note the LED light will turn on when **SHIFT** button is pressed. While the **SHIFT** light is on, the keypad will not function as a 10-keypad. Press again to disable the SHIFT button.

#### **Note:**

If you apply a single trigger pulse to the **TRIG IN** (TTL level) on the rear BNC connector, you can also output a single cycle of a sinewave.

By selecting **UTIL** (UTILITY) button and then selecting **TGEN** (**T**rigger **GEN**erator) (F4), you may activate the internal trigger generator. When the internal generator is not in use, make sure that the triggert generator is set to OFF. Otherwise, it may interfere with other operation modes.

**About Arbitrary Waveforms**

### **Waveform Generation**

In an arbitrary waveform generator, you will define a waveform, using either the standard functions or custom profile data files to load waveform memory. A set of start and stop addresses which correspond to a waveform memory location is assigned with a waveform number. An address generator sequentially presents data values from the specified memory location to the digital-to-analog converter (DAC). The precision DAC converts the data into analog voltage values. This series of sequential voltage levels describes the output waveform with the frequency determined by the sample clock rate divided by the number of samples in the waveform. Changing the sample clock rate causes the address generator to change the speed at which the data is presented to the DAC, thereby changing the output frequency.

The waveforms you create are a series of data points consisting of X- and Y-axis values. For 16-bit generators, such as the TEGAM 2411B, the Y values between +32767 and -32768 are used. In describing the first point, 0, is given a Y value. The next point has another Y value, and so on up to the last address in your waveform. This series of points make up the waveshape.

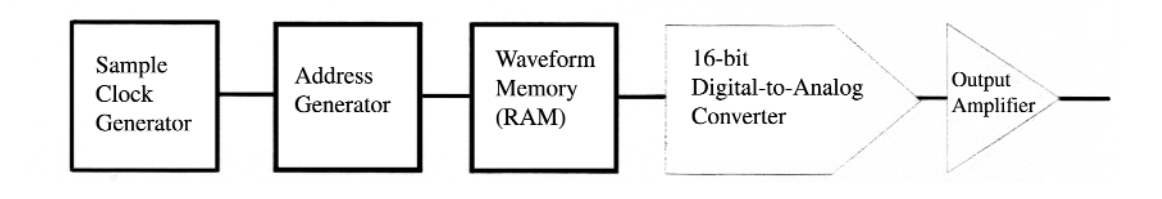

## **Waveform Cycle**

All the data points in the specified waveform memory location make up one waveform cycle. The waveform generator will output all the points in the waveform at the sample clock rate specified. The resulting frequency is equal to the sample clock rate divided by the number of data points in the waveform. If more than one cycle of the waveshape is entered into a waveform, the output frequency will be a multiple of one waveform generator cycle. For example, if you create a waveform with 3 triangle wave cycles using the same number of data points and the sample clock rate, the frequency will be 3 times higher.

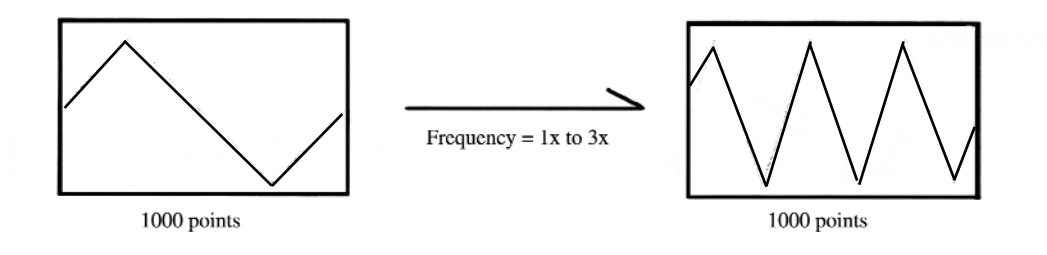

#### **More on Waveform Cycle**

TEGAM's 2411B arbitrary waveform generator may sample the data points up to a maximum of 2 MS/s. The maximum frequency of the output is determined by the sample rate divided by the number of points. For a 2 MHz arbitrary waveform generator with a waveform length of 1000 points, the upper frequency limit appears to be 2 kHz, since  $2$  MS/s / 1000 = 2 kHz. However, if you repeat the segment, such as a sinewave, up to the minimum required number of samples (4 samples/segment), you can replicate up to 250 segments within the waveform length of 1000 points. Then, the output frequency of the sinewave will be 500 kHz, since  $2$  kHz x  $250 = 500$  kHz.

#### **Digital and Analog Scaling**

Whenever possible range the Y-values of a waveform between -32768 to +32767 in the memory to obtain maximum resolution and to maintain the desired dc integrity of the signal. WaveWorks Pro allows you to normalize any waveform in its Y values by a simple command. For instance, if you have a sinewave in the waveform window that ranges from -32768 to +32767 you can specify the output at 5 volts peak-to-peak. Automatically the -32768 relative amplitude will be scaled to -2.5 volts and the +32767 relative amplitude will be scaled to +2.5 volts. The sinewave will be centered around zero volts. The desired output voltage may be set on the front panel of the generator or on the Download Setup form before the waveform is sent to the 2411B. If you set the output amplitude to 10 volts peak-to-peak and then you download a waveform with Y-values between +16384 and -16384, you have the same  $+/-2.5$  volt sinewave output. It is very important to understand the differences between digital scaling and analog scaling. See the following page for the illustration.

#### **Other Considerations**

The Y values of the starting and ending points in your waveform can cause unexpected discontinuities if they are not the same value. The waveform generator output will jump from the ending value to the starting value of each cycle. If you are using the sequence generator in an arbitrary waveform generator, the ending value of a waveform will jump to the starting value of the next waveform in the sequence. For a smooth, transient-free waveform output, be sure the starting and ending values are the same for a single waveform and the starting and ending values of adjacent waveforms are the same for a sequenced waveform.

#### **Examples - Digital and Analog Scaling**

Both case 1 and case 2 produce the same output amplitude with different vertical resolution.

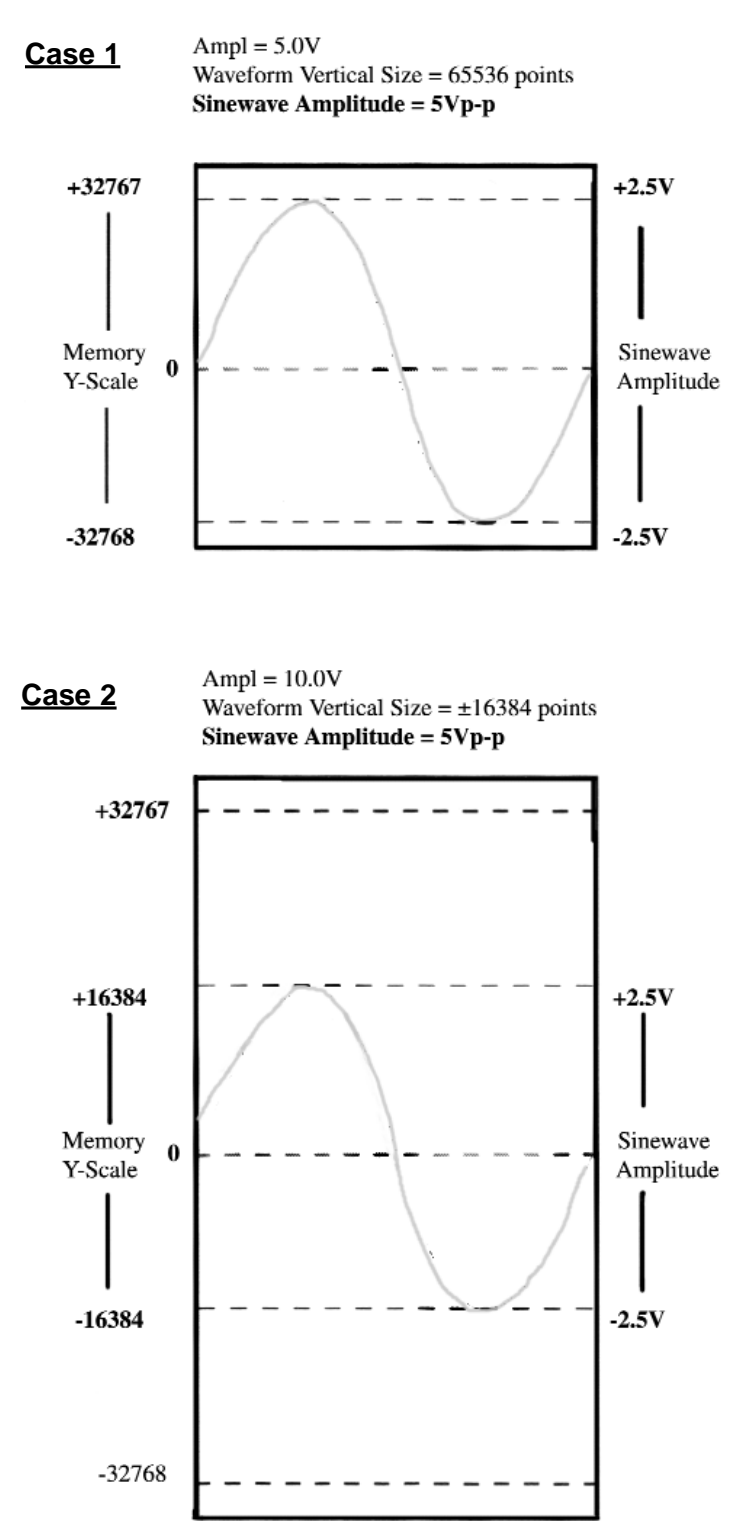

## **Waveform Types**

TEGAM 2411B arbitrary waveform generators can create two types of waveforms, namely standard waveforms and user-defined waveforms. In addition, if you have installed the optional Sequence Generator in the 2411B, you may loop and link up to 100 user-defined waveforms.

#### **Standard Waveforms**

You may access 20 commonly used standard waveforms from the front panel. These waveforms are not available for the sequence generator from the front panel.

#### **User-defined Waveforms** (Arbitrary Waveforms)

You must create user-defined waveforms on a PC and download them to the memory of the 2411B or you must create them using the EDIT mode. You may use the optional WaveWorks Pro + software to create user-defined waveforms. User-defined waveforms are utilized to create sequence steps in the optional sequence operation.

#### **Sequence Waveforms** (Optional)

You can create a virtual waveform using the user-defined waveforms in the waveform memory and repeating the waveforms any number of times without increasing the size of the waveform memory. Each step is defined with one of the user-defined waveforms and the number of repetition of this waveform. You may create up to 1000 steps utilizing up to 100 user-defined waveforms in each sequence waveform.

Waveform Memory

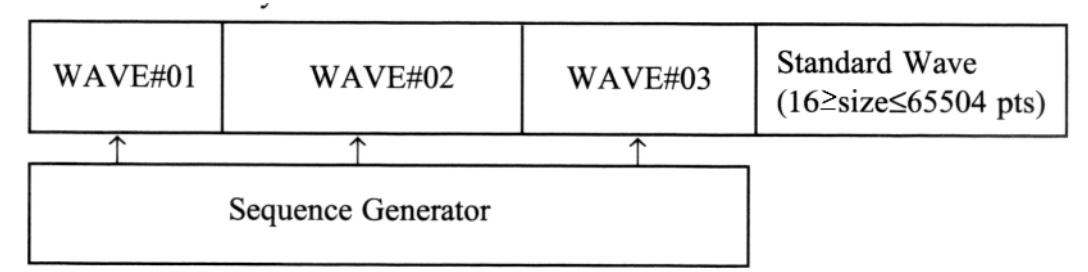

Sequenced Waveform

Example:

**Step 1)** WAV#02, 2 times; **Step 2)** WAV#01, 1 time; **Step 3)** WAV#03, 3 times

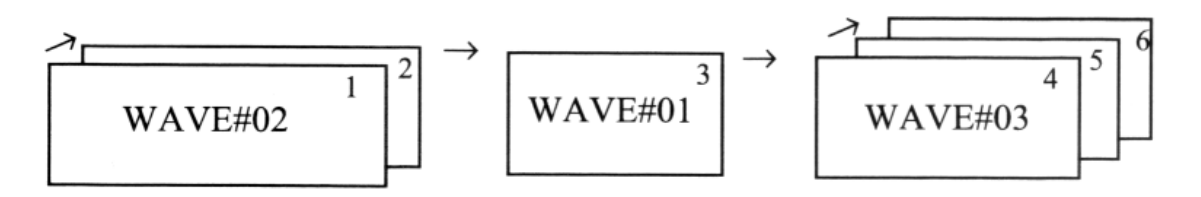

#### **Sync Pulse**

Four sync pulses are provided to synchronize the generator output waveform to trigger an external system, such as an oscilloscope.

For standard and user-defined waveforms, the sync pulse is typically placed at the start of the waveform frame. For sequence waveforms, the sync pulse is placed at the end to indicate the sequence completion. The detail description of the programmable sync is given in chapter 8.

#### **Standard and User-defined Waveforms**

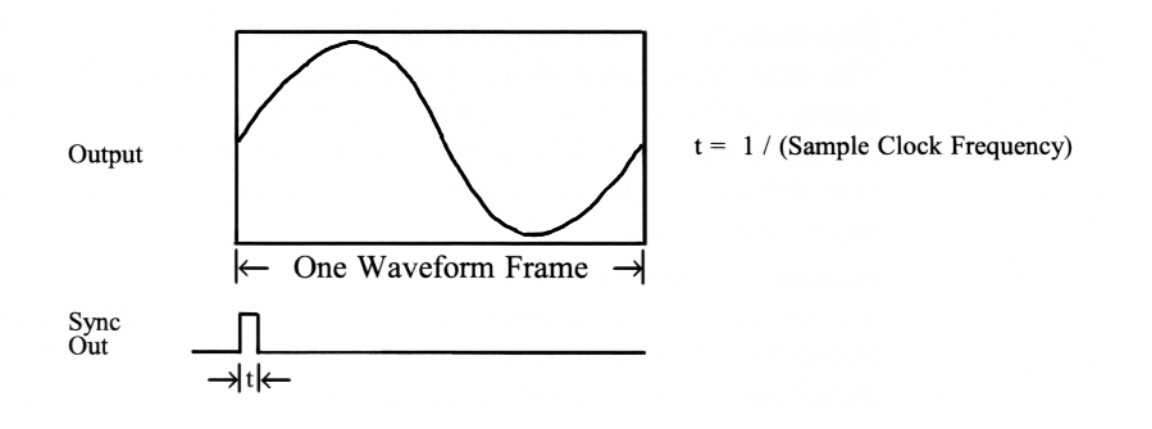

#### **Sequence Waveforms**

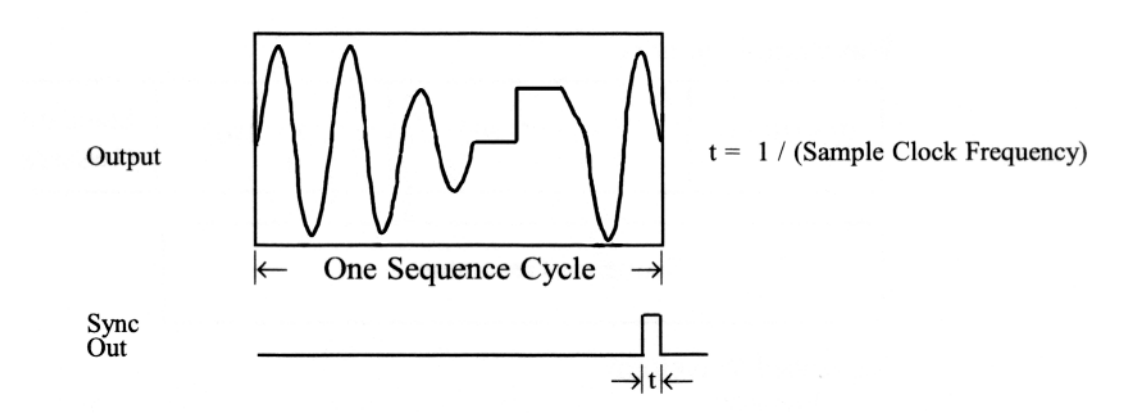

#### **Note:**

If you programmed only one step in a sequence, the sync pulse appears at the start of the waveform.

#### **Sync Outputs**

The 2411B is unique in having extremely flexible sync waveform features. Each of the four sync signals may be programmed via the remote interfaces to any binary valued pattern equal in length to the waveform with which each is associated. The electrical outputs are all TTL.

> **CAUTION: Remotely programmed sync patterns are overwritten if the user uses the front panel to edit the sync signal.**

In addition to providing virtually infinite pattern flexibility using the remote programming interfaces, the sync signals have a second set of functional features. Each of the following sync signals may be programmed from the front panel or from the remote interface.

**Sync 1** - Is located on the front panel where it may be set to End Pulse (a pulse of sample clock duration occurring during the last sample of the waveform), or be set to Programmable Address (a pulse having a start address and a length).

**Sync 2 -** Is located on the rear panel where it may be set to Programmable Address ( a pulse having a start address and a length). Sync 2 has no secondary function.

**Sync 3 -** Is located on the rear panel where it may be set to Run (a high-level during the period of time the waveform is being samples), or be set to Programmable Adddress (a pulse having a start address and a length.)

**Sync 4-** Is located on the rear panel where it may be set to End Block (a pulse of sample clock duration occurring during the last sample of each step in the sequence), or be set to Programmable Address (a pulse having a start address and a length).

#### Chapter 2 About Arbitrary Waveforms **2411B Block Diagram**

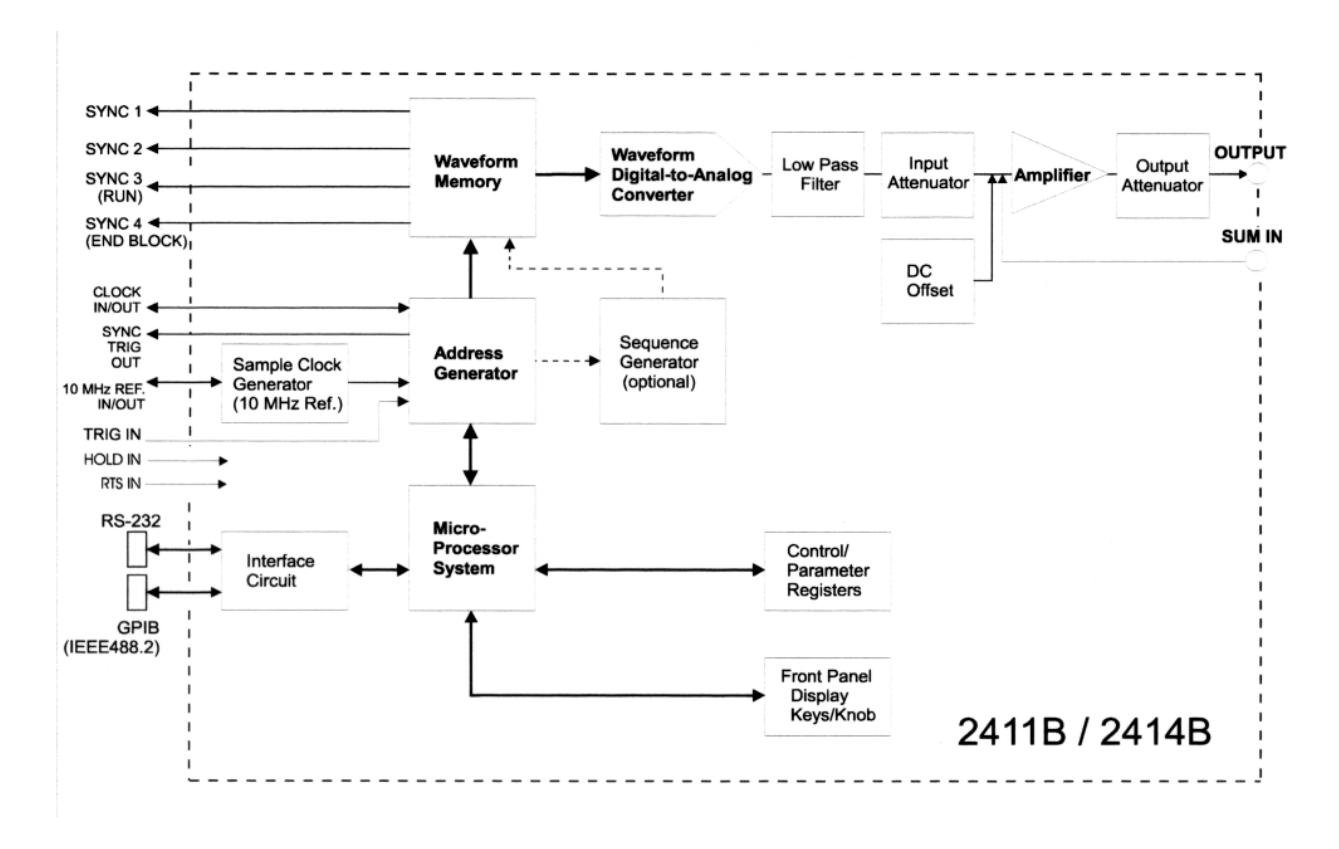

**Block Diagram**

**3**

**Front-Panel Menu Operation**

# **Parameter Control**

#### **A: MODE menu**

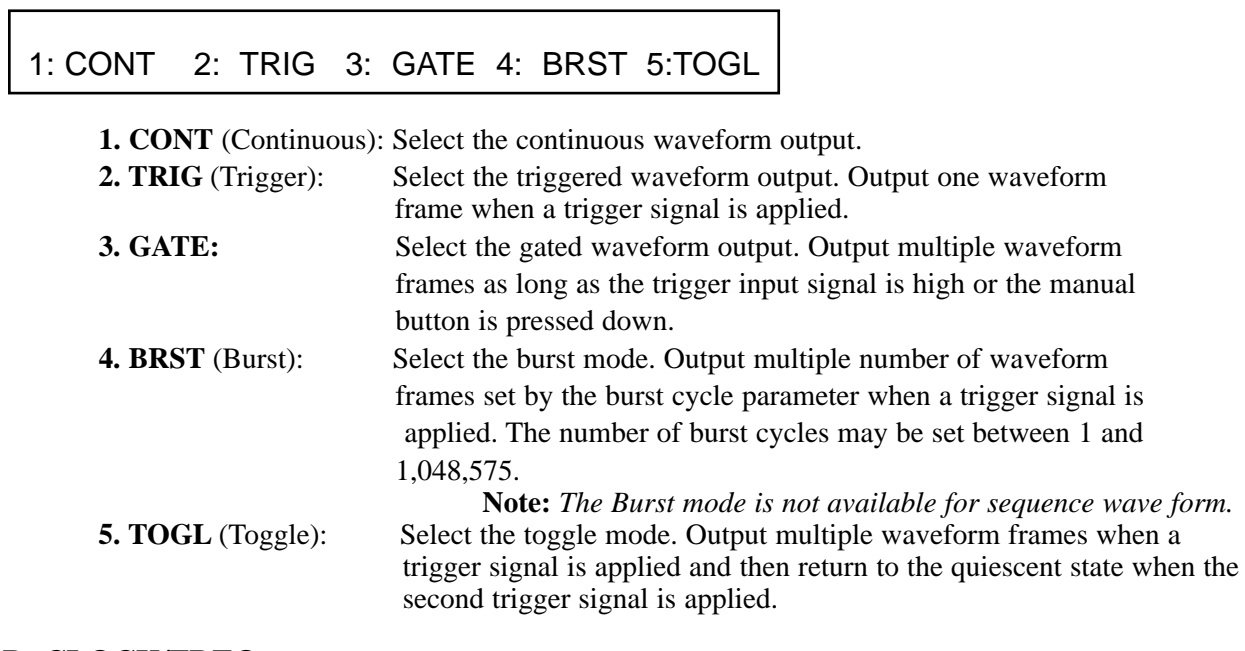

٦

# **B: CLOCK/FREQ menu**

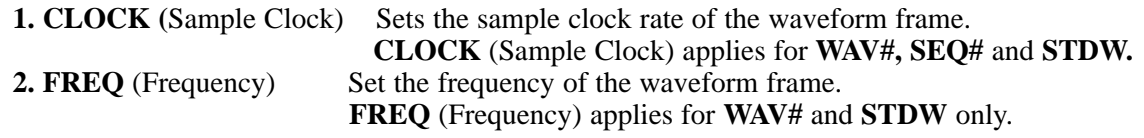

# **C: AMPL/OFSTmenu**

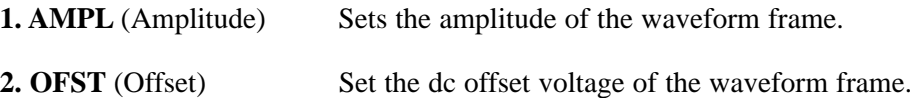

Note: See Chapter 2 to review the digital amplitude and offset settings.

## **D: FUNC (Function) menu**

# 1: WAV# 2: SEQ# 3: STDW 4: VIEW

- **1: WAV#** Select a user-defined arbitrary waveform by the waveform number (0~99).
- 2:  $SEQ#$  Select a user-defined sequence waveform by the sequence number  $(0~99)$ .<br>3: **STDW** Select a standard waveform.
- **3: STDW** Select a standard waveform.<br>**4: VIEW** Select the left and right mem
- Select the left and right memory addresses to view the waveform memory contents. You may specify and select ALL, SEG1, SEG2 or SEG3.

Note: The sequence generator option must be installed to select sequence waveforms. Sequence waveform is not available in burst mode.

#### **D3: STDW** (Standard Waveform)

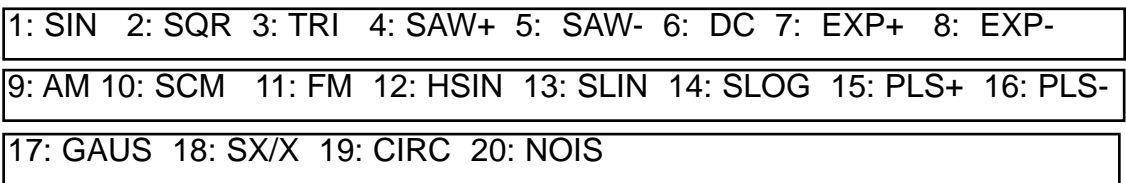

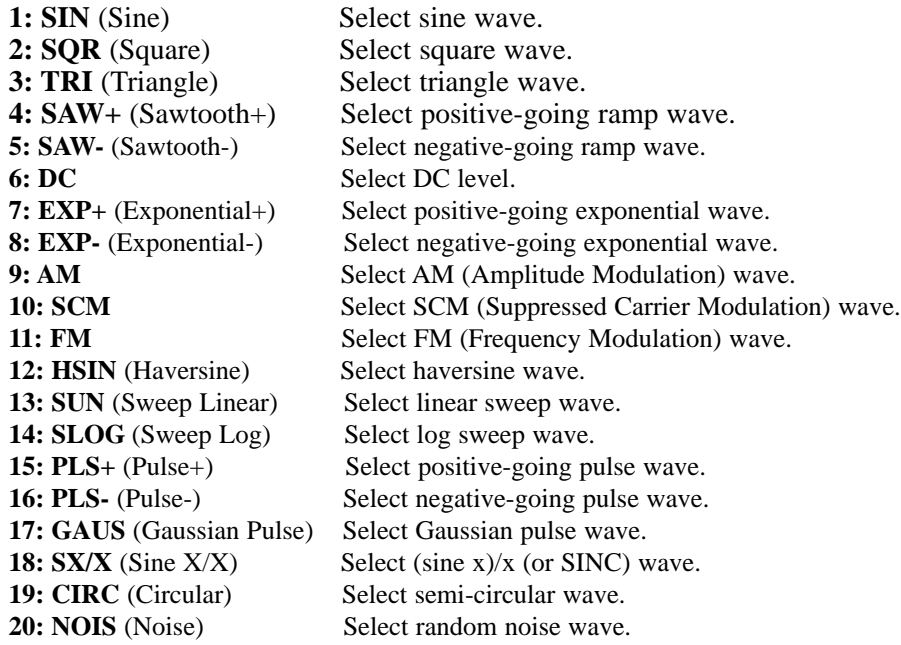

# **E: OUTPUT menu**

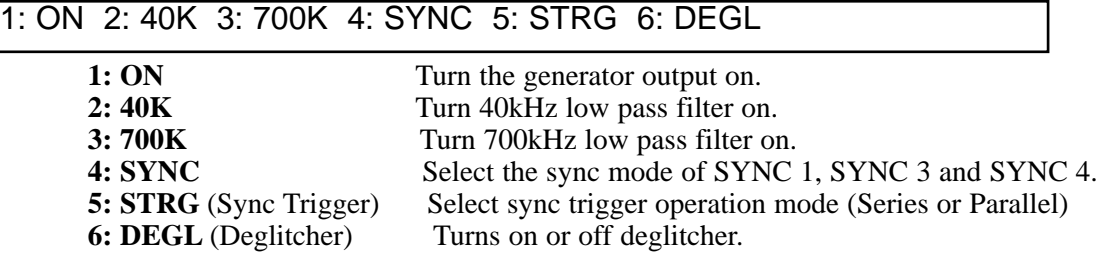

# **Waveform Setup** (Refer to Chapter 4 for detail operations.)

# **SETUP menu**

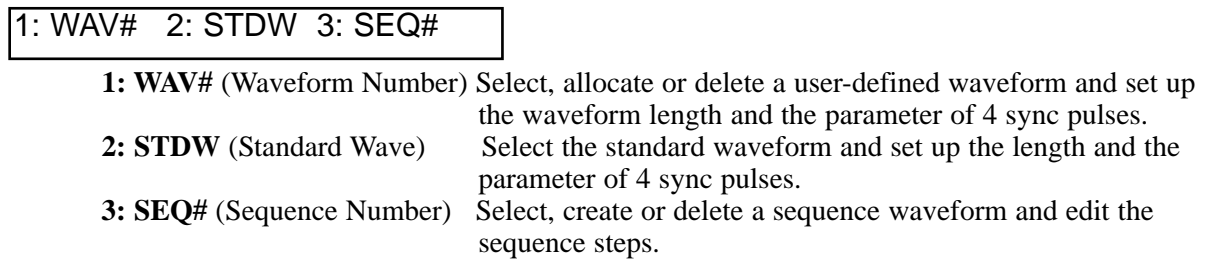

# **Waveform Edit** (Refer to Chapter 4 for detail operations.)

### **EDIT menu**

1: LINE 2: VRTX 3: MATH

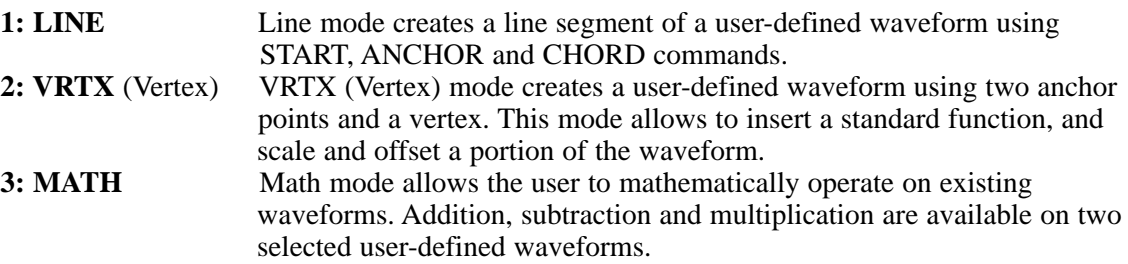

# **System Control**

# **A: UTIL** (Utility) **menu**

# 1: SCLK 2: RCLK 3: TGIN 4: TGEN 5: MBST 6: GPIB 7: R232

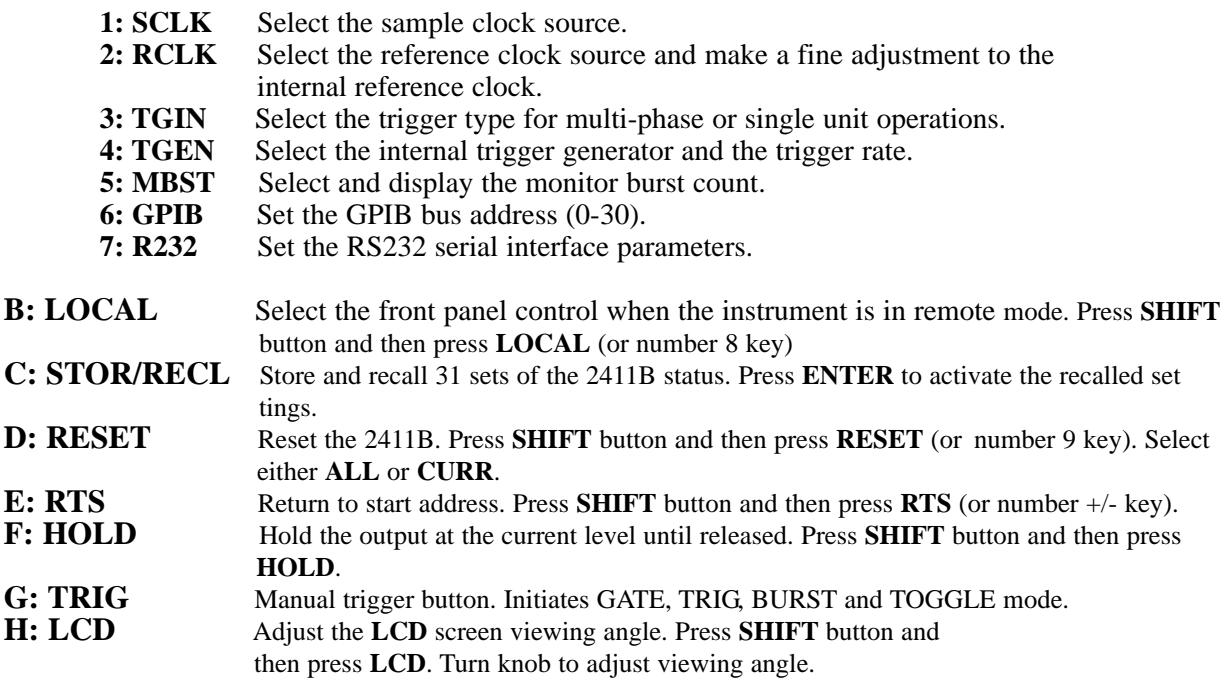

#### **Default Settings**

**Important:** by holding **RESET** key (or number 9 key on the 10-key pad) down while turning the LINE switch on, you can reset the 2411B settings to the factory defaults. If you want to save the waveform data, be sure to back up in a PC using WWP Pro + or an appropriate software before resetting the 2411B.

## **Front-panel button Defaults**

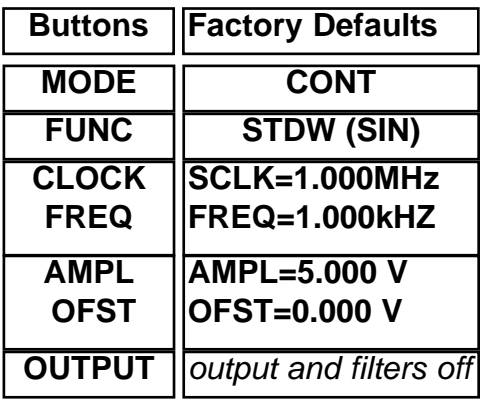

# **UTILity Defaults**

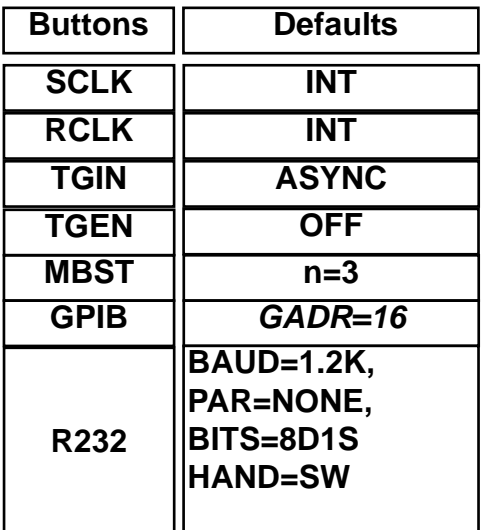

Chapter 3 Front-Panel Menu Operation **Default Settings (continued)**

# **Default Settings (continued)**

## **User-Defined Waveform Defaults**

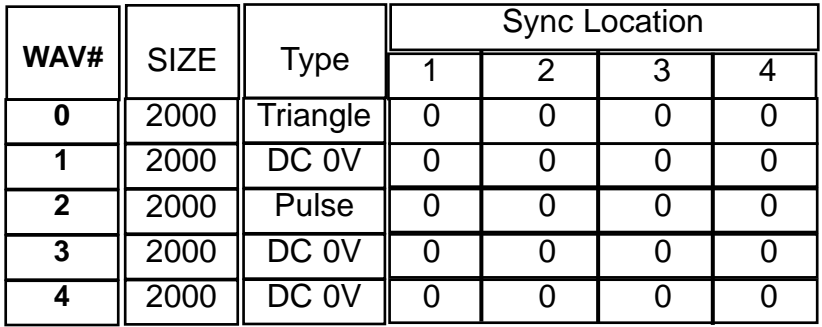

# **Optional Sequence Waveform Defaults**

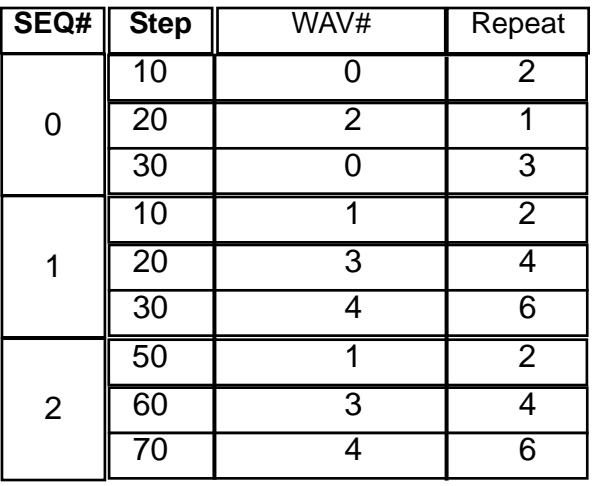
# **Standard Waveform Default Settings (continued)**

Default settings are listed in the following tables. The limits are shown in parenthesis.

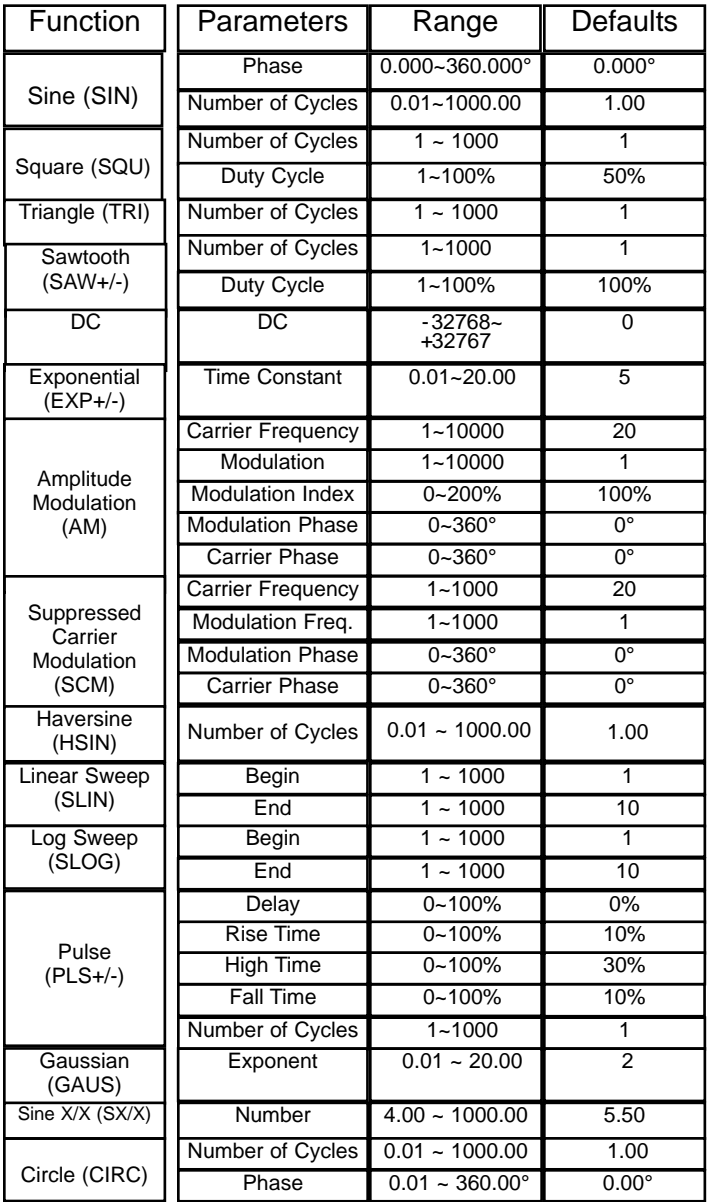

# **Standard Waveform List**

The following list shows you the standard waveforms available from the 2411B front panel and in the optional WaveWorks Pro software. You can create a standard waveform in WaveWorks Pro and download it to an arbitrary waveform location. Now, you can select the customized standard waveform from the front panel as a user-defined waveform.

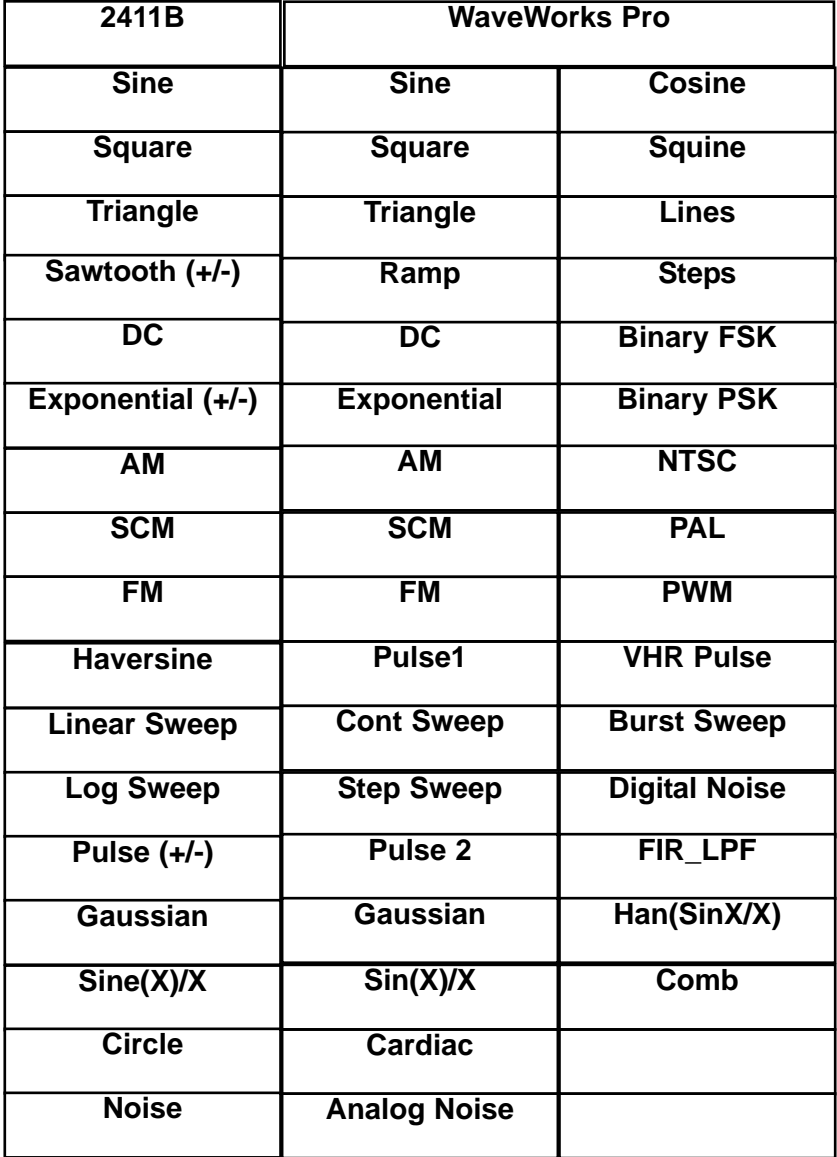

**Waveform Creation System**

### **Components**

The following components are required for the 2411 B waveform creation system.

- Model 2411B Arbitrary Waveform Generator
- WaveWorks Pro + Wavform Creation Software
- RS-232 Cable

It is recommended that you install the optional WaveWorks Pro + in a PC equipped with the following minimum configuration. For more details, see page 1-3 of the WaveWorks Pro manual.

- IBM (or compatible) PC, 16MB memory
- 2MB free harddisk space. Windows 95 or higher operating system

#### Recommendation

It is recommended that you try operating WaveWorks Pro + software using the PC asynchronous serial port (COM port) since you do not have to have the specified GPIB card and software installed in your PC. Follow the installation instruction on page 1 -4 of the WaveWorks Pro + manual.

### **User Interface**

When the system is completely installed, the following interfaces are used to control the waveform creation system.

### **Front Panel (2411B)**

This is used primarily to select and control the hardware parameters, such as mode, sample clock rate, amplitude, offset, and waveform selection. 20 standard waveforms may be created from the front panel. Arbitrary waveforms and sequence waveforms can be edited from the front panel.

#### **Waveform Windows (WaveWorks Pro +)**

The WaveWorks Pro +, which runs under Windows, is the main interface for waveform creation tasks. You can create up to 32 standard waveforms and unlimited number of arbitrary and sequence waveforms using Point Edit and Waveform Math.

You may also analyze and edit the waveforms using the FFT and Digital Pattern Generator while exchanging the ASCII data with other applications. Once the communications link is established between the PC and the waveform generator, downloading a waveform is as simple as selecting the download waveform location and clicking the OK button.

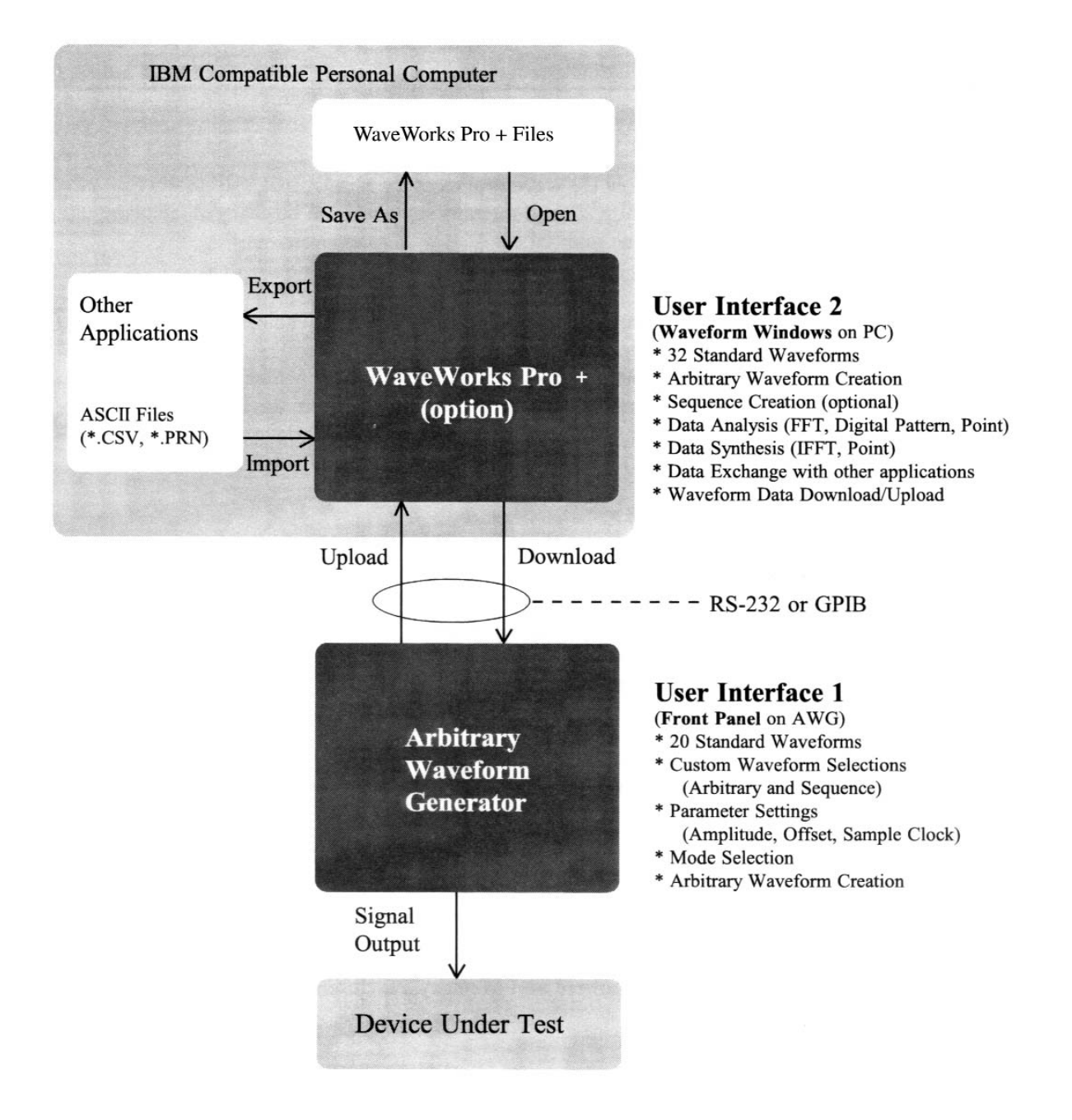

**User Interface for the Waveform Creation System**

### **Memory Organization**

#### **Introduction**

This section explains how the waveform memory is organized, the system of waveform numbering, how default memory segments can be changed, and how standard functions can be inserted.

### **Default Partitioning**

The total available waveform memory is 65,504 points. The memory is initially divided into partitions to provide easy programming of 6 different waveforms. Five blocks of 2000 points each occupy the first 10K of memory. In addition, one of 20 standard waveforms can be readily recalled from the Function menu and downloaded to 1000 points of memory from 10k to 11k. (A sinewave is the default Standard Wave.)

#### **Waveform Numbering**

The first 5 blocks of memory are assigned Waveform Numbers. Additional Waveform Numbers can be assigned (up to total of 100, depending on the number of points). Waveform Numbers are used to access the memory blocks for initial waveform programming and to recall the waveforms later. Waveform Numbers are arrayed in the memory in ascending order. Figure below shows the default waveform numbers and partitioning.

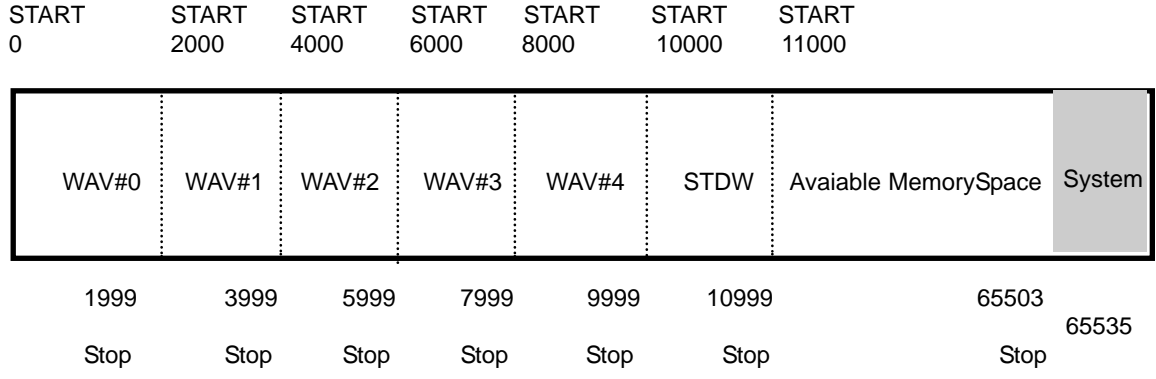

#### **Waveform Numbers and Memory Partitions**

### **Changing Waveform Block Length**

#### **Standard Wave**

The standard wave memory can be changed from its default value of 1000 points. (Minimum waveform length is 16 points.)

### **Memory Organization-Changing Waveform Block Length (continued)**

- 1) Press **SETUP** key.
- 2) Press **STDW** softkey (F2). The display indicates the present length of the standard wave and the address where it begins in memory.
- 3) Press **LEN** softkey (F4). The display indicates the available free memory.
- 4) Select desired standard wave length with edit knob or keypad. (Do not attempt to exceed the amount of memory available.)
- 5) Press **OK** (F3) to enter change or **CANC** (F4) to cancel.
- 6) Press **ENTER**.

# **Waveform Number Block Length**

The waveform length of the numbered blocks can be changed from their default values of 2000 points. (Minimum waveform length is 32 points.)

- 1) Press **SETUP** key.
- 2) Press **WAV#** softkey (Fl).
- 3) Select Waveform Number with edit knob. The display indicates the present length and start address of the waveform.
- 4) Press **LEN** softkey. The display indicates the available free memory.
- 5) Select desired waveform block length with edit knob or keypad. (Do not attempt to exceed the amount of memory available.)
- 6) Press **OK** to enter change or **CANC** to cancel.

### **Deleting Waveform**

A waveform which is no longer needed can be deleted from memory as follows:

- 1) Press **SETUP** key.
- 2) Press **WAV#** softkey.
- 3) Select Waveform Number with edit knob.
- 4) Press **DEL** softkey.
- 5) Press **OK** to delete or **CANC** to cancel.

### **Inserting New Waveform Numbers**

Unused Waveform Numbers can be activated as follows:

- 1) Press **SETUP** key.
- 2) Press **WAV#** softkey.
- 3) Press **NEW** softkey.
- 4) Screen will show all unused Waveform Numbers when edit knob is turned. Select desired number.
- 5) Move waveform length to right side of display with double-arrow key and set desired length with edit knob or keypad.

(New waveform cannot be longer than available free memory.)

6) Press **OK** to insert new Waveform Number or **CANC** to cancel.

# **Waveform Creation using Front Panel**

### **Introduction**

This section explains how to create arbitrary, non-standard waveshapes. These custom waveforms can be created a segment at a time using LINE or VERTEX edit modes. Each step in the waveform construction may be viewed on an oscilloscope connected to the instrument output. Arbitrary and standard waveforms can be interspersed. More complex waveforms can be created by adding, subtracting, and multiplying any two standard or arbitrary waveforms that have been previously stored in memory.

*NOTE: Define waveform number block length before creating an arbitrary waveshape.*

#### **Line Mode**

With the line editing mode, waveforms are created a segment at a time from a left-hand start or anchor point. A line is drawn from the start point or anchor to a "vertex" point which is positioned to the right. The vertex becomes a new anchor and the process is interactively repeated until the new arbitrary waveform is completed. This process is illustrated in page 4-8. All or any portion of a selected waveform block can be edited. Editing begins at the start point. A start point can be placed at any X and Y position within the selected waveform block. Alternatively, a left anchor can be positioned at any X address, but the Y value follows that of any previously programmed waveform (or baseline if no waveform was programmed).

### **Editing From Start Point**

- 1) Press **EDIT** key.
- 2) Press **LINE** softkey (Fl).
- 3) Select Waveform Number using edit knob or keypad (press **ENTER** after using keypad).
- 4) Arbitrary waveform construction can begin at any point within the selected waveform number block. Press **STRT** softkey (Fl).
- 5) Use edit knob or keypad to select X and Y addresses to start waveform editing within the selected block. Use double-arrow key to move each active parameter to right side of display. (Remember to press **ENTER** if keypad is used.)
- 6) Press **OK** (F3) to store start point or **CANC** (F4) to cancel.
- 7) Press **ANCH** softkey (F2).
- 8) Use double-arrow key to move Right Anchor (**AR**) to right side of

### **Line Mode (continued)**

LCD. Use edit knob or keypad to select X address for the end of the edited portion of the waveform.

9) Press **OK** (F3) to store right anchor or **CANC** (F4) to cancel.

### **Editing From Left Anchor**

- 1) Press **EDIT** key.
- 2) Press **LINE** softkey (Fl).
- 3) Select Waveform Number using edit knob or keypad (press **ENTER** after using keypad).
- 4) Arbitrary waveform construction can begin at any X address within the selected waveform number block. Press **ANCH** soft key (F2). (If the Start Point is to be uniquely defined, see previous section.)
- 5) Use double-arrow key to move Left Anchor (**AL**) to right side of display. Use edit knob or keypad to select X address. (Remember to press **ENTER** if keypad is used.)
- 6) Use double-arrow key to move Right Anchor (**AR**) to right side of LCD. Use edit knob or keypad to select X address for the end of the edited portion of the waveform.
- 7) Press **OK** (F3) to store anchors or **CANC** (F4) to cancel.

### **Creating Line Segments**

- 1) Press **CHRD** (chord) softkey (F3). (Set anchors first per previous section.)
- 2) Use edit knob, keypad or optional mouse to select X and Y addresses for the destination of the first line segment (chord). If the mouse is used, LCD readouts will continually indicate mouse position.
- 3) When the desired position is reached, press **OK** (F3) and the line segment will be stored. Press **CANC** (F4) to cancel.
- 4) Create the next line segment by again using the knob or keypad to set the next X-Y coordinate, as before.
- 5) Continue adding line segments up to the limit established in step 5 of **Editing from Start Point**  section.

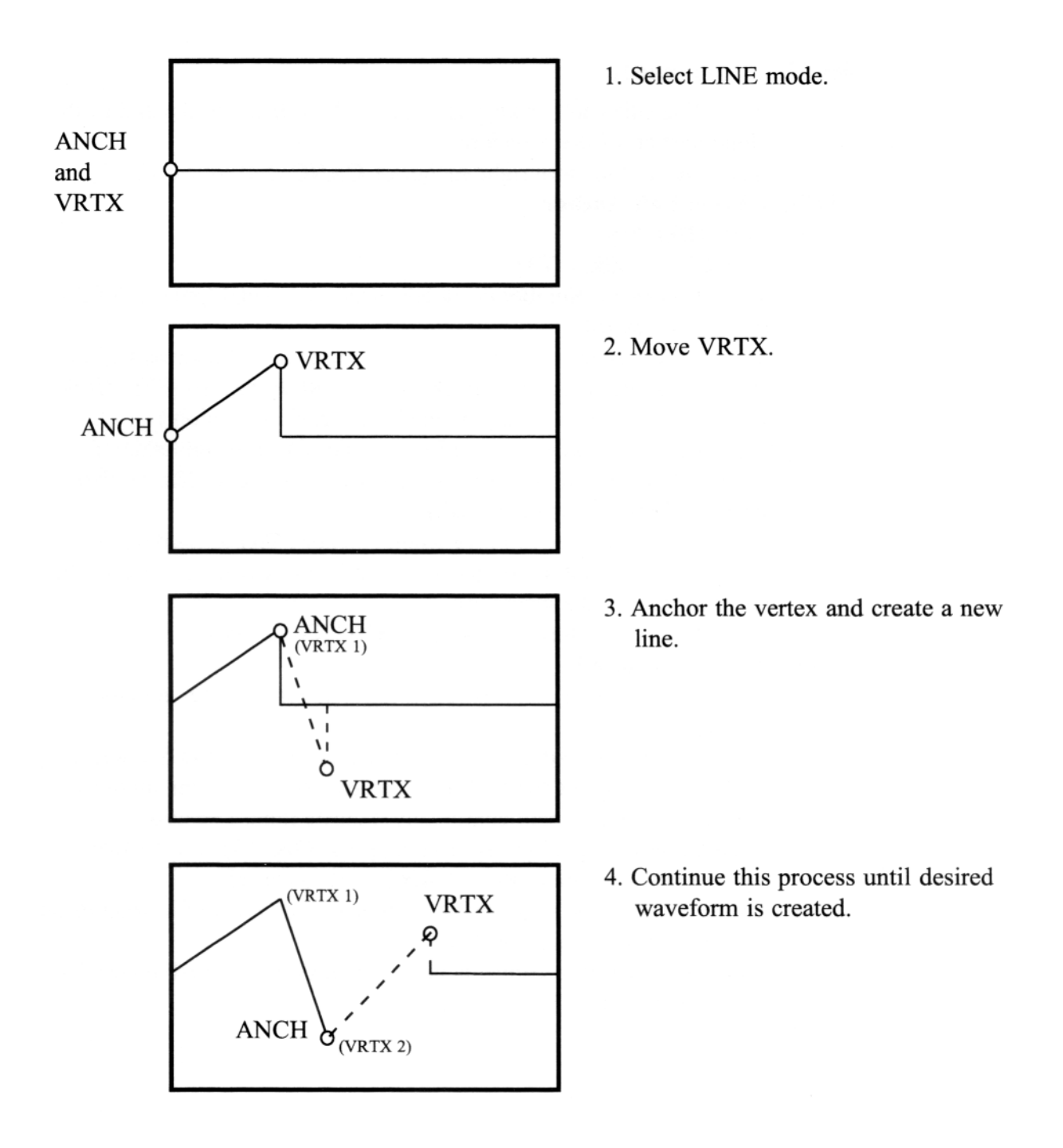

**Line Mode Waveform Creation and Editing**

# **Vertex Mode**

With the vertex editing mode, waveforms are created by establishing two anchor points at selected addresses, positioning a vertex in the active region between the two anchors and then connecting the vertex to the anchors with two line segments. The vertex mode also permits waveform scaling and the insertion of standard functions. Vertex editing is illustrated in page 4-10.

- 1) Press **EDIT** key.
- 2) Press **VRTX** softkey (F2).
- 3) Select Waveform Number using edit knob or keypad (press **ENTER** after using keypad).

# **Selecting Left and Right Anchor Points**

- 1) Press **ANCH** softkey (F3).
- 2) Set left anchor (**AL**) X value using edit knob or keypad. Press **ENTER** if keypad is used.
- 3) Use double-arrow key to move right anchor (**AR**) to right side of LCD. Set right anchor X value using edit knob, keypad or optional mouse.
- 4) Press **OK** (F3) to store anchors or **CANC** (F4) to cancel.

# *NOTE*

*The difference between the left and right anchors is limited to 8000 points or the waveform length, whichever is less.*

# **Selecting Vertex Point**

- 1) Press **ADDV** softkey (Fl).
- 2) Set vertex X and Y values using edit knob, keypad or optional mouse.
- 3) When the desired position is reached, press **OK** (F3) and the two line segments will be stored. Press **CANC** (F4) to cancel.
- 4) Continue adding anchors and vertices until the waveform is completed.

# **Scaling**

Scaling allows any portion of a waveform designated by the left and right anchors to be scaled in amplitude and offset.

- 1) Select anchors as in page 4-6.
- 2) Press **SCAL** softkey (F2).
- 3) Set digital amplitude (DA) and digital offset (DO) values for selected portion of waveform using edit knob or keypad. Observe changes on output oscilloscope. Use double-arrow key to select active parameter.
- 4) Press **OK** (F3) to store the scaled waveform or **CANC** (F4) to cancel.

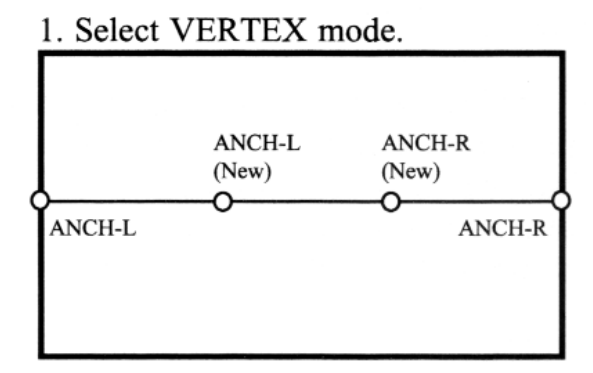

2. Active edit area is defined.

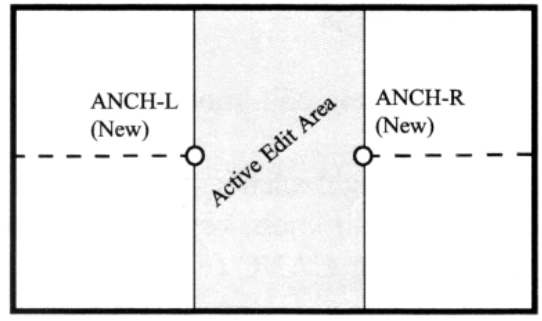

3. Select (a) Vertex, (b) Sum, (c) Insert Function or (d) Scale.

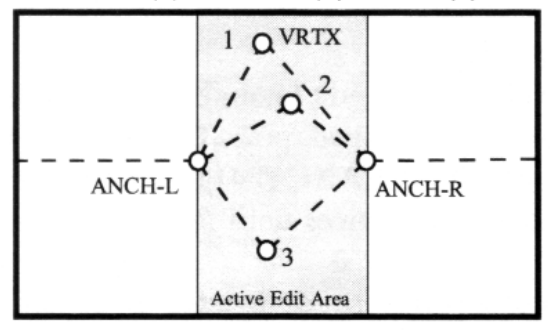

# **Vertex Mode Waveform Creation and Editing**

### **Vertex Mode (continued)**

### *NOTE*

*The digital amplitude default value is 65535. The available range of settings is ±131071. A negative setting inverts the edited waveform portion. Rescaling amplitude from the default value of 65535 to the maximum value of 131071 doubles the output amplitude. Steps 1-4 above can be repeated as necessary to enlarge small signals.*

### **CAUTION**

# **The waveform will be clipped if the scaling factors exceed the 65535 points available in the waveform memory.**

### **Smoothing**

A smoothing factor may be applied to any part or all of a waveform. It is computed as a moving average over a specified number of samples.

- 1) Select anchors as in **Selecting Left and Right Anchor Points** section.
- 2) Press either the left or right arrow key.
- 3) Press **SMOO** softkey (F3).
- 4) Select the number of samples to be averaged (up to 250) using the edit knob or keypad.
- 5) Press **SHOW** softkey (F2) to preview.
- 6) Press **CANC** softkey (F4) to cancel.
- 7) Press **OK** softkey (F3) to store smoothed waveform.

#### **Inserting Standard Functions**

Any one of 20 standard functions can be inserted between the left and right anchors.

- 1) Select anchors as in **Selecting Left and Right Anchor Points** section.
- 2) Press **INSF** softkey (F4).
- 3) Select desired standard waveshape by pressing softkey. Use left and right arrow keys to view all 20 waveshapes. Access any desired ancillary functions by pressing the right arrow (->) softkey (Fl).
- 4) Press **SHOW** softkey ( F2) to preview selection.
- 5) Press **CANC** softkey (F4) to cancel selection.
- 6) Press **OK** softkey (F3) to store selection.

# **Vertex Mode (continued)**

### **Summing Standard Functions**

Any one of the 20 standard functions can be algebraically summed to any part or all of any other standard function.

- 1) Select the first standard waveshape as in previous section.
- 2) If the second standard waveshape is to be summed to only a portion of the first standard waveshape, reposition the anchors as described in previous section.
- 3) Press either the left or right arrow key.
- 4) Press **SUMF** softkey (Fl).
- 5) Select desired standard waveshape by pressing softkey. Use left and right arrow keys to view all 20 waveshapes. Access any desired ancillary functions by pressing the --> softkey (Fl). (Reduce the digital amplitude value as necessary to prevent clipping.)
- 6) Press **SHOW** softkey (F2) to preview summed waveforms.
- 7) Press **CANC** softkey (F4) to cancel.
- 8) Press **OK** softkey (F3) to store summed waveforms.

### **Dump Function**

Dump Function permits a standard waveform to be conveniently loaded into the entire length of a Waveform Number without specifying left and right anchors. Thus, standard waveforms can be inserted in Waveform Numbers with lengths greater than 8000 points.

- 1) Select the desired Waveform Number.
- 2) Press either the left or right arrow key.
- 3) Press **DMPF** softkey (F2).
- 4) Select desired standard waveshape by pressing softkey. Use left and right arrow keys to view all 20 waveshapes. Access any desired ancillary functions by pressing the --> soft key (Fl).
- 5) Press **DO** softkey (F2) to store the waveform in memory and permit further changes or press **OK** softkey (F3) to store waveform and return to previous menu.

### *CAUTION*

*It is not possible to preview a function when using Dump Function. Both the DO and OK commands above will cause the new waveform to write over any previous waveforms.*

# **Waveform Creation using Front Panel-Vertex Mode (continued)**

### **Move**

The Move commands allow a section of a waveform as defined by the left and right anchors to be copied and pasted into another section of the same or another Waveform Number.

- 1) Select the desired Waveform Number.
- 2) Press either the left or right arrow key.
- 3) Press **MOVE** softkey (F4).
- 4) Set left and right anchors to the waveform section to be copied.
- 5) Press **COPY** softkey (Fl).
- \*6) Press **LAST** key.
- \*7) Set Waveform Number to receive pasted section.
- \*8) Press **MOVE** softkey (F4).
- 9) Set left and right anchors to the destination waveform section.
- 10) Press **PSTE** softkey (F2).

\* These steps may be omitted if copy and paste are within the same Waveform Number.

### *NOTE*

The pasted waveform will be truncated if the destination waveform section has fewer points than the original.

### **Math Operations**

Math operations permit the contents of any two Waveform Numbers of equal size to be algebraically added, subtracted or multiplied together. Complex composite signals can thus be created, such as shaped tone bursts, amplitude modulation, etc. To enter the Math Mode:

1) Press **EDIT** key. 2) Press **MATH** softkey (F3).

### **Selecting Math Function**

The three math functions have the following forms:

- **A\*B** (Multiply; output amplitude normalized to full-scale waveform memory.)
- **A+B** (Add; output amplitude divided by two.)
- **A-B** (Subtract; output amplitude divided by two.)

# **Waveform Creation using Front Panel-Math Operation (continued)**

To select one of the math functions:

- 1) Press **OP** softkey (F2).
- 2) Press the softkey for the desired math function. The selected function will be capitalized.

### **Selecting Waveform Numbers**

Waveform Numbers to be combined must be selected and a destination assigned for the combined waveform. (To assign a destination Waveform Number, refer to page 4-5.)

- 1) Press the arrowhead softkey (Fl).
- 2) The displayed equation has the following form: Destination Waveform  $\# \# =$  Waveform  $\# \#$  (\*, + or -) Waveform  $\# \#$ .
- 3) Define each Waveform Number by moving the arrowhead to each location in the equation and selecting a Waveform Number with the edit knob or keypad (followed by **ENTER**).
- 4) Press the **DO** softkey (F4) after the three Waveform Numbers have been assigned. The result is visible at the output.

### **CAUTION**

Be sure only equal-length waveform blocks are combined using a math function. The destination waveform may be larger.

### **Examples**

Waveform editing in the Model 2411B is so flexible that often the same complex waveform can be created several different ways. For example, let us construct a waveform described by the equation:  $A = \sin \cot + 1/6 \sin S \cot$ . (It is presumed that the waveform lengths are at the default values of  $LEN = 2000$ .)

### **Insert and Sum Functions**

- 1) Press **SETUP** key.
- 2) Press **WAV#** softkey (Fl).
- 3) Press **NEW** softkey (F3) to select a new Waveform Number.
- 4) Press **OK** softkey (F3).
- 5) Press **EDIT** key.
- 6) Press **VRTX** softkey (F2).
- 7) Press **ANCH** softkey (F3). Set **AL** (Left Anchor) = 0 and **AR** (Right Anchor) = 1999.

## **Examples (continued)**

- 8) Press **OK** softkey (F3).
- 9) Press **INSF** softkey (F4).
- 10) Press **SIN** softkey (Fl).
- 11) Set **P** (Phase) = 0.000 and **N** (Number) = 1.00.
- 12) Press  $\rightarrow$  softkey (F 1).
- 13) Set **DO** (Digital Offset) = 0 and **DA** (Digital Amplitude) =  $65,535$ . (A full-amplitude signal is obtained with  $DA = 65,535$ .)
- 14) Press **OK** softkey (F3). Observe that the fundamental frequency (sin cot) at the waveform peaks.
- 15) Press either left or right arrow key.
- 16) Press **SUMF** softkey (F 1).
- 17) Press **SIN** softkey (Fl).
- 18) Set Phase = 0.000 and Number = 3.00.
- 19) Press  $\rightarrow$  softkey (Fl).
- 20) Set **DO** (Digital Offset) = 0 and **DA** (Digital Amplitude) =  $10,923$ . (Scaling of the amplitude adjusts for the 1/6 amplitude coefficient.)
- 21) Press **SHOW** softkey (F2) to preview the results and monitor the output for the desired sig nal. (Care must be exercised to limit the final waveforms to be within the memory limits.)
- 22) Press **OK** softkey (F3).
- 23) Observe the resulting composite waveform at the output.

### **Math Function**

- 1) Press **SETUP** key.
- 2) Press **WAV#** softkey (Fl).
- 3) Use existing Waveform Numbers or press **NEW** (F3) and **OK** (F3) softkeys three times to select three new Waveform Numbers. (As in the previous example, the waveform length is presumed to be LEN =2000.)
- 4) Press **EDIT** key.
- 5) Press **VRTX** softkey (F2).
- 6) Select first Waveform Number from step 3.
- 7) Press **ANCH** softkey (F3). Set **AL** (Left Anchor) = 0 and **AR** (Right Anchor) = 1999.
- 8) Press **OK** softkey (F3).
- 9) Press **INSF** softkey (F4).
- 10) Press **SIN** softkey (Fl).
- 11) Set **P** (Phase) = 0.000 and **N** (Number) = 1.00.
- 12) Press --> softkey (Fl).

### **Examples (continued)**

- 13) Set **DO** (Digital Offset) = 0 and **DA** (Digital Amplitude) =  $65,535$ .
- 14) Press **OK** softkey (F3) and observe fundamental output.
- 15) Select second Waveform Number from step 3.
- 16) Press **ANCH** softkey (F3). Set **AL** (Left Anchor) = 0 and **AR** (Right Anchor) = 1999.
- 17) Press **OK** softkey (F3).
- 18) Press **INSF** softkey (F4).
- 19) Press **SIN** softkey (Fl).
- 20) Set **P** (Phase) = 0.000 and **N** (Number) = 3.00.
- 21) Press  $\rightarrow$  softkey (F 1).
- 22) Set **DO** (Digital Offset) = 0 and **DA** (Digital Amplitude) = 10,923 (65,535/6).
- 23) Press **OK** softkey (F3) and observe third harmonic at the output.
- 24) Press **LAST** key.
- 25) Press **MATH** softkey (F3).
- 26) Setup the equation so that the third Waveform Number from step 3 equals the sum of the first waveform (step 6) and the second waveform (step 15).
- 27) Press **DO** softkey (F4). Note the resulting output waveform as shown in Figure ???. Also note the result of the math summing operation is to multiply the signal by 1/2.
- 28) Press **EDIT** key and perform the following four steps to increase the amplitude to the level attained in the prior exercise:
- 29) Press **VRTX** softkey (F2).
- 30) Press **SCAL** softkey (F2).
- 31) Set **DO** (Digital Offset) = 0 and **DA** (Digital Amplitude) =  $65,535$ .
- 32) Press **OK** softkey (F3).
- 33) Press **FUNC** key.
- 34) Press **WAV#** softkey (Fl).
- 35) Select third Waveform Number.
- 36) Observe the resulting composite waveform at the output.

# **Sequence Generator (Option) Introduction**

This section explains how to program and use the optional Sequence Generator. The Sequence Generator permits different waveforms to be repeated and/or linked with each other in any order. The list of programmed instructions for each "loop and link" series is called a Sequence. Up to 100 different Sequences can be programmed. All sequences combined can have up to 1000 steps. Each step defines one Waveform Number (up to 100) and the number of times it repeats (up to 1,048,575). The following figure shows a typical sequence of waveforms. Table shows a Sequence Programming Worksheet with sample entries corresponding to the example. A blank worksheet suitable for reproduction is located in the Appendix.

### **Programming a Sequence**

Before programming a sequence, be sure each desired waveform has been created and stored in a Waveform Number location. In addition, prepare a programming worksheet in a manner similar to the sample table. Then, follow this procedure:

- 1) Press **SETUP** key.
- 2) Press **SEQ#** softkey (F4).
- 3) Press **NEW** softkey (F3).
- 4) Select desired new sequence file number with edit knob or keypad.
- 5) Press **OK** (F3) to enter number or **CANC** (F4) to cancel.
- 6) Press **OPEN** softkey (F2). (A message "STEP=-1" indicates no steps have previously been programmed.)
- 7) Press **ADDS** softkey (F3).
- 8) Select first step number with edit knob or keypad. (To allow for future changes to the program, it is a good idea to leave room between step numbers, i.e., 10, 20, 30 .........etc.)
- 9) Select desired Waveform Number for this step with edit knob or keypad.
- 10) Press double-arrow key to move burst number to right side of display.
- 11) Set desired number of waveform repetitions with edit knob or keypad.
- 12) Press **OK** to enter numbers or **CANC** to cancel.
- 13) Select next step number, repeating steps 7 through 12 above.
- 14) After all steps have been programmed, view finished results by selecting Sequence Number in Function menu and pressing **ENTER**. Additional sequences can be programmed and stored by selecting a different sequence file number in the steps above.

#### Output One Sequence Cycle  $\rightarrow$ Custom Waveforms Sequence Waveform WAV# Length Type Number STEP# WAV# of Burst  $\mathbf{1}$ 2000 Sine 10  $\mathbf{1}$  $\overline{2}$ Sine (Half 2000  $\overline{2}$ Amplitude) 20  $\overline{2}$ 1  $\mathfrak{Z}$ 4000 Arbitrary

Sine (Phase

 $=180^{\circ}$ )

2000

# **Sequence Generator-Programming a Sequence (continued)**

# **Typical Waveform Sequence**

 $\mathbf{3}$ 

 $\pmb{4}$ 

1

 $\mathbf{1}$ 

30

40

### **Deleting a Sequence**

Sequences no longer required may be deleted from memory by the following procedure:

1) Press **SETUP** key.

 $\overline{4}$ 

- 2) Press **SEQ#** softkey (F4).
- 3) Select sequence file number to be deleted with edit knob or keypad.
- 4) Press **DELF** softkey (Fl).
- 5) Press **OK** to delete file or **CANC** to cancel.

#### **Adding a Step into an Existing Sequence**

To add a step to an existing sequence:

- 1) Press **SETUP** key.
- 2) Press **SEQ#** softkey (F4).
- 3) Select appropriate sequence file number.
- 4) Press **OPEN** softkey (F2).
- 5) Press **ADDS** softkey (F3).
- 6) Select desired new step number with edit knob or keypad..
- 7) Program new step as in **Programming a Sequence**, steps 8 to 12.

Chapter 4 Waveform Creation System **Sequence Generator-Deleting a Step from an Existing Sequence**

### **Sequence Generator (continued)**

### **Deleting a Step from an Existing Sequence**

- 1) Press **SETUP** key.
- 2) Press **SEQ#** softkey.
- 3) Select appropriate sequence file number.
- 4) Press **OPEN** softkey.
- 5) Select step number to be deleted with edit knob or keypad.
- 6) Press **DELS** softkey (Fl).
- 7) Press **OK** to delete step or **CANC** to cancel.

### **Modifying a Step within an Existing Sequence**

- 1) Press **SETUP** key.
- 2) Press **SEQ#** softkey (F4).
- 3) Select appropriate sequence file number.
- 4) Press **OPEN** softkey (F2).
- 5) Select step number to be modified with edit knob or keypad.
- 6) Press **MODS** softkey (F2).
- 7) Select desired Waveform Number for this step with edit knob or keypad.
- 8) Press double-arrow key to move burst number to right side of display.
- 9) Set desired number of waveform repetitions with edit knob or keypad.
- 10) Press **OK** to enter numbers or **CANC** to cancel.

# **WaveWorks Pro + Software (Option)**

#### **Waveform Creation using optional WaveWorks Pro + software**

The following is the abbreviated procedure to illustrate the waveform creation and data download to the waveform generator using WaveWorks Pro. For detail descriptions and the tutorial, refer to the WaveWorks Pro + manual.

- 1. Select **File | New Project** and create a New Waveform.
- 2. Select **Func | Std** and select one of the 32 standard waveforms.
- 3. Press Show to view the waveform and **OK** to enter the selected waveform into the New Waveform.

#### **Download WaveWorks Pro Data using RS-232**

**Waveform Generator Setup** (See Chapter 7 for more details.)

- 1. Connect the RS-232 cable supplied by Pragmatic to the waveform generator RS-232 port and the PC COM port. Make sure each end is connected properly.
- 2. Set the RS-232 baud rate of the waveform generator to 19200.

### **WaveWorks Pro Setup**

- 1. Select the Interface menu and set the RS-232 to the proper settling, i.e. 19200,N,8D1S and Hardware. Press OK button to confirm that the interface is properly connected.
- 2. Select the **Download | Setup** menu and select **COM1.** Press **OK**.
- 3. Select the **Download | Go** menu and then select the **WAV#** (download waveform location). Then, press **OK**.

#### **Download WaveWorks Pro Data using GPIB**

**Waveform Generator Setup** (See Chapter 7 for more details.)

- 1. Connect the GPIB cable to the waveform generator GPIB connector and the GPIB connec tor of the controller (PC).
- 2. Set the GPIB Address of the waveform generator. (The default address is 16.)

#### **WaveWorks Pro Setup**

- 1. Select the Interface menu. Select the instrument and drag and drop the instrument model to the proper GPIB address. Press **OK** button to confirm that the interface is properly connect ed.
- 2. Select the **Download | Setup** menu and select the proper GPIB address. Press **OK**.
- 3. Select the **Download | Go** menu and then select the **WAV#** (download waveform location). Then, press **OK**.

**Multi-Instrument Operation**

# **Basic Connection**

The following diagram illustrates the basic connections and setups for single unit operation.

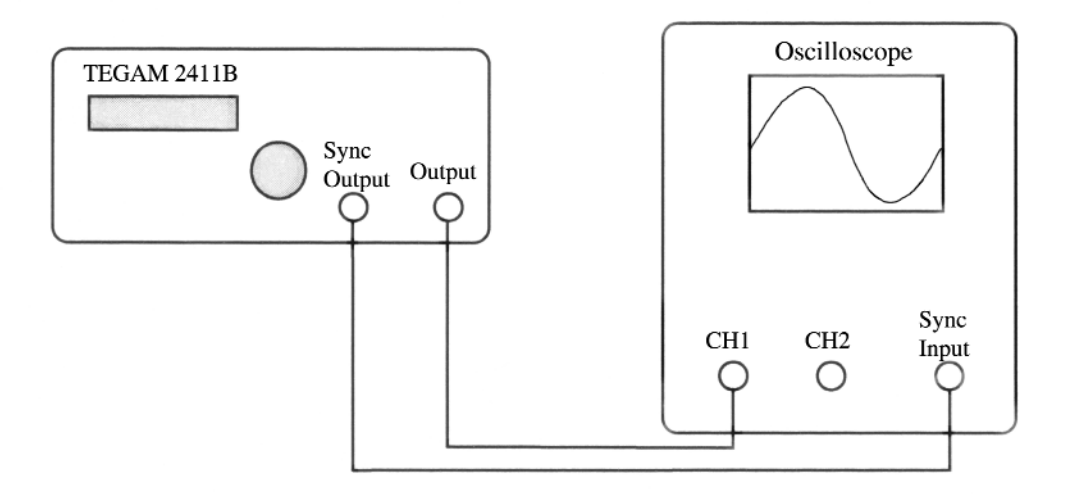

**Note**: The rear BNC connectors are available for the following functions:

# **10 MHz REF. IN/OUT;**

External 10 MHz refemce clock may be connected at this connector. TTL level. At the default setting the internal reference is connected to the internal sample clock generator and the output is a 10 MHz internal oscillator signal.

# **CLOCK IN/OUT;**

The sample clock may be brought in from the external source through this connector. TTL level. The clock frequency must be twice the internal sample clock rate, i.e. 4MHz for the internal sample clock rate of 2MHz. At the default setting the internal sample clock generator is connected to the instrument and twice the frequency of the internal sample clock is present at the output.

# **SYNC TRIG OUT;**

The signal required for multiple unit operation to guarantee the proper phase between the generators. **TRIG IN;**

The external trigger input. TTL level.

# **Multiple Phase Connection**

The following diagram illustrates the connections and setups for the multiple phase operation using two or more 2411B's.

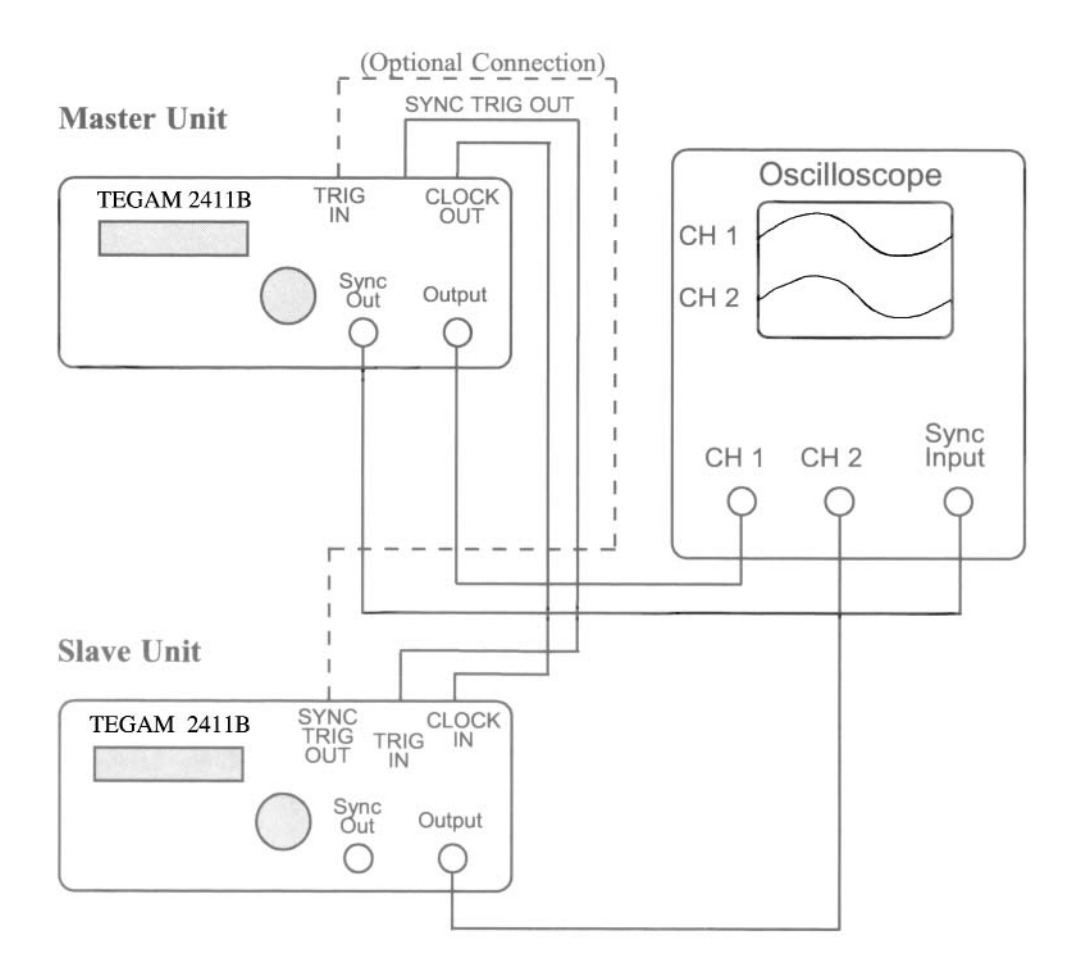

**Note:** The rear BNC connectors are available for the following functions: **10 MHz REF. IN/OUT CLOCK IN/OUT SYNC TRIG OUT TRIG IN**

For the description of each function, refer to the bottom of the previous page.

# **Multiple Phase Operation**

Three types of multi-phase operation are available:

- 1. Continuous-Synchronous
- 2. Trigger-Synchronous
- 3. Trigger-Sequential

### Case 1 -- **Continuos-Synchronous**

The master unit runs continuously. The SYNC TRIG pulse of the master unit forces the free-running slave unit to reset to the first address at the phase zero of the master unit. The waveform size of the slave unit should be the same length as the master unit to avoid the discontinuity.

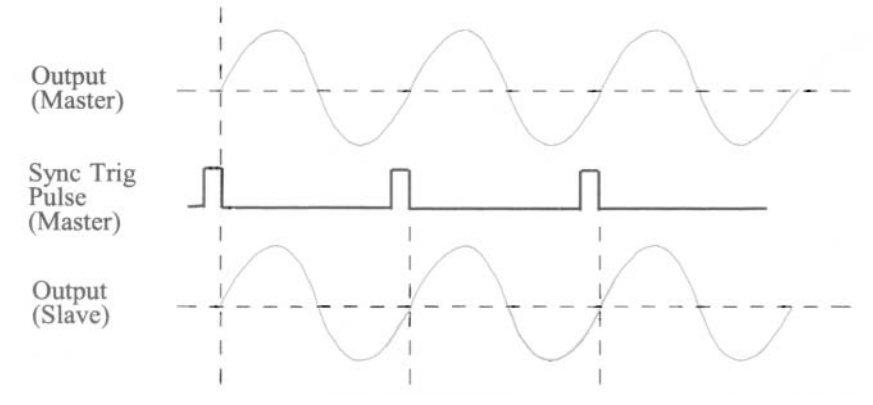

### Case 2 --**Trigger-Synchronous**

Both units are in TRIG mode. Upon receiving the trigger signal (external or manual), the master unit prepares to run while the SYNC TRIG pulse of the master unit forces the slave unit to start to run synchronously at the phase zero of the master unit.

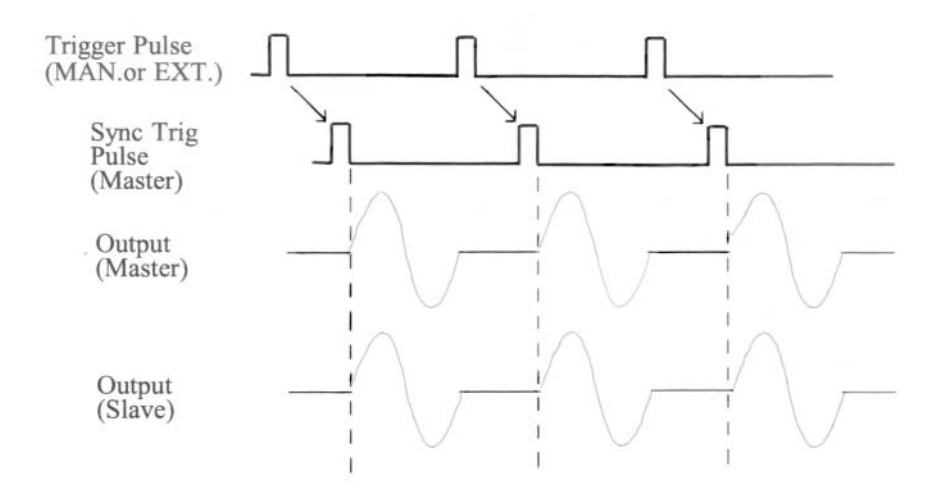

Chapter 5 Multi-Instrument Operation **Multiple Phase Operation (continued)**

### **Multiple Phase Operation (continued)**

### Case 3 --**Trigger-Sequential**

This is a special case of TRIG mode which allows you to output the signal from each unit sequentially. Both units are in TRIG mode. Upon receiving the trigger signal (external or manual), the master unit starts to run while the slave unit waits to receive the SYNC TRIG pulse from the master unit. Upon receiving the pulse, the slave unit runs for one cycle and stops. If the feedback connection is made from the SYNC TRIG OUT of the slave unit to the TRIG IN of the master unit, then you can create the configuration which indefinetely outputs the signal from each unit upon completion of the other unit. m this case, you must start the master unit by pressing the manual TRIG button (SHIFT-0) on the front panel.

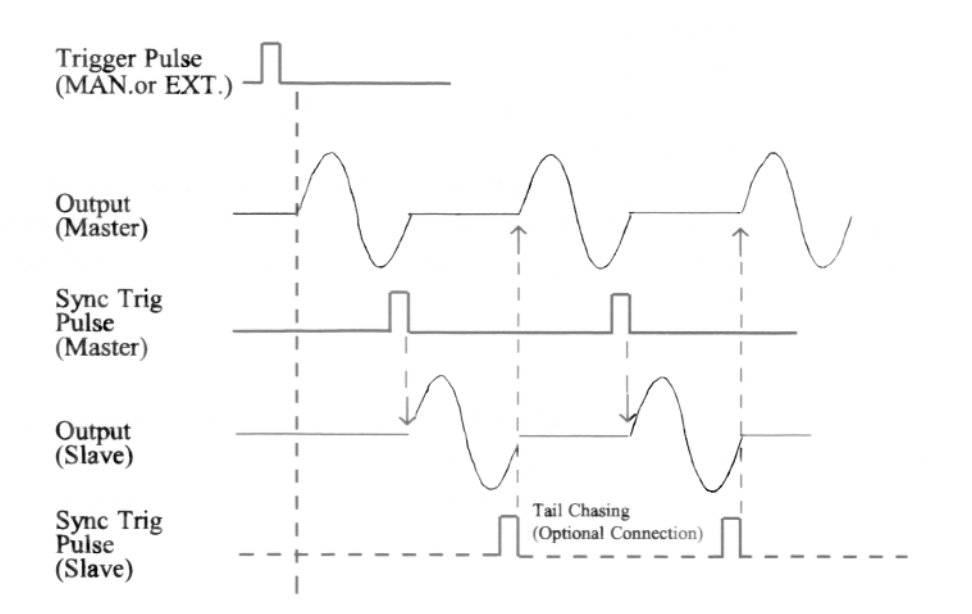

### **Multiple Phase Setup**

Multiple Model 2411B's can be operated synchronously in parallel or series. Synchronous operation of multiple units eliminates triggering jitter and minimizes clock delays. In synchronous operation, the units must share the same sample clock and be programmed for a synchronous trigger interconnect. Refer to the diagram on page 5-3.

### **Sample Clock Setup**

To operate multiple units in synchronous, designate one unit as the master unit and another unit as the slave unit.

Program the slave unit clock inputs to be external as follows:

1) Press **UTIL** button.

2) Press **SCLK** (Fl) softkey.

3) Press **EXT** (F2) softkey to select external sample clock.

4) Press **ENTER** button.

Note: the master unit operates with its normal internal sample clock. If the sample clock of the master unit is connected to an external source, then, the clock of both units must be programmed to **EXT** and the external clock must be supplied to both units.

# **Trigger Setup**

Connect the rear-panel **SYNC TRIG OUT** signal from the master unit to the **TRIG IN** connectors of the slave units.

Program the master unit sync trigger for serial or parallel operation as follows:

- 1) Press **OUTPUT** button.
- 2) Press  $\gg$  (F4) softkey.
- 3) Press **STRG** (Sync Trigger) (F2) softkey.
- 4) Press **SER** (Serial) (Fl) or **PAR** (Parallel) (F2) softkey.
- 5) Press **ENTER** button.

Program the slave unit trigger inputs for synchronous operation as follows:

- 1) Press **UTIL** (Utility) button.
- 2) Press **TGIN** (Trig In) (F3) softkey.
- 3) Press **SYNC** (Fl) softkey to select synchronous trigger input.

Chapter 5 Multi-Instrument Operation **Multiple Phase Setup**

# **Multiple Phase Setup (continued)**

# **Summary of Setup**

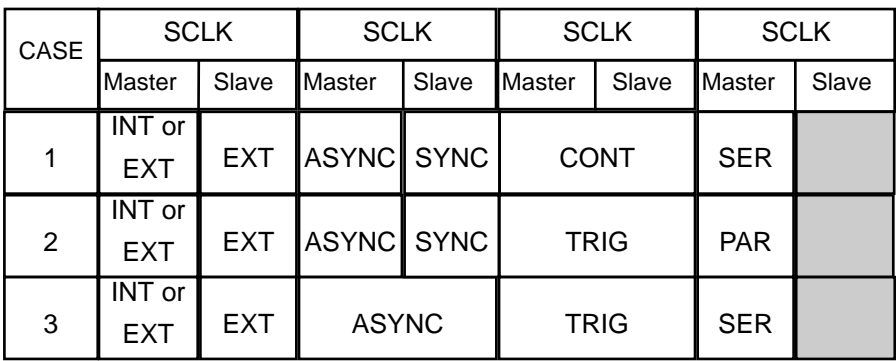

# **Introduction**

This chapter provides a procedure to verify that the Model 2411B has met the specifications published in the manual within the tolerances. *There are no user accessible calibration points in the unit*. TEGAM, Inc. recommends an annual calibration verification interval. It is recommended that Chapter 1 Quick Start should be followed first in order to verify proper operation of the unit. Copy the Verification Test Sheet at the end of this chapter to record the data.

# **Test Equipment Required**

**Analog Oscilloscope:** 100 MHz or greater bandwidth. **Frequency Counter:** 1 PPM or better accuracy. **True-RMS Digital Multimeter:** 5 1/2 digit, 0.1% or better accuracy. **Distortion Analyzer:** 0.002% or better THD measurement at 80 kHz bandwidth. **Precision Load**:  $50\Omega$ ,  $\pm 0.1\%$ 

# **Verification Test**

# **Frequency Accuracy**

- 1. Connect frequency counter to 10 MHz Reference Output on the rear panel.
- 2. Verify that the frequency is 10 MHz  $\pm$  50 PPM.

# *The following procedures require the instrument to be reset to the default settings. Please save the pertinent waveform file data in the 2411B in the PC by using WaveWorks Pro or other software before proceeding to the next test.*

# *Reset the 2411B*

Turn on the **LINE** (power) switch while holding the **RESET** (Number 9) button down. *Caution:* Reset erases waveform memory and inserts the default files. Store all waveform required for future use as noted in the preceding step.

### **Waveform Rise/Fall Time**

- 1. Set Amplitude to 10 V.
- 2. Select **STDW** (Standard Wave) as **SQU** (Square wave).
- 3. Connect OUTPUT to an oscilloscope input terminating with a 50  $\Omega$  load.
- 4. Verify the Rise and Fall times to be less than 150 ns.

Chapter 6 Performance Verification **Verification Test (continued)**

# **Verification Test (continued)**

# **DC Offset Accuracy**

- 1. Set **AMPL** (Amplitude) to 1.00 V.
- 2. Select **STDW** (Standard Wave) as **SIN** (Sinewave) (1000 points).
- 3. Connect OUTPUT to DMM input without the terminating load.
- 4. Set **OFST** (DC offset) to 9.000 V.
- 5. Set DMM to DC measurement and verify that DC offset measures between 8.890 V and 9.110 V.
- 6. Set **AMPL** (Amplitude) to 100 mV.
- 7. Set **OFST** (DC offset) to 899 mV.
- 8. Verify that DC offset measures between 867 mV and 931 mV.
- 9. Set **AMPL** (Amplitude) to 10 mV.
- 10. Set **OFST** (DC offset) to 89 mV.
- 11. Verify that the DC offset measures between 83.5 mV and 94.5 mV.

### **Amplitude Accuracy**

- 1. Select **STDW** (Standard Wave) as **SIN** (Sinewave) (1000 points).
- 2. Set **FREQ** (Frequency) to 1.000 kHz.
- 3. Connect OUTPUT to DMM without terminating load.
- 4. Set **AMPL** (Amplitude) to 10.20 V.
- 5. Measure true-RMS amplitude on DMM and convert the data to peak value by multiplying by 1.414.
- 6. Verify the peak value is between 10.078 V and 10.322 V.
- 7. Set **AMPL** (Amplitude) to 900 mV.
- 8. Measure true-RMS amplitude on DMM and convert the data to peak value by multiplying by 1.414.
- 9. Verify the peak value is between 868 mV and 932 mV.
- 10. Set **AMPL** (Amplitude) to 90 mV.
- 11. Measure true-RMS amplitude on DMM and convert the data to peak value by multiplying by 1.414.
- 12. Verify the peak value is between 84.5 mV and 95.5 mV.

### **Total Harmonic Distortion (THD) plus Noise**

- 1. Select **STDW** (Standard Wave) as **SIN** (Sinewave).
- 2. Set **AMPL** (Amplitude) to 9.10 V.
- 3. Select **700K** (700 kHz low pass filter) from **OUTPUT** menu.
- 4. Set **FREQ** (Frequency) to 2.000 kHz.
- 5. Connect OUTPUT to the distortion analyzer input using a 50 0 load.
- 6. Set the distortion analyzer for a 2 kHz signal and 80 kHz measurement bandwidth.
- 7. Verify THD+Noise measures less than -86 dB (0.005%).

Model: TEGAM 2411B

Date:

Serial Number:

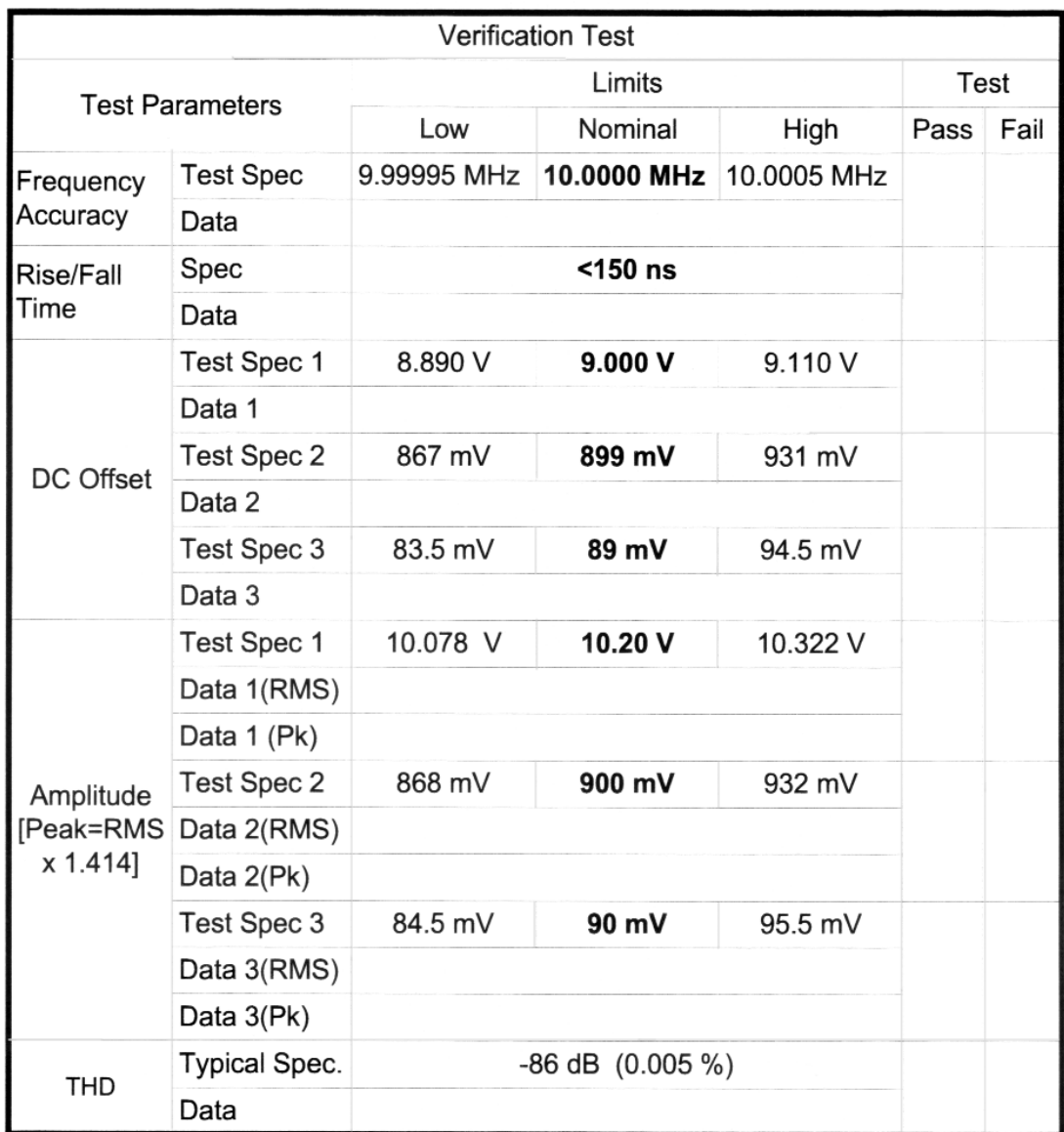

**Remote Interface Operation**

# **Introduction**

This section describes how to remotely control all instrument functions and how to download and upload waveform data using either the RS-232C or GPIB interface. If you are using WaveWorks Pro +, it is only necessary to read the section on how to set the GPIB address or RS-232 parameters on the 2411B if you have already installed a GPIB card and the required software on your computer. Included are an overview of remote control, a complete tabulation and explanation of control commands, and programming examples. More details are given in chapter 8 for the advanced users of the instrument.

# **To set the GPIB address (option)**

Each device on the GPIB (IEEE-488) interface must have a unique address. You can set the waveform generator's address to any value between 0 and 30. *The address is set to 16 when the generator is shipped from the factory.*

1. Press the **UTIL** (Utility) button.

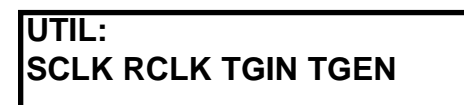

2. Press the right arrow button to view the next menu.

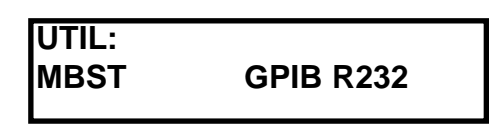

3. Press GPIB (F3)

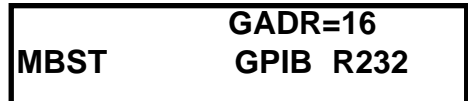

4. Set the GPIB address (GADR) by turning the knob or using the 10-keypad.

# 5. Press **ENTER**.

# **To set the RS-232 parameters**

You must select the proper RS-232 settings to communicate between the waveform generator and a computer. The following procedure will let you change the generator to required settings. *The generator is set to the following factory defaults: Baud Rate = 1200, Parity = NONE, Bits = 8D1S, Handshake = SW (software).*

1. Press the **UTIL** (Utility) button.

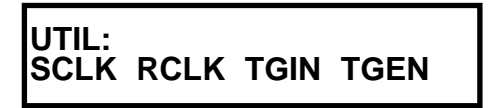

2. Press the right arrow button to view the next menu.

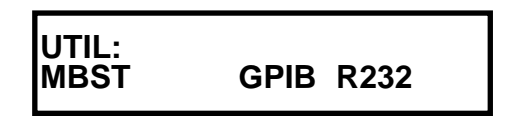

3. Press **R232** (F4)

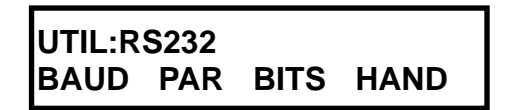

4. Press **BAUD** (F1) to set the baud rate to 19.2k.

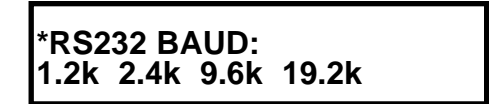

5. Press **LAST** button to return to the previous menu. Then, press **PAR** (Parity) to select **NONE** (F3).

**RS232:PAR odd even NONE**

6. Press **LAST** button to return to the previous menu. Then, press **BITS** to select **8D1S** (F3).

- 7. Press **LAST** button to return to the previous menu. Then, press **HAND** (Handshake) to select **HW** (Hardware) (F3).
- 5. Press **ENTER**.
# **RS-232 Adapter Cables**

The following wiring diagrams illustrate proper interconnections between the serial port of an IBM (or compatible) PC and the model 2411B RS-232 connector. The proper cable to connect DB-9 connectors is available from TEGAM Inc. under part number 740560.

## **RS-232 Cable required for the 2411B**

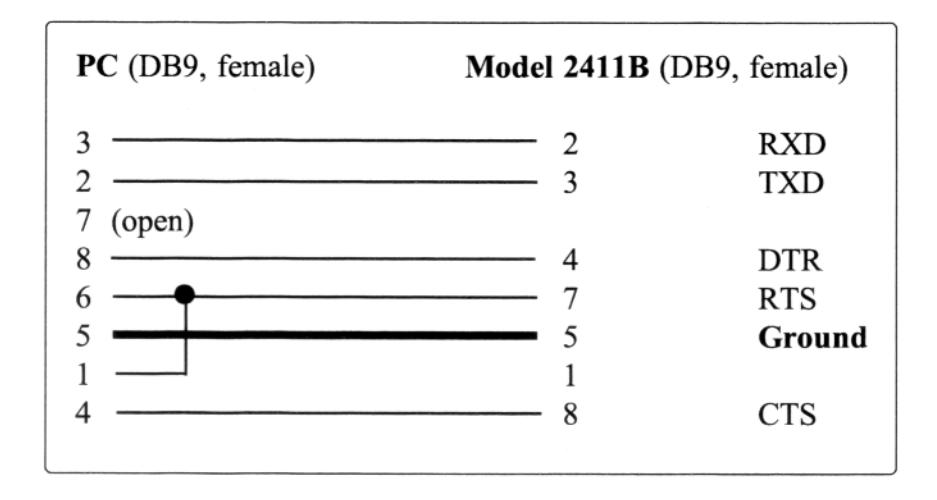

**RS-232 Cable required for the 25 pin connector.**

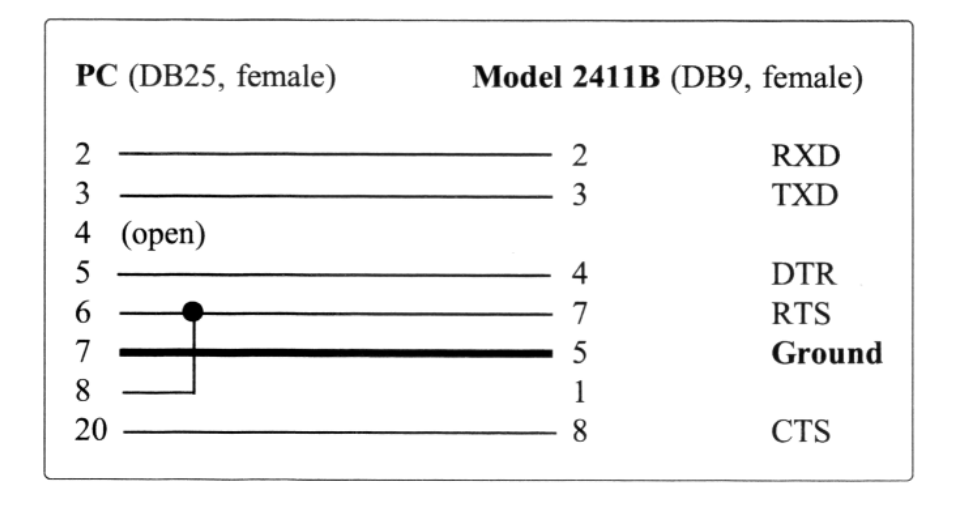

## **Before sending commands**

Whether you use RS-232 or GPIB as the communication interface to the 2411B, you should examine the following.

#### For RS-232

1. Check the cable connection.

Make sure the proper end (**PC or Instrument**) of the cable specified by TEGAM is connected to the respective ends.

**PC** to PC COM port **Instrument** to 2411B RS-232 connector

2. Setup the PC Port.

Select a COM port on the PC. Make sure that the baud rate and other interface parameters are set to the same parameters as the 2411B.

#### For GPIB

- 1. Check the cable connection.
- 2. Set up the GPIB board on the PC to a proper setting.
- 3. Make sure that the GPIB address set on the PC matches the 2411B address.

## **Command Features**

The following examples will illustrate the specific features of the 2411B remote programming commands using RS-232 or GPIB.

## **Command Execution**

## **All commands are executed after the execute command (EXEC) is sent**.

The only exception is the waveform command (**WVFM**). It does not require the execute command (**EXEC**). You do not have to send commands in any particular sequence. For example, if you want to change DC offset value and amplitude, you do not have to send and execute the smaller value of amplitude first.

In general the following formula applies.

| *Voffset* | + Vpp/2 < Vmax

If the output is set to 10.0V and the DC offset is zero and you want to change to the amplitude to 1.0 V and the DC offset to 7.5V,

**AMPL 1.0;OFFSET 7.5;:EXEC --- OK OFFSET 7.5;AMPL 1.0;:EXEC --- OK**

# **Command Features (continued)**

#### **Waveform Selection**

Waveform selection takes two steps to complete the process.

1) Select one of the three types of function; standard wave (STDW), user-defined wave (WAVE) and sequence (SEQ). You can only point to the type and the waveform and sequence number. You can not select the content of the standard wave but you will get the last standard waveform selected. 2) Select one of the standard waveform from the waveform (WVFM) command.

**To select a type of waveform,** use FUNCTION (FUNC) command. **:FUNCTION WAVE,12;:EXEC** --- select user-defined waveform #12 **:FUNCTION WAVE,STDW;:EXEC** --- select standard waveform **:FUNCTION SEQ,10;:EXEC** --- select sequence waveform #10 **A space is required after the command headers.**

#### **To select a standard waveform**

**:WVFM:SINE;:FUNC WAVE,STDW;:EXEC** --- select sinewave. **Select sine wave as Standard Wave.**

#### **Waveform Deletion**

There are no delete command for waveforms or sequences. In all cases, to delete an item you must set it to zero.

**To delete a user-defined waveform,** set the size to zero (0). **:WVFM:WAVE 10;SIZE 0** --- delete WAVE#10

# **The size is set to zero.**

**To delete a sequence,** send the sequence number which you want to delete and eliminate the step data.

**: WVFM: SEQ 12** --- delete SEQ#12 if it exists.

**To delete a step in a sequence,** set the repeat to zero (0).

**:WVFM:ADDSEQ 12,1,0,5** -- delete SEQ#12 Step#5

- STEP#
- **The repeat is set to zero.**
- WAVE#
- SEQ#

# **Command Set**

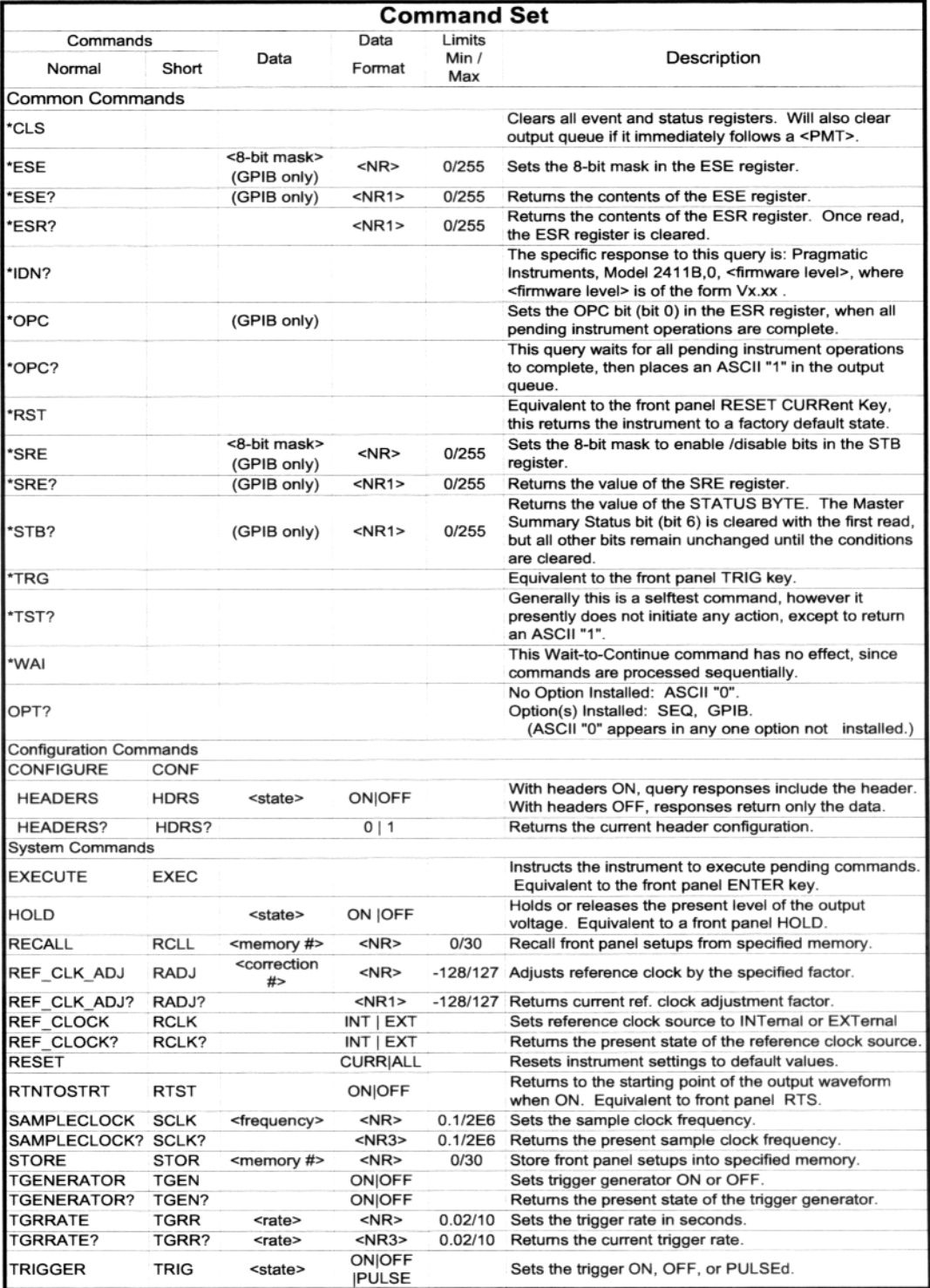

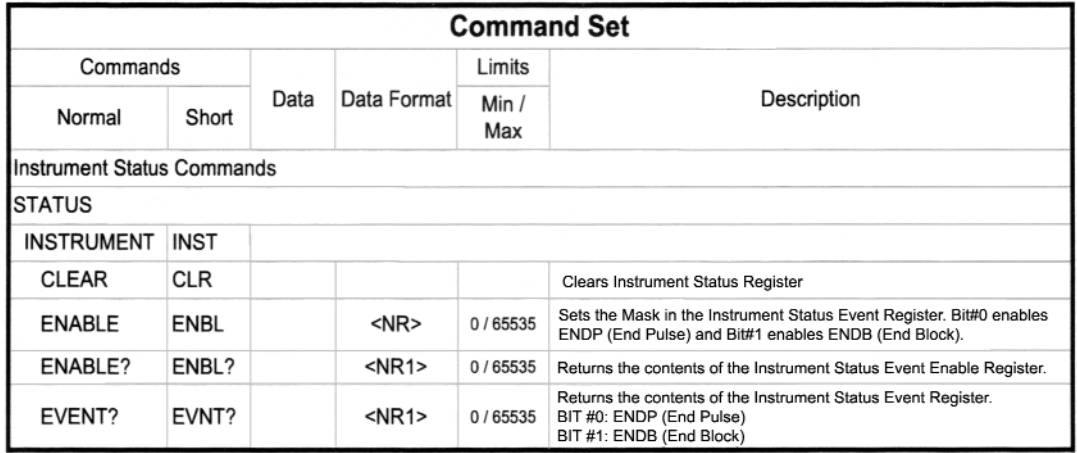

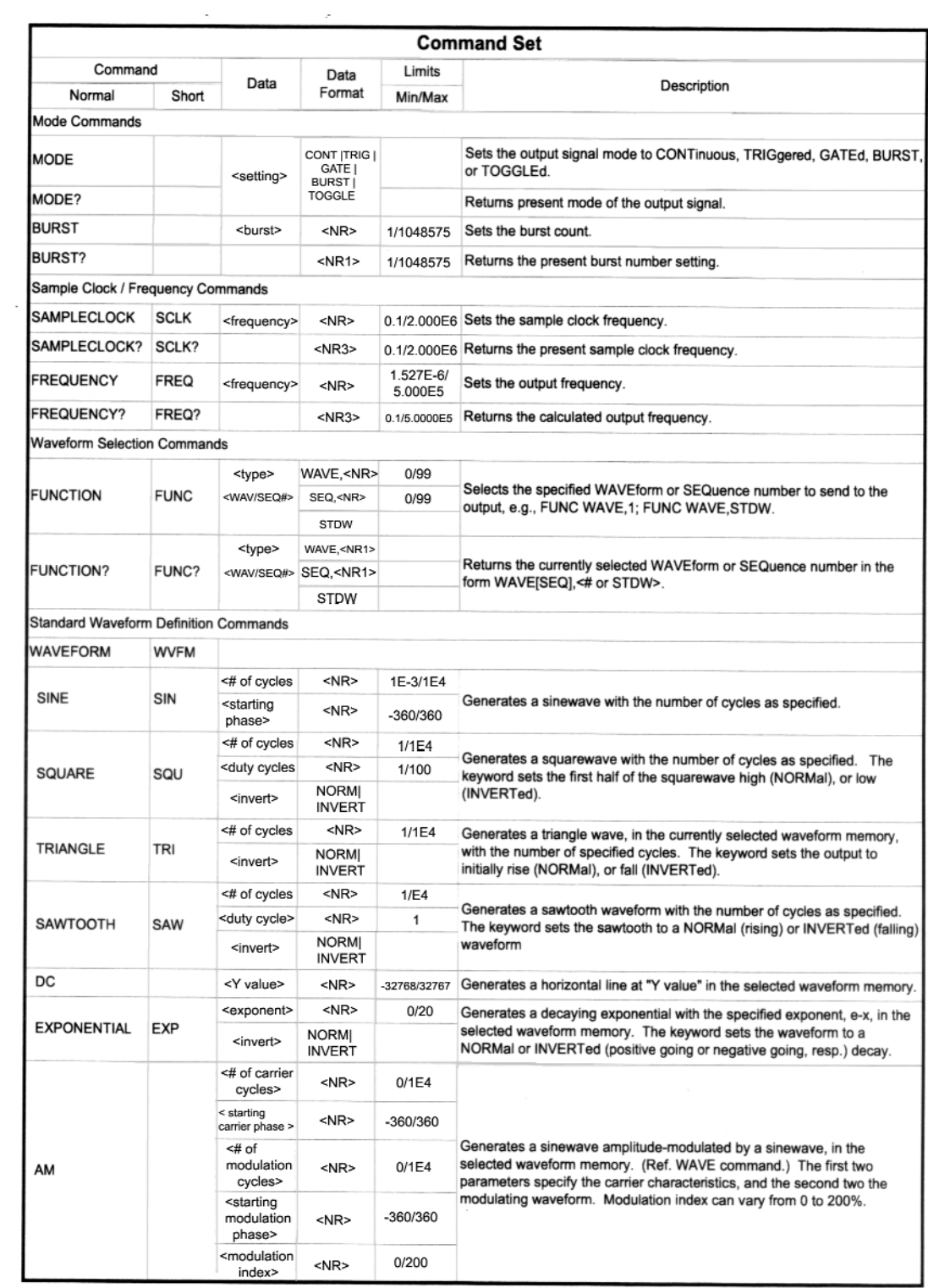

## Chapter 7 Remote Interface Operation **Command Set (continued)**

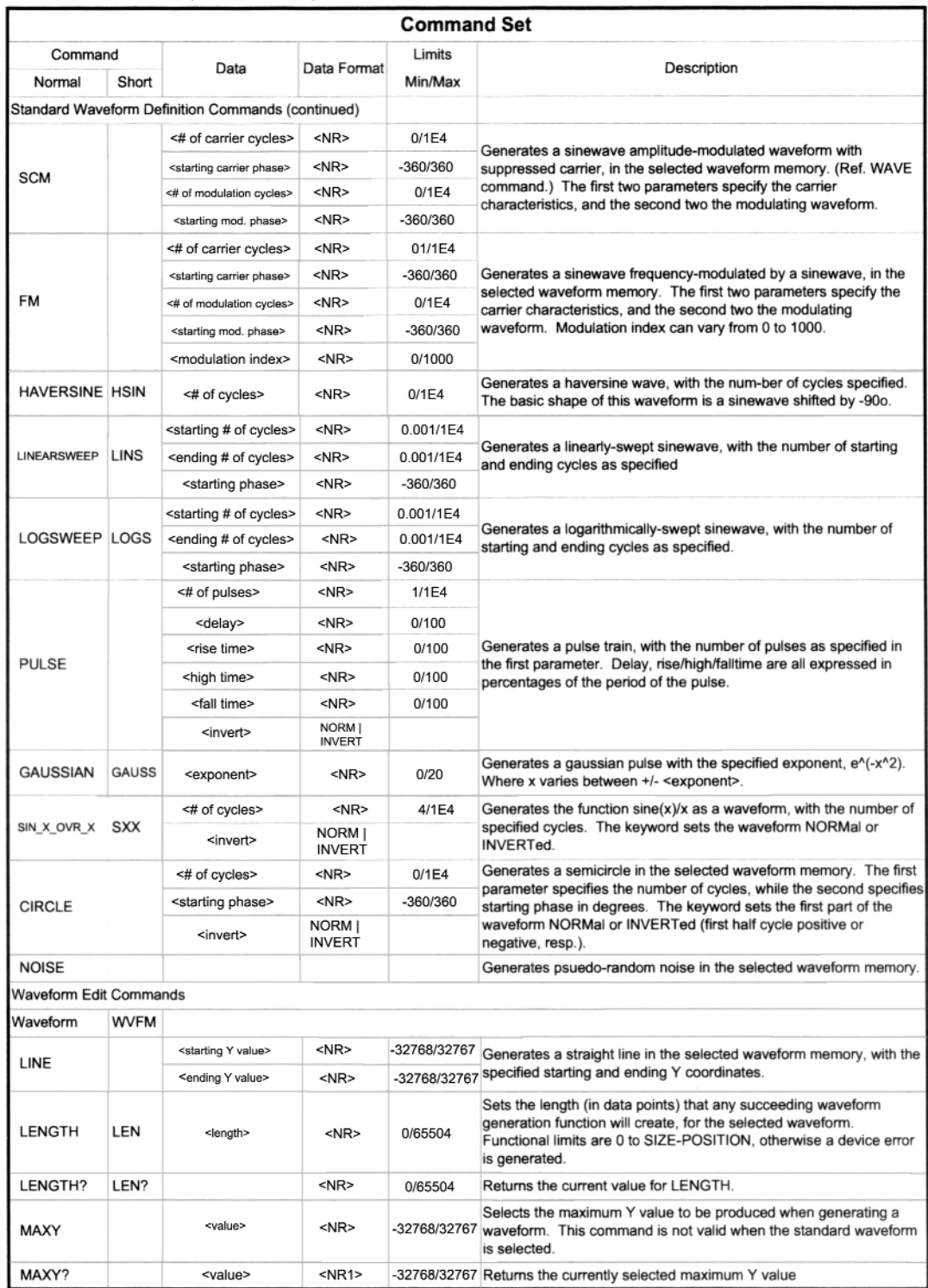

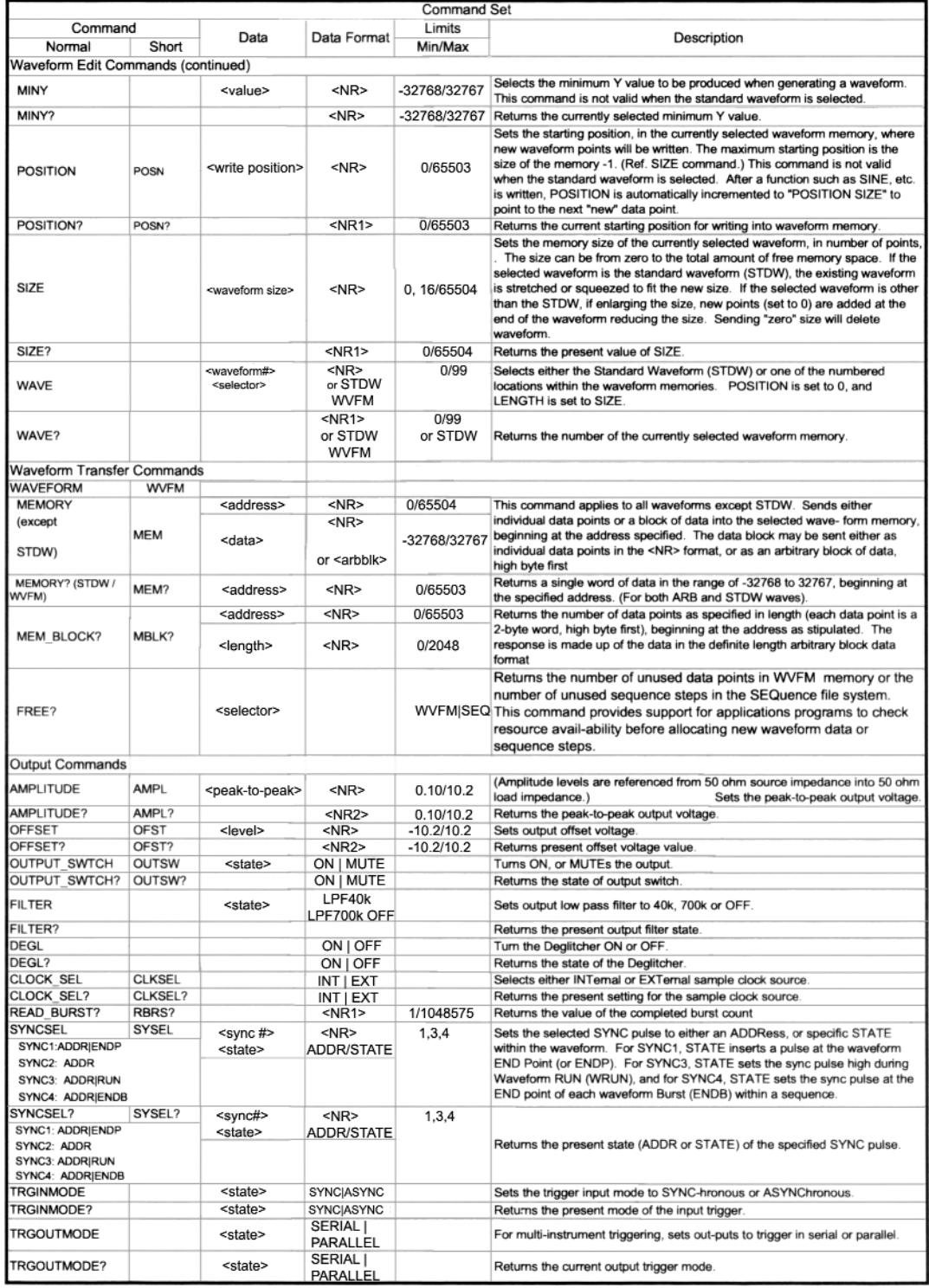

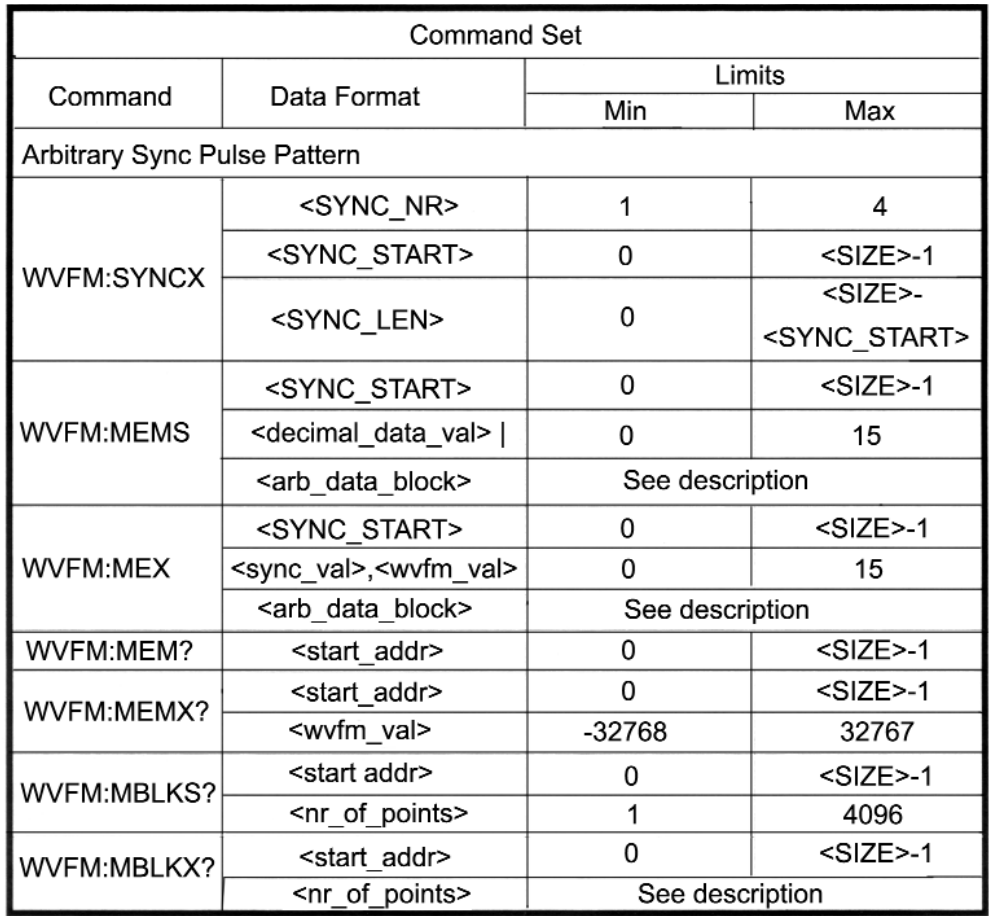

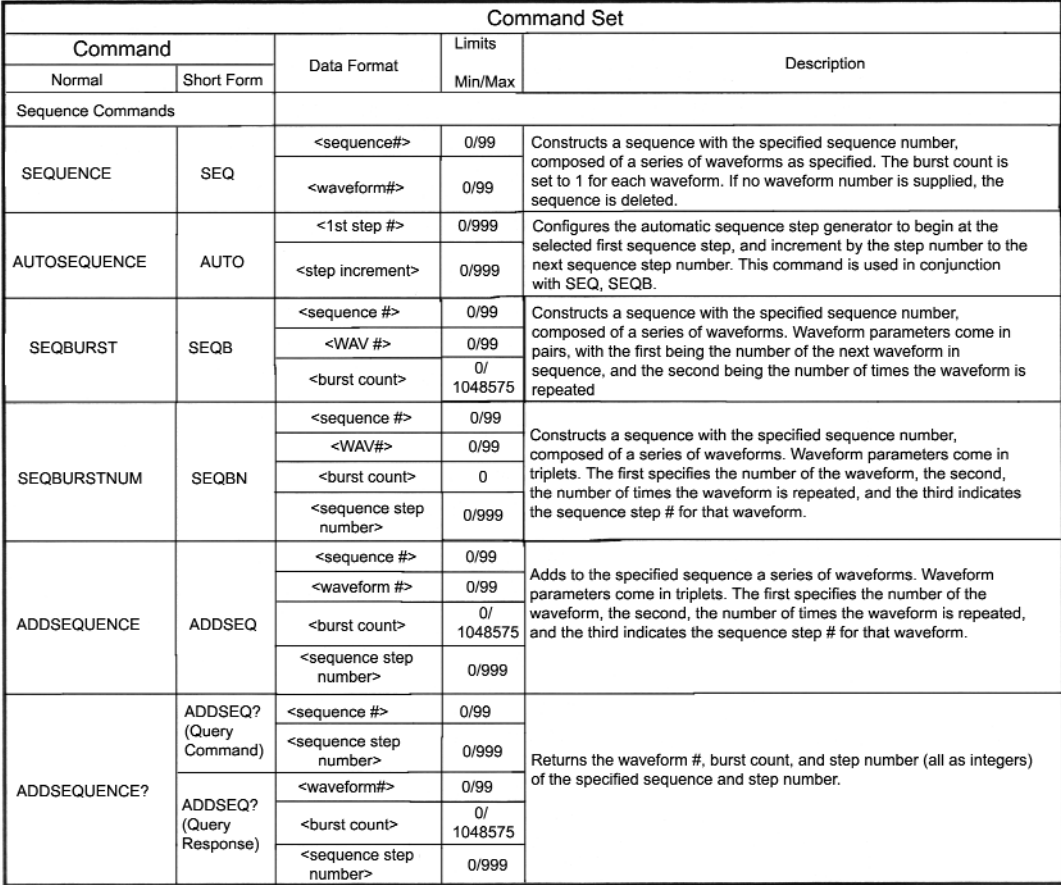

## **Reset and Default Values**

The following Table lists the parameter values which are affected for both defaults and reset setting condictions. Defaults can be accessed over the GPIB or RS232 with the RESET-ALL command. Reset settings can be accessed over the GPIB or RS232 with the \*RST or RESET-CURR commands. To accomplish RESET-ALL from the front panel, hold down the number 9 button of the 10-keypad while turning on the power switch.

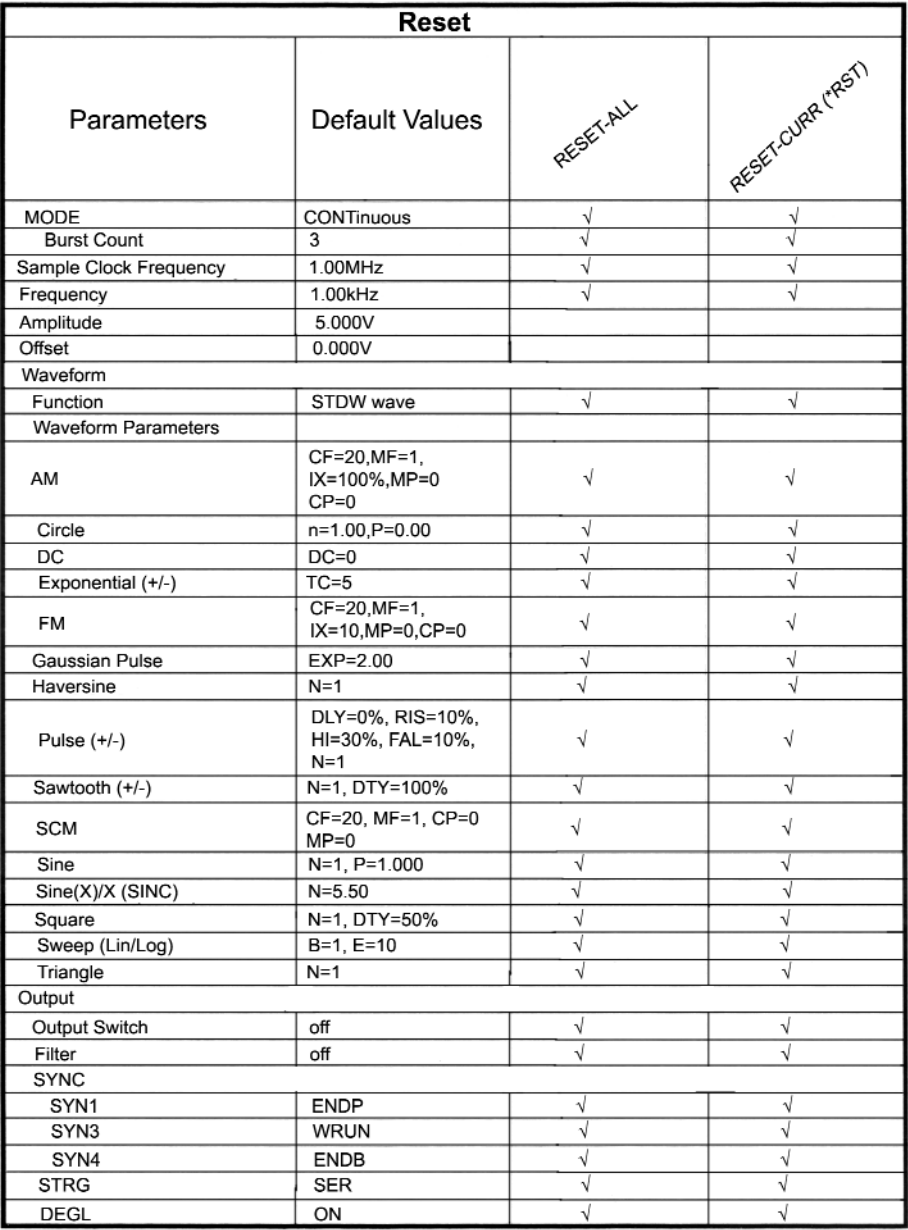

## **Reset and Default Values (continued)**

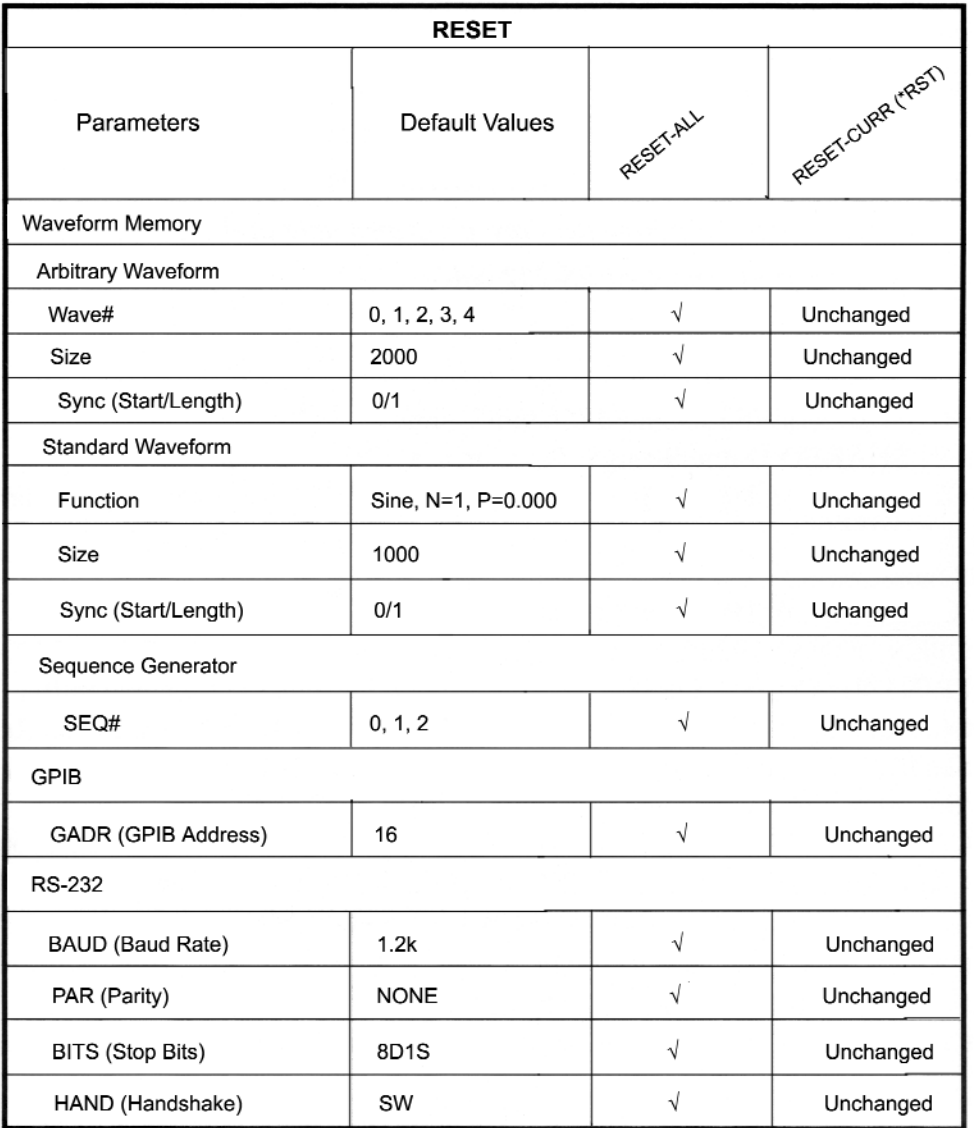

# **Note:**

If you reset the 2411B from the front panel at the time of power-on by holding down the RESET button (number 9 button of the 10-key pad):<br> **GPIB** Address will ch

- \* GPIB Address will change to 16<br>\*\* RS-232 Baud Rate will change to
- RS-232 Baud Rate will change to 1200.

## **RS-232 Programming Example**

'This program shows how to set up the 2411B for a continuous sinewave 2 Vp-p, 1.2 kHz 'over the RS232 interface (COM1). 'The 2411B communication settings must be programmed to: 'BAUD: 19.2K BITS: 8D1S PAR: NONE HAND: HW '*Bits, partity and handshake parameters are programmable in the 2411B. 'You must use TEGAM supplied RS-232 cable.* DECLARE SUB SendRS232Cmmd (OutputString\$) COMMON SHARED OutputString\$, InputString\$, CrLf\$, Listen\$ CrLf\$=CHR\$(13) + CHR\$(10) 'RS232 command terminator Listen\$=CHR\$(4) 'request query response StartProgram: 'Connect to 2411B and inititalize. OPEN "COM1:19200, N, 8,1, CS1000, DS1000, BIN" FOR RANDOM AS #1 PRINT #1, CrLf\$ + CrLf\$ 'Flush RS232 receive buffer SendRS232Cmmd ("\*cls) 'clear 2411B Event Status Register SendRS232("\*rst) 'reset 2411B 'Set up continuous sinewave 2 Vp-p, 1.2kHz in STDW. CALL SendRS232Cmmd("outsw on") 'turn output on CALL SendRS232Cmmd("FUNC WAVE, STDW") 'select standard wave on CALL SendRS232Cmmd("WVFM:WAVE STDW; SINE 1, 0") 'Waveform=Sine CALL SendRS232Cmmd("AMPL 2.0")  $\qquad \qquad$  'Amplitude = 2.0V CALL SendRS232Cmmd("SCLK  $1.2E6$ ") 'Sclk = 1.2 MHz CALL SendRS232Cmmd("exec") 'execute the above commands **STOP** 

END

## **RS-232 Programming Example (continued)**

SUB SendRS232Cmmd (OutputString\$) PRINT #1, OutputString\$ + CrLf\$; 'send command to 2411B PRINT #1, "esr?" + CrLf\$; 'check error code PRINT #1, Listen\$; LINE INPUT #1, QueryResponse\$  $StringPos = 0$ TrimRxString: 'flush 'LFs' from previous LINE  $StringPos = StringPos + 1$ IF MID\$(QueryResponse\$, StringPos, 1) < " "THEN GOTO TrimRxString QueryResponse = VAL(RIGHT\$(QueryResponse\$, StringPos)) 'Print the description of error if any IF QueryResponse AND 1 THEN PRINT ">> Operation Complete<<"; IF QueryResponse AND 2 THEN PRINT ">> Request Control (N/I) <<"; IF QueryResponse AND 4 THEN PRINT ">> QUERY ERROR <<"; IF QueryResponse AND 8 THEN PRINT ">> Device Dependant ERROR <<"; IF QueryResponse AND 16 THEN PRINT ">> Execution ERROR <<"; IF QueryResponse AND 32 THEN PRINT ">> Command ERROR <<"; IF QueryResponse AND 64 THEN PRINT ">> User Request ( N/I) <<"; IF QueryResponse AND 128 THEN PRINT ">> Power On <<"; IF QueryResponse > 0 THEN PRINT " Status read : ";QueryResponse END SUB

# **GPIB Programming Example**

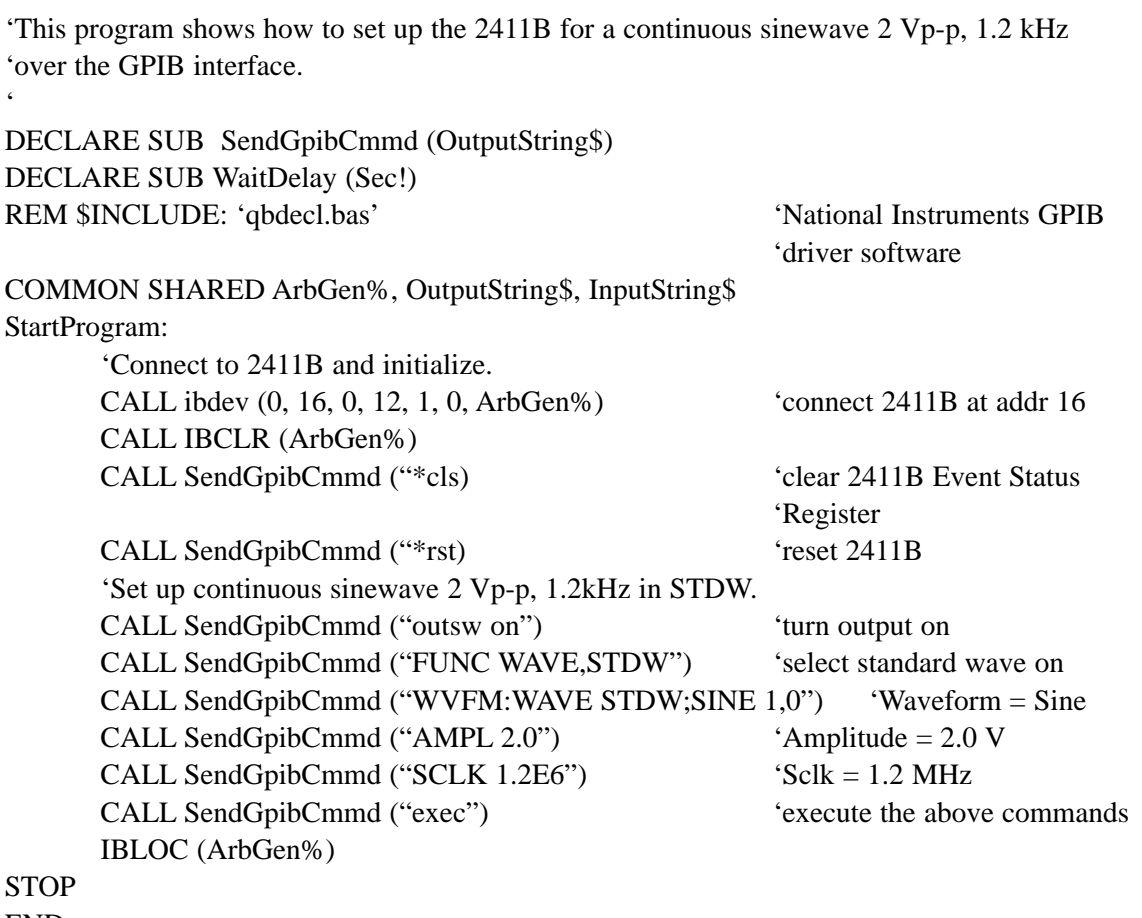

END

## **GPIB Programming Example (continued)**

SUB SendGpibCmmd (OutputString\$) CALL ibwrt(ArbGen%, OutputString\$) 'send command to 2411B CALL ibwrt(ArbGen%, "\*ESR?") 'check error code WaitDelay  $(.01)$  $InputStreams = SPACE$(100)$ CALL IBRD(ArbGen%, InputString\$) IF VAL(InputString\$) AND 1 THEN PRINT ">> Operation Complete <<"; IF VAL(InputString\$) AND 2 THEN PRINT ">>Request Control ( N/I) <<"; IF VAL(InputString\$) AND 4 THEN PRINT ">> QUERY ERROR <<"; IF VAL(InputString\$) AND 8 THEN PRINT ">> Device Dependant ERROR <<"; IF VAL(InputString\$) AND 16 THEN PRINT ">> Execution ERROR <<"; IF VAL(InputString\$) AND 32 THEN PRINT ">> Command ERROR <<"; IF VAL(InputString\$) AND 64 THEN PRINT ">> User Request ( N/I) <<"; IF VAL(InputString\$) AND 128 THEN PRINT ">> Power On <<"; IF VAL(InputString\$) > 0 THEN PRINT "Status read : "; VAL(InputString\$) IF VAL(InputString\$) > 0 THEN CALL ibwrt(ArbGen%, "\*cls") IF VAL(InputString\$) > 0 THEN BEEP CALL ibwrt(ArbGen%, "\*cls")

#### END SUB

SUB WaitDelay (Sec) StrtTime = TIMER CurrentTime = TIMER  $StpTime = StrtTime + (Sec)$ DO WHILE CurrentTime < StpTime CurrentTime = TIMER LOOP END SUB

**Advanced Remote Operation**

## **RS 232 Overview**

#### **Introduction**

RS-232 is an industry-standard method of sending data back and forth between two pieces of equipment. With the Model 2411B, a computer can remotely control the instrument, download waveform data and upload waveform data.This overview explains the interface requirements, 2411B setup, how to verify communications and the command syntax structure.

#### **Interface Requirements**

All IBM (or IBM compatible) personal computers (PCs) should be equipped with at least one serial interface port. It may be either a 9-pin DB-9 or a 25-pin DB-25 connector. If desired, a cable may be constructed as described in Chapter 7. Most any software which defines communication protocols may be used. This includes the programming languages Quick Basic, GW Basic, Visual Basic, Quick C, Turbo C and Turbo C++. Communications programs such as ProComm, a "shareware" version, are also usually acceptable. A "local echo" feature is helpful to monitor your typing.

To control the generator from the serial port

## **Hardware Handshake**

This is the only handshake available on the 2411B. With hardware handshaking, flow control of data to/from the instrument is controlled by the DTR/CTS lines of the RS-232 interface.

#### **Sending data to 2411B:**

Instrument will turn the DTR line off (-12V) when the instrument buffer fills to 200 characters. Instrument will turn the DTR line on (+12V) when the instrument buffer empties to 80 characters.

#### **Receiving data from 2411B:**

Instrument will stop sending data when the CTS line is off and resume sending data when it is on.

Chapter 8 Advanced Remote Operation **RS 232 Overview** - Verification of Communication

## **Verification of Communication**

After the PC and the 2411B have been connected together and programmed for compatible interface parameters, the interface should be tested for proper operation. The following program notation conventions will be observed: The symbol ^ represents the computer Control Key. The use of braces { } around two characters means the two keys must be pressed simultaneously. To test the interface, type the following:

**\*IDN?{^J}{^D}** The 2411B should identify itself with the following: **Pragmatic Instruments, MODEL 2411B, 0, <firmware\_rev\_levl>**

## **Command Syntax**

The command syntax of the Model 2411B closely relates to the Institute of Electrical and Electronics Engineers (IEEE) Standard 488.2 - 1987. Commands can be divided into two major categories; common commands and instrument specific commands. Overviews of the following topics are provided, as they relate specifically to the RS-232C interface:

Common Commands Event Register and Status and Error Reporting Functional Syntax Elements

Instrument specific commands, which are identical to both RS-232C and GPIB interfaces, are listed in chapter 7.

## **Common Commands**

Common commands, recognizable by their leading "\*" character, are defined by the IEEE 488.2 standard. Common commands dealing with GPIB protocols or status reporting are not supported in the RS-232C interface. Therefore, RS-232C uses the following subset of the mandated GPIB common commands:

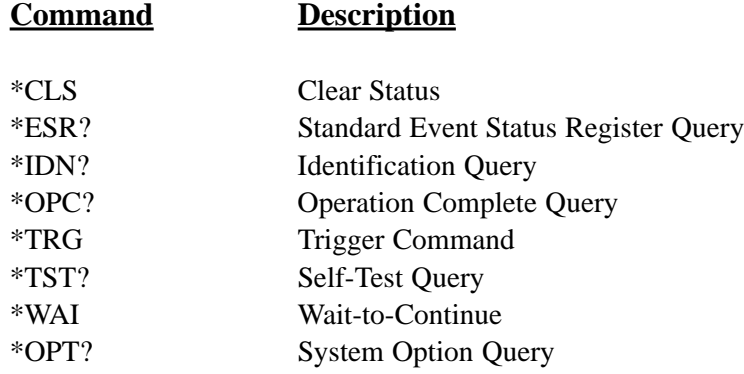

#### Chapter 8 Advanced Remote Operation **RS 232 Overview** - Event Register and Status and Error Reporting

## **Event Register and Status and Error Reporting**

The standard Event Status Register (ESR) may be utilized to indicate the instrument status. Each of six bits within the eight-bit register indicates a different condition within the 2411B:

ESR - Standard Event Status Register

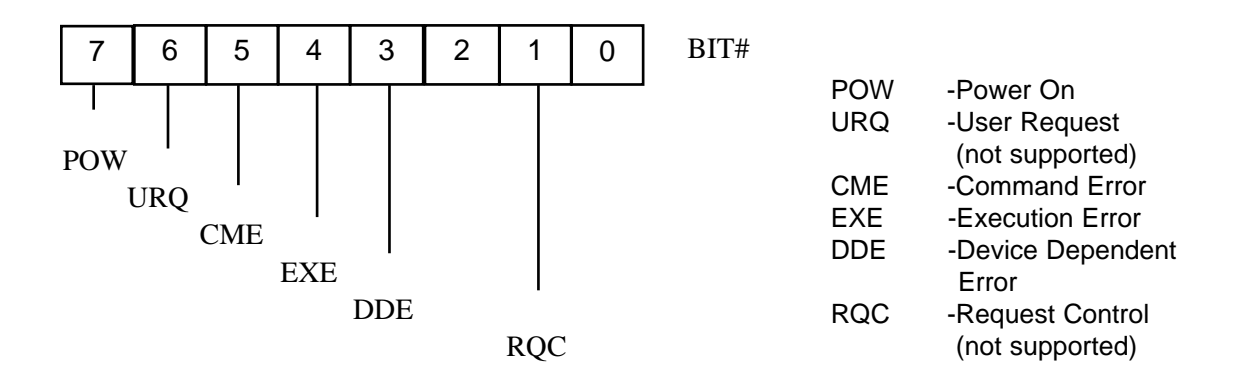

## **Functional Syntax Elements**

In order to establish programming consistency among different manufacturers' devices, IEEE-488.2 has defined a set of rules governing message headers, mnemonics, separators and data types. The following overview which is very similar to the GPIB counterpart will familiarize the programmer with the fundamentals of these rules. As seen below, the rules for command and query messages are much more flexible than their precise response message counterparts. The rule can be summed up as "Forgiving" listening and "Precise" talking.

<PROGRAM MESSAGE UNIT> - This is the basic message, and represents an operation to be performed by the device. As an example, if you wanted to create a sinewave with 5 cycles in the currently selected waveform, the appropriate <PROGRAM MESSAGE UNIT> would be:

## **WVFM:SINE 5,0**

Notice that a colon (ASCII 3A) is used to separate the  $\leq$ program mnemonic $\geq$  WVFM from SINE. For query responses the similarly structured <RESPONSE MESSAGE UNIT> is used. A complete list of <PROGRAM MESSAGE UNITS> and <RESPONSE MESSAGE UNITS> for the 2411B, with definitions, mnemonics, and limitations is given in chapter 7.

Chapter 8 Advanced Remote Operation **RS 232 Overview** - Functional Syntax Elements (continued)

## **Functional Syntax Elements (continued)**

General rules:

1. <program mnemonic> shall have maximum length of 12 characters.

2. ":" is used to separate <program mnemonics>, and when preceding a

<PROGRAM MESSAGE UNIT>, it indicates that the following <program mnemonic> is at the root level.

#### <PROGRAM MESSAGE UNIT>

- 1. <program mnemonic> can be either upper or lower case alpha.
- 2. <white space> is only allowed at the end of the header, or next to a "," or a ",". (See note on <white space> below.)

#### <RESPONSE MESSAGE UNIT>

1. <program mnemonic> shall contain upper case alpha only.

2. No <white space> allowed in message header. To receive a response to a query command, append "^D" (ASCII 4 or CTRL-D) to the <RESPONSE MESSAGE UNIT>. For example, after sending \*IDN?<RMT> followed by "^D", the 2411B will respond with "TEGAM, Model 2411B, 0,  $\langle$  firmware rev levl $>$ ".

Note: <white space> is defined as a length of 1 or more of <white space characters>. A <white space character> is a single ASCII byte in the range of 00-09, OB-20 Hex.

<PROGRAM MESSAGE> - This is a series of<PROGRAM MESSAGE

UNITS> sent to the device in a single string. For example, to set the currently selected waveform to 1) a sinewave output with phase zero, 2) burst mode, 3)a burst of 5, and 4) an amplitude of 2.5Vp-p into 50 Ω, you would send the following <PROGRAM MESSAGE>:

## **WVFM:SINE 0;:MODE BURST;:BURST 5;:AMPL 2.5**

{ msg 1 } { msg 2 } { msg 3 } { msg 4 }

The semicolon (ASCII 3B) is required to separate <PROGRAM MESSAGE UNITS> within a <PROGRAM MESSAGE>. For the 2411B a <PROGRAM MESSAGE> can be virtually any length. The structure for a <RESPONSE MESSAGE> for query responses is similar.

Chapter 8 Advanced Remote Operation **RS 232 Overview** - Functional Syntax Elements (continued)

## **Functional Syntax Elements (continued)**

<PROGRAM MESSAGE TERMINATOR> or <PMT> - In order for the device to recognize the end of a <PROGRAM MESSAGE>, a special terminator is required.

For command messages, the <PMT> can take one of two different formats:

- CR LF CR represents carriage return and is an ASCII 0D. LF represents line feed and is an ASCII 0A.
- LF LF represents line feed and is an ASCII 0A.

<RESPONSE MESSAGE TERMINATOR> or <RMT> - For query messages the required terminator is: CR LF (as above)

#### **GPIB (IEEE-488.2) Overview (option)**

#### **Introduction**

The Model 2411B with GPIB option conforms to the Institute of Electrical and Electronics Engineers (IEEE) Standard 488.2-1987. The specific implementation of IEEE-488.1 includes the following functions and subsets:

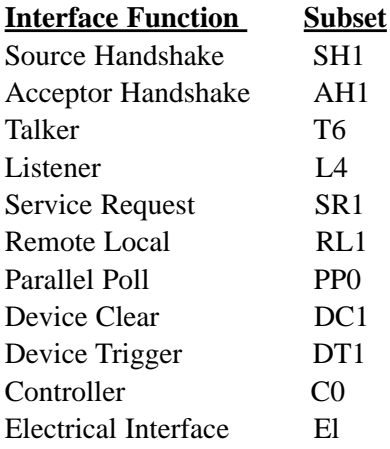

To facilitate programming, a brief overview of the IEEE-488.2 Standard (as it specifically applies to the 2411B) is provided.

This section includes: **Common Commands, Status and Event Registers, Functional Elements** (including syntax and nomenclature), **Data Formats,** and **Error Reporting.** For a more detailed discussion of these topics, a copy of IEEE Standard 488.2-1987 may be obtained from:

> *The Institute of Electrical and Electronics Engineers, Inc. 345 East 47th Street, New York, NY 10017*

#### **Common Commands**

Commands can be divided into two major categories: common commands and instrument specific commands. Instrument specific commands are detailed in chapter 7. Common commands are defined by the standard, and, among other things, are used to manage status registers and synchronization. The following is a list of common commands as implemented in the 2411B:

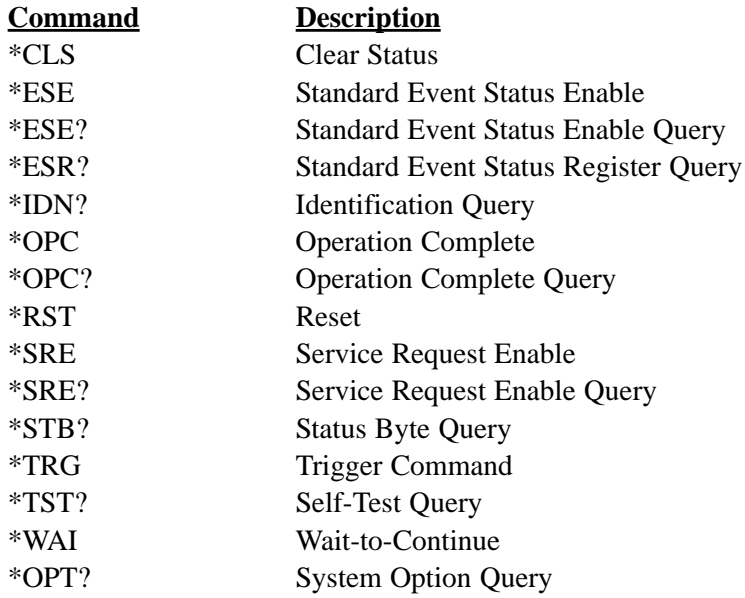

Chapter 8 Advanced Programming **GPIB (IEEE-488.2) Overview -** Status and Event Registers

#### **Status and Event Registers**

There are four required status or event registers. They are:

- 1) **Standard Event Status Enable (ESE) Register**
- 2) **Standard Event Status (ESR) Register**
- 3) **Service Request Enable (SRE) Register**
- 4) **Status Byte (STB).**

The following diagram shows how the registers are related to each other. These registers indicate device status, and allow the programmer to specify which device events will enable a service request.

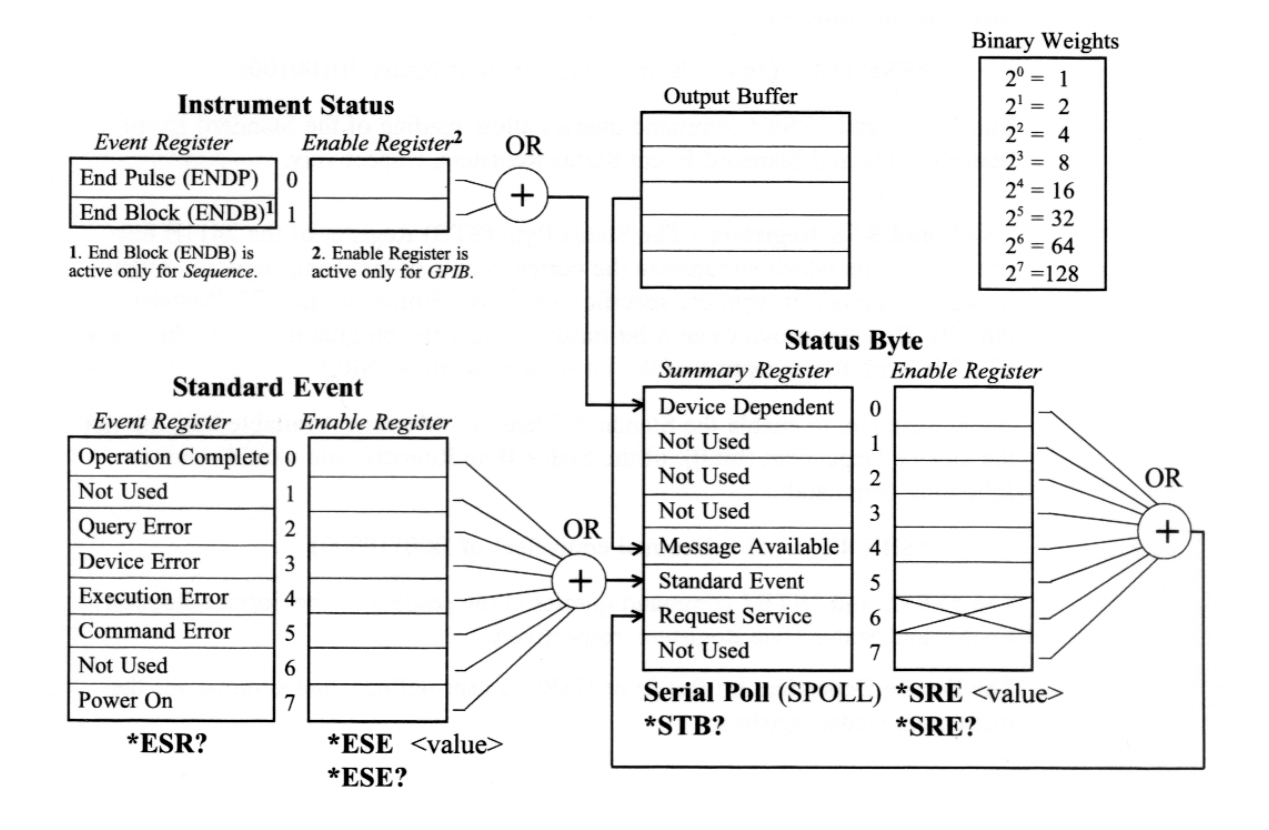

Diagram - Status and Event Registers

Chapter 8 Advanced Programming **GPIB (IEEE-488.2) Overview -** Status and Event Registers (continued)

## **Status and Event Registers (continued)**

**ESR and ESE Registers** - Each bit of the 8 bit ESR Register indicates a different condition within the device. The ESE Register provides a bit by bit mask of the ESR register. When a bit in the ESE Register is set TRUE, it enables the corresponding ESR bit to generate a Service Request (SRQ), if the Standard Event bit (bit 5) in the SRE Register has also been enabled.

For example, if you wanted to generate an SRQ on

- 1) power on (bit 7)
- 2) command error (bit 5)
- 3) query error (bit 2)

you would first set the ESB bit in the SRE Register (see discussion below) and then send the following:

**\*ESE 164** (164 = decimal equivalent of binary 10100100)

The \*ESE? and \*ESR? command queries allow reading of the Standard Event Status Enable and Standard Event Status Registers, respectively.

**SRE and STB Registers -** The Status Byte (STB) Register of the 2411B has four active bits which summarize the current status of the event registers, output queue, and certain instrument specific functions. Similar to the ESE Register, the SRE Register provides an 8-bit mask to allow the programmer to enable each STB bit (with the exception of the bit 6) to generate an SRQ.

As an example, to enable the Standard Event and Message Available bits, but not the Device Dependent (bit 0), of the Status Byte Register, you would send the following command:

**\*SRE 48**  $(48 = \text{Decimal equivalent of } B00110000)$ 

The **\*SRE?** and **\*STB?** command queries allow reading of the Service Request Enable and Status Byte Registers, respectively.

The Device Dependent bit (bit 0) or USR0 is user-defined, and summarizes the instrument status registers.

Chapter 8 Advanced Programming **GPIB (IEEE-488.2) Overview - Functional Elements** 

## **Functional Elements -** Syntax and Nomenclature

In order to establish programming consistency among different manufacturers' devices, IEEE-488.2 has defined a set of rules governing message headers, mnemonics, separators, data types and terminators. The following overview, which is very similar to the RS-232 counter part in the previous section, will familiarize the programmer with the fundamentals of these rules. As seen below, the rules for command and query messages are much more flexible than their precise response message counterparts.

<PROGRAM MESSAGE UNIT> - This is the basic message, and represents an operation to be performed by the device. As an example, if you wanted to create a sinewave with 5 cycles in the currently selected waveform, the appropriate <PROGRAM MESSAGE UNIT> would be:

#### **WVFM:SINE 5,0**

Notice that a colon (ASCII 3A) is used to separate the <program mnemonic> **WVFM** from **SINE**. For query responses the similarly structured <RESPONSE MESSAGE UNIT> is used. A complete list of <PROGRAM MESSAGE UNITS> and <RESPONSE MESSAGE UNITS> for the 2411B, with definitions, mnemonics, and limitations is given in chapter 7.

General rules:

1. <program mnemonic> shall have maximum length of 12 characters.

2. ":" is used to separate <program mnemonics>, and when preceding a

 $\leq$ PROGRAM MESSAGE UNIT>, it indicates that the following  $\leq$ program mnemonic> is at the root level.

<PROGRAM MESSAGE UNIT>

1. <program mnemonic> can be either upper or lower case alpha.

2. <white space> is only allowed at the end of the header, or next to a "," or a ";". (See note on <white space> below.)

<RESPONSE MESSAGE UNIT>

1. <program mnemonic> shall contain upper case alpha only.

2. No <white space> allowed in message.

Note: <white space> is defined as a length of 1 or more of <white space characters>. A <white space character> is a single ASCII byte in the range of 00-09, 0B-20 Hex.

<PROGRAM MESSAGE> - This is a series of <PROGRAM MESSAGE UNITS> sent to the device in a single string. For example, to set the waveform to 1) a sinewave output with a zero degree starting phase, 2) burst mode, 3) a burst of 5, and 4) an amplitude of 2.5V, you would send the following

#### **Functional Elements (continued)**

<PROGRAM MESSAGE>:

#### **WVFM:SINE 1,0;:MODE BURST;:BURST 5;:AMPL 2.5;:EXEC**

{ msg 1 } { msg 2 } { msg 3 } { msg 4 }

The semicolon (ASCII 3B) is required to separate <PROGRAM MESSAGE UNITS> within a <PROGRAM MESSAGE>. For the 2411B a <PROGRAM MESSAGE> can be virtually any length. The structure for a <RESPONSE MESSAGE> for query responses is similar.

<PROGRAM MESSAGE TERMINATOR> or <PMT> - In order for the device to recognize the end of a <PROGRAM MESSAGE>, a special terminator is required.

For command messages, the <PMT> can take one of three different formats:

- **^END** This is defined as sending EOI TRUE and ATN FALSE with the last byte of the message.
- NL NL represents new line and is an ASCII 0A.

**NL^END** - A ^END sent along with NL as the last byte.

<RESPONSE MESSAGE TERMINATOR> or <RMT> - For query messages the required terminator is: **NL^END** - A ^ND sent along with NL as the last byte.

#### **Error Reporting**

There are four basic types of errors that are reported by a device:

**Command** - In general, when a <PROGRAM MESSAGE> is sent with an error in the syntax, a command error is reported. The command parser (the module that recognizes individual com mands) will report the bad command, and look for the next valid command in sequence. **Execution** - This error represents either program data which is out of range, or a message which

was not properly executed due to some device condition.In this case the faulty command will generate the error, but not be performed.

**Device Specific** - As the name implies, this error is defined by the specific instrument. Currently there are no Device Specific errors generated by the 2411B.

**Query** - When a controller or other device attempts to read data from the Output Queue when no data is present or pending, or when output data is lost, a query error is generated.

To clear an error:

- 1. Correct the condition which caused the error.
- 2. Send the \*CLS command or read the standard event status register by using the \*ESR? query command.

## **Data Formats**

Both RS-232 and GPIB share the same data formats except as noted. Many of the <PROGRAM MESSAGE UNITS> and <RESPONSE MESSAGE UNITS> include numeric data in the message, e.g., the '0' in the message **SINE 0**. This section defines acceptable data formats, and the complete command listing in chapter 7 indicates which formats are used with specific commands and responses.

## **DECIMAL NUMERIC PROGARM DATA or <NRf>**

This is the most flexible of the numeric representations and takes the following general form:

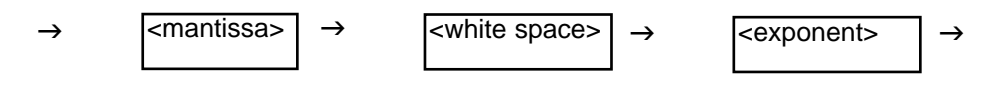

where  $\langle$  mantissa $\rangle = [\pm][x...x][x...x]$  with a maximum length of 255 characters (excluding leading zeros), and the <u>optional</u> <exponent> =  $E[\pm][x...x]$  or  $e[\pm][x...x]$  with a maximum value of  $\pm 32000$ .

Note in the above defmitions: x represents digits 0-9

[] means enclosed characters are optional

The following example demonstrates several acceptable ways to represent the number 1,234,567,890 in <NRf> format:

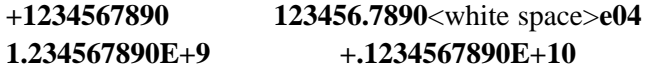

Three other numeric data formats are used in <RESPONSE MESSAGE UNITS>, and are subsets of the more general <NRf> format.

```
<NR1 NUMERIC RESPONSE DATA> or <NR1> -
        [\pm][x...x] e.g. -98765432
<NR2 NUMERIC RESPONSE DATA> or <NR2> -
        [\pm]x[x...x].x[x...x] e.g. +98765.432
<NR3 NUMERIC RESPONSE DATA> or <NR3> -
        [\pm]x[x...x].x[x...x]E\pm x[x..x] e.g. 987.65432E+05
<NON-DECIMAL NUMERIC PROGRAM DATA> -
        Numeric values may also be represented as a binary, octal, or hex number, as follows:
        Binary - \#\mathbf{Bx}[\mathbf{x}...\mathbf{x}] or \#\mathbf{bx}[\mathbf{x}...\mathbf{x}] where x is a 0 or 1
        Octal - #Qx[x...x] or \#qx[x...x] where x is a 0 through 7
        Hex - #Hx[x...x] or #hx[x...x] where x is a 0 through \bf{F}
```
# **ARBITRARY BLOCK PROGRAM DATA**

This data format is used to speed bus transfer in cases where large amounts of data are sent to or from a device (such as waveform or buffer memory data in the 2411B). *Only the <DEFINITE LENGTH> block data format is acceptable for RS-232 while both <DEFINITE LENGTH> and INDEFINITE LENGTH> block data formats are acceptable for GPIB (IEEE488.2).*

 $\leq$ DEFINITE LENGTH $>$  **- #zy..yx...x** where z is a number 1-9, and represents the number of y digit elements. The y digits taken together as a decimal integer equal the number of 8-bit bytes that follow.

For example to send 4 data bytes<DAB> using the <DEFINITE LENGTH> format, you could send:

## **#14<DAB><DAB><DAB><DAB>**

or

#### **#204<DAB><DAB><DAB><DAB>**

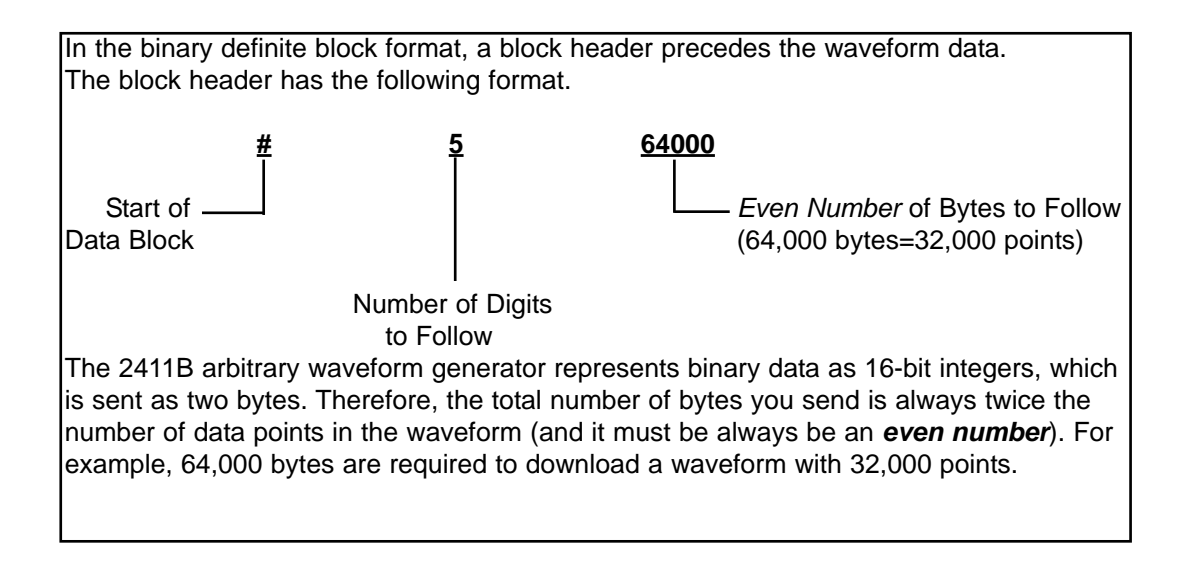

<INDEFINITE LENGTH> **-#0[x...x]<rmt>** where x is an 8-bit byte of decimal value 0-255, and <RMT> is the message terminator.

Refer to the **Waveform Memory Format** section for detailed instructions on how to download data into the waveform memory of the 2411B.

## **Remote Command Set**

#### **Introduction**

Both RS-232 and GPIB share the same command set except as noted. Many of the command set has an equivalent front panel counterpart. Therefore, it is recommended that you are thoroughly familiar with the front panel operation of the Model 2411B before beginning any programming.

#### **\*\*\*IMPORTANT NOTE\*\*\***

In order to eliminate some of the common errors encountered while programming instruments, the Model 2411B has adopted a unique approach to sending and executing <PROGRAM MESSAGES>. The following discussions on **command sequence** and **command execution** explain this approach.

## **Command Sequence**

Normally a series of commands (or <PROGRAM MESSAGE UNITS>) are sent as a single <PROGRAM MESSAGE> according to the rules outlined in Section 10.4. While these commands are generally executed sequentially, there are certain conditions where the absolute sequential execution of the commands would cause a device error. Take for example the following situation:

Output amplitude is 5Vpp, with offset of 0V

The new test setup calls for an output setting of  $1Vpp$  with  $+7.5V$  offset. (Note: Maximum output amplitude is l0Vpeak)

With most instruments that execute commands sequentially it would be required to first change the amplitude, then change the offset, in order to prevent a device error (caused by the sum of amplitude and offset exceeding 10.4Vpeak; see "ERROR CODES" in the Appendix). Because the Model 2411B is not sequence dependent (except for "WVFM" commands), the command order (within a single <PRO-GRAM MESSAGE>) is of no consequence . Thus both of the following messages would execute properly without a device error.

**AMPL 1.0;OFFSET 7.5** or **OFFSET 7.5;AMPL 1.0**

## **Command Execution**

As already alluded to in the preceding paragraph, in order for the Model 2411B to recognize and execute a command, or series of commands, they usually must be followed by the EXECUTE command. This command is equivalent to the front panel <ENTER> button, and allows the programmer to send a complete

## **Remote Command Set-Command Execution (continued)**

<PROGRAM MESSAGE> into an input buffer, before executing any of the individual <PROGRAM MESSAGE UNITS>. The advantage of this method is two fold: 1) it allows the Model 2411B to process the commands very quickly as a group, rather than wait for the slower bus transfers to complete, and 2) it offers the non-sequence dependent benefits as outlined above.

## **Command Set Hierarchy**

The command set of the Model 2411B uses a hierarchial structure similar to the file structure on many computer systems. The following figure shows an example of this structure.

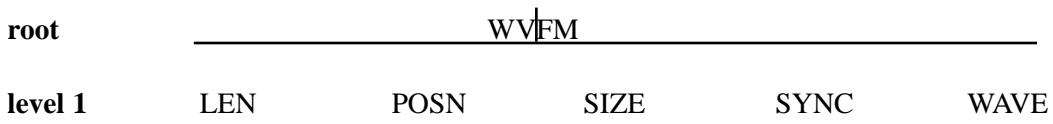

While some instruments use several levels within the command set structure, the Model 2411B uses mostly one or two levels. The top level (represented by the mnemonic WVFM) is called the root, and the next lower level is level 1. With this structure you must follow a path through the root in order to reach the commands on level 1. Referring to the hierarchy diagram, if you wanted to execute the command SIZE, you would need to indicate the path (through the root) as follows:

#### **WVFM:SIZE 100;**

Finally, it is important to note that 1) the path rules of the Model 2411B, allow the programmer to delete the root from the command if the level 1 command has the same root as the preceding command, and 2) if the preceding command is at level 1, you must specify any new root by using a ":" in front of the root mnemonic. To illustrate 1):

#### **WVFM:WAVE 10;:WVFM:SIZE 100** is the same as **WVFM:WAVE 10;SIZE 100**

#### **Stacked Queries**

In general the Model 2411B allows stacked queries, returning the responses in the same order in which the queries were received. The only exceptions to this are the \*IDN? and \*OPT? queries. Any queries that are placed after the \*IDN? or \*OPT? queries in a <PROGRAM MESSAGE> will be ignored.

Chapter 8 Advanced Remote Operation **Remote Command Set -** Command Set

# **Command Set**

The complete command set with parameters are given in chapter 7. The following summary is listed for your convenience.

# **System Command Summary**

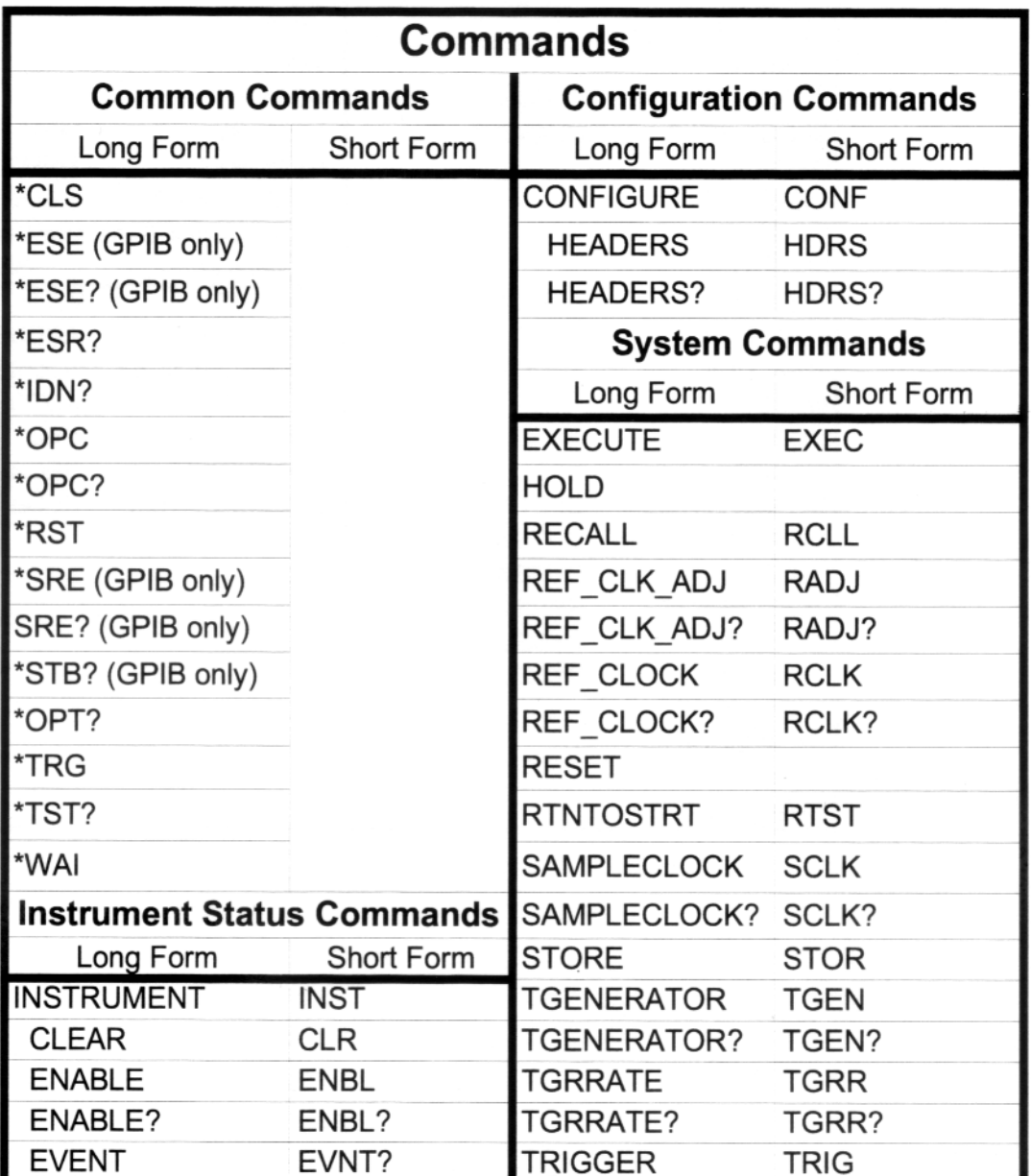

# **Device Specific Command Summary**

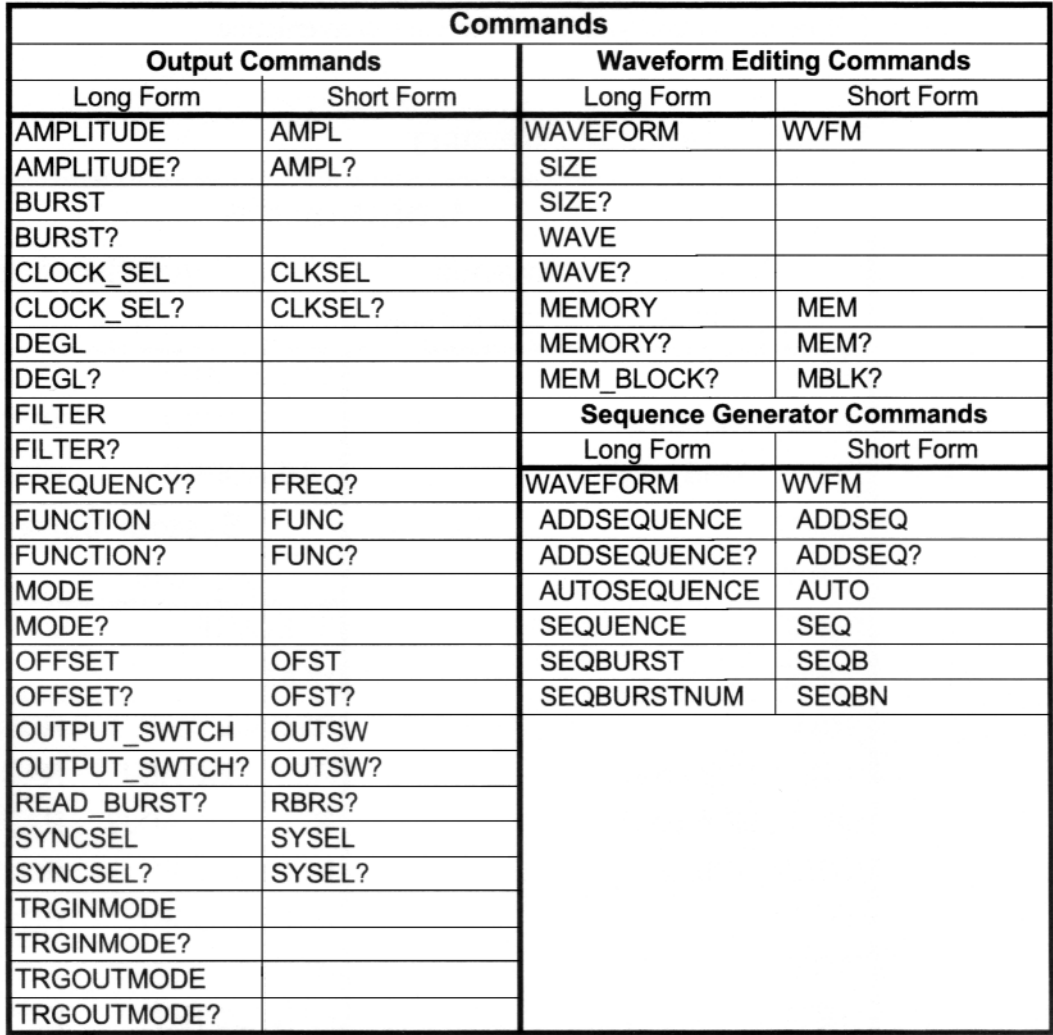

## **Waveform Editing Principles**

In order to successfully apply the waveform editing commands of the Model 2411B, it is important to understand the principles behind memory allocation, size and the active memory area. For the following discussion refer to Figure below.

There are 65504 words of active waveform memory. The active memory is divided up into an area designated for the Standard Waveform (STDW), and the rest of the memory which can be partitioned into waveform files numbered 0 to 99. The horizontal size (in digital words) of each partitioned waveform can be set by the SIZE command, and thus the total number of waveforms is limited by the cumulative size of the individual waveforms.

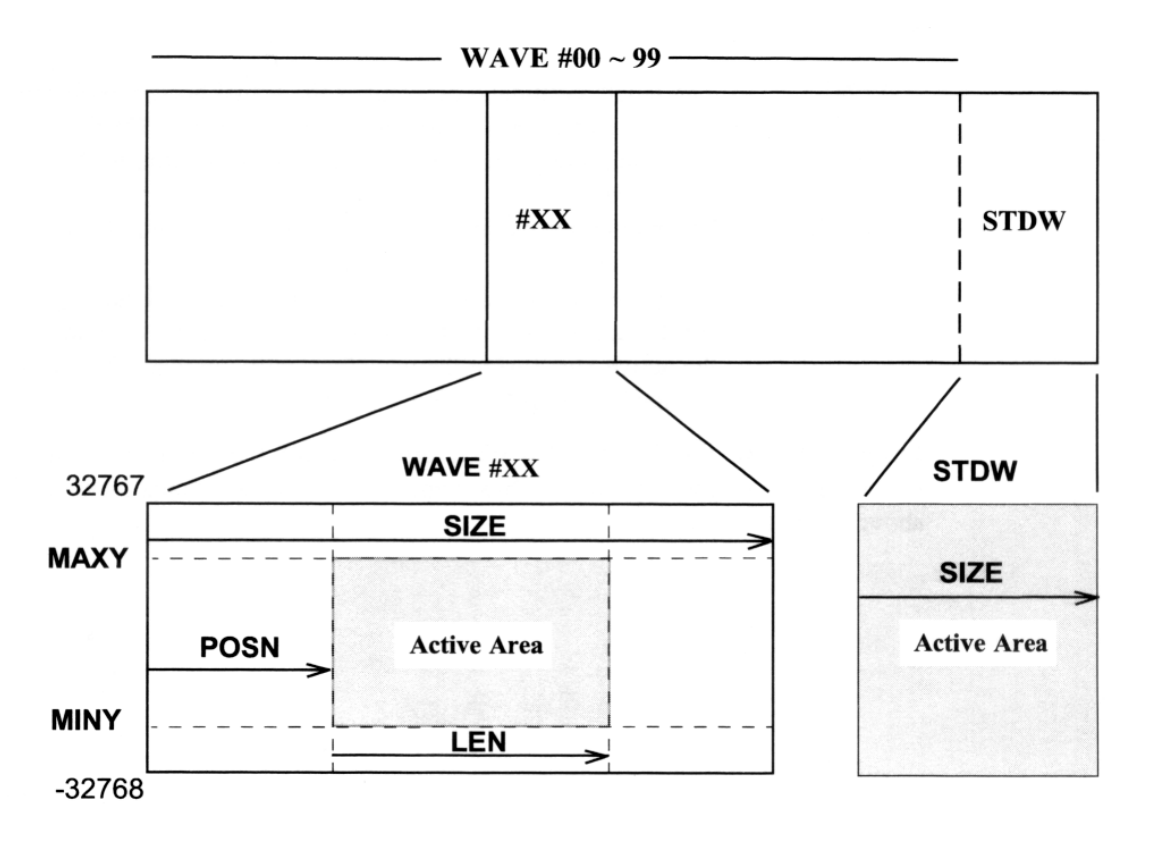

Waveform Editing Commands

## **Waveform Editing Principles (continued)**

The minimum and maximum y values for the two memories are -32768 and +32767, respectively. When using the Waveform editing commands to operate on a specific waveform memory, it is important to realize that these commands only effect the active area (See Note below), hi other words, if you wanted to create a sinewave with three cycles, starting at 0 phase, you would send the following command:

# **WVFM:SINE 3,0;:EXEC**

This command would place three cycles of sinewaves into the active area, with a maximum and minimum y value the same as the active area. The commands LEN, MINY, MAXY, and POSN all affect the actual dimensions of the active area as follows:

- LEN The length command determines the actual horizontal length of the active area. This maximum length is SIZE-POSN.
- MINY The minimum y command sets the lowest y value for the active area.
- MAXY The maximum y command sets the highest y value for the active area.
- POSN The position command determines the horizontal starting point for the active area. Note that once a waveform is written into the active area (using the waveform edit commands), POSN is changed to the point POSN + LEN.

**Important Note:** For the Standard Waveform (STDW), the active area is always the entire area defined by SIZE. Thus, none of the four commands mentioned above effect the STDW.
#### **Waveform Memory Format**

This section describes the formats of the commands which enter data into the wave memory of a TEGAM arbitrary waveform generator via the GPIB or RS-232 interface.

#### **Decimal Waveform Download**

The contents of the waveform memory for wave  $X(X=0.99)$  are changed by a single command formatted according to the IEEE 488.2-1987 standard, and has the following syntax: <command header><start address>,<data>[,<data>...];

As a command for the GPIB or RS-232, a <command header>, followed by the address of the first memory cell to be set, followed by one or more <data> items are separated by commas, with a space or tab separating the <command header> from the <start address> item. The numbers specified by the <data> items are stored in successive addresses of the wave memory.

The <command header> is a string, whose value depends only on the wave to be set:

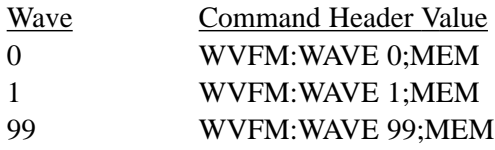

The <start address> is a decimal number between 0 and 65471. It sets the starting address where the <data> will be downloaded in waveform memory. The <data> items are decimal numbers between -32768 and 32767. If the AMPL (Amplitude) parameter is set to 10V, the following data: -32768, 0, 32767 would produce -10 Volts, 0 Volts, and 10 Volts, respectively, on the output.

Examples:

An 8 point positive Ramp down loaded into wave 1, address 0. **WVFM:WAVE 1;MEM 0,0,4681,9362,14043,18724,23405,28086,32767**

An 8 point sine wave down loaded into wave 2, address 48. **WVFM:WAVE 2;MEM 48,0,23169,32767,23169,0,-23170,-32768,-23170** Chapter 8 Advanced Remote Operation **Waveform Memory Format -** Binary Waveform Download

#### **Binary Waveform Download**

The 2411B also supports binary format for waveform <data> items. Binary format is the fastest way to transfer data.

```
\leqcommand header>\leqstart address>,\leqbinary data\geqh>
```
The <command header> and <start address> are the same as above. The <br/> <br/> <br/> data> has the following format:

<#xnum><length><hi bytexlo byte>[<hixlo>...]<\n>

Where:

 $\langle 4 \rangle$  is the pound sign, ASCII(35).  $\langle$ num $\rangle$  is the number of digits in the length parameter. 1 to 9. <length> is the length in bytes (two bytes per waveform data point). <hi byte> contains the upper eight bits of a waveform data point. <lo byte> contains the lower eight bits of a waveform data point.  $\langle n \rangle$  is the new-line character, ASCII(10).

NOTE:

1.The range of a waveform data point is 0 to 65535. IftheAMPL (Amplitude) parameter is set to 10V, the following waveform data point values: 0, 32768, and 65535, produce -10 Volts, 0 Volts, and 10 Volts, respectively, on the output. The waveform data point is converted to  $\langle$ hi byte $\rangle$ do byte $\langle$  format for binary downloading. Conversion from waveform data point to <hi byte><lo byte> can be accomplished as follows:

#### **QuickBASIC**

high byte = FIX( pointdata / 256) low\_byte = pointdata MOD 256

### **C**

high\_byte = pointdata  $/256$ 

low\_byte = pointdata  $% 256$ 

Where point data is between 0 and 65535.

2. Since two bytes are required for each waveform data point, the length of bytes sent must always be even.

3. An example of downloading binary data is included in a Quick Basic program on page 8-25.

Chapter 8 Advanced Remote Operation **Waveform Memory Format -** Example

#### **Example:**

An 8 point positive Ramp down loaded into wave 1, address 0. WVFM:WAVE l;MEMO,#40016*binary\_data*\n Where *binary* data are the following values as bytes sent to the GPIB or RS-232.

|128|0|146|73|164|146|182|219|201|36|219|109|237|182|255|255| The complete command as bytes in memory would look like the following:  $||{\bf W}'||{\bf V}'||{\bf F}'||{\bf M}'|'.||{\bf W}'|'{\bf A}'|'{\bf V}'|{\bf E}'|'~||1'|',||{\bf M}'|$ |'E'|'M'|' '|'0'|','|'#'|'4'|'0'|'0'|'1'|'6'|128| 0 | |146| 73|164|146|182[219|201| 36|219|109|237|182| |255|255| 10|

Where  $|A|$  represents one byte in memory containing the character 'A' (i.e the value ASCII(65)) and |219| represents one byte in memory whose value is 219. Therefore: |'A'| and |65| are equal in value.

#### In **QuickBASIC**

A\$= "WVFM:WAVE 1;MEM 0,#40016"+CHR\$(128)+CHR\$(0) +CHR\$( 146)+CHR\$(73)+CHR\$( 164)+CHR\$( 146) +CHR\$( 182)+CHR\$(219)+CHR\$(201 )+CHR\$(36) +CHR\$(219)+CHR\$( 109)+CHR\$(237)+CHR\$( 182) +CHR\$(255)+CHR\$(255)+CHR\$(10)

In **C**

{ int i; char wvfm\_buffer[100]; char data[16]= {128,0,146,73,164,146,182,219,201,36,219,109,237,182,255,255} sprintf(wvfm\_buffer, "WVFM:WAVE 1;MEM 0,#40016"); for(i=0; i < 16; i++) wvfm\_buffer[i+24] = data[i];  $/* 24$  bytes in header  $*/$ wvfm\_buffer[  $16+24$ ] = '\n'; /\* end of block \*/

}

Chapter 8 Advanced Remote Operation **Waveform Memory Format -** Example

#### **Example:**

An 8 point sine wave down loaded into wave 2, address 48. WVFM:WAVE 2;MEM 48,#40016*binary\_data*\n Where *binary\_data* are the following values as bytes sent to the GPIB or RS-232.

|128| 0|218|129|255|255|218|129|128| 0|37|126| 0| 0| 37|126| The complete command as bytes in memory would look like the following:

|'W'|V'|'F'|'M'|':'|'W'|'A'|'V'|'E'|' '|'2'|';'|'M'|'E'| |'M'|' '|'4'|'8'|','|'#'|'4'|'0'|'0'|'1'|'6'|128| 0 |218| |129|255|255|218|129|128| 0| 37|126| 0 | 0 | 37|126| 10|

#### In **BASIC**

```
A$="WVFM:WAVE 2;MEM 48,#40016"+CHR$(128)+CHR$(0)
      +CHR$(218)+CHR$(129)+CHR$(255)+CHR$(255)
      +CHR$(218)+CHR$( 129)+CHR$( 128)+CHR$(0)+CHR$(37)+CHR$(126)
      +CHR$(0)+CHR$(0)+CHR$(37)+CHR$(126)+CHR$(10)
```
#### In **C**

```
{
int i;
char wvfm_buffer[100];
char data[16]= {128,0,218,129,255,255,218,129,128,0,37,126,0, 0,37,126}
sprintf(wvfm_buffer,"WVFM:WAVE 2;MEM 48,#40016");
for(i=0; i < 16; i++)
wvfm_buffer[i+25] = data[i]; /* 25 bytes in header */wvftn_buffer[16+25] = '\n'; /* end of block */}
```
Chapter 8 Advanced Remote Operation **Waveform Memory Format -** Binary Download Test Program for GPIB

#### **Binary Download Test Program for GPIB**

REM 2411B BINARY DOWNLOAD TEST PROGRAM FOR GPIB REM Language : Microsoft Quick Basic REM Computer : IBM AT or better REM GPIB Board : National Instruments AT-GPIB, IEEE488.2 REM Function : The program downloads a 8400 point Sine Wave into Wave 1, starting at REM Address 0. The data transfer occurs in 5 blocks, the first four blocks containing 2048 REM Data Points and the last containing 208 Data Points. REM \$INCLUDE: 'qbdecl.bas'

#### COMMON SHARED Arb%

PRINT PRINT "Initializing GPIB & resetting ARB" PRINT CALL IBDEV(0, 16, 0, 12, 1, 0, Arb%)'connect Arb at add 16 CALL ibwrt(Arb%, "\*idn?")  $ArbResponse$ = SPACE$(100)$ CALL IBRD(Arb%, ArbResponse\$) IF IBCNT%  $> 0$  THEN PRINT "Unit is a : "; MID\$(ArbResponse\$, 1, IBCNT%) GOTO GpibWasOk END IF PRINT ">>GPIB ERROR <<" PRINT "Corrective Action REQUIRED" STOP

GpibWasOk: SetupParameters:

> MaxBlockSize& = 2048 Length $& 8400$ DIM ArbData&(Length&)

 $NumBlocks\& = INT(Length\& / MaxBlockSize\& )$ NumPartial $&$  = Length $&$  - NumBlocks $&$  \* MaxBlockSize $&$ 

PRINT "Calculating a sample Sinewave"  $Pie = 3.141593$ 

FOR  $x\&0$  TO Length & ArbData $\&(x\&)=32767*SIN((x\&/Length\& * 10)*2*Pic)+32767$ IF ArbData $\&x\&$  > 65535 OR ArbData $\&x\&$  < 0 THEN STOP NEXT x&

#### **Binary Download Test Program for GPIB (continued)**

```
PRINT "Setting up machine"
CALL ibwrt(Arb%, "*cls") 'Start clean
CALL ibwrt(Arb%, "outsw on;:exec")
CALL ibwrt(Arb%, ":wvfm:wave l;size" + STR$(Length&) + ";len" + STR$(Length&))
CALL ibwrt(Arb%, ":wvfm:wave 1;posn 0;miny -2047;maxy 2047")
CALL ibwrt(Arb%, ":Func Wave,l;:exec")
CALL ibwrt(Arb%, ":wvfm:wave l;Dc 0")
GOSUB CheckStatus
BlockNum&=0PRINT "Starting Binary Download of:"; Length&;" points"
PRINT "Start >"; TIME$
DO WHILE (BlockNum& < NumBlocks&)
        BlockSize& = MaxBlockSize&
        GOSUB MakeHeader
        StartIndex& = (BlockNum& * MaxBlockSize&)
        BlockNum& = BlockNum& + 1StopIndex& = (BlockNum& * MaxBlockSize&) - 1
        PRINT "Assembling Block :"; BlockNum&; " in progress";
        GOSUB AssembleData
        PRINT " > DownLoading < ";
        CALL ibwrt(Arb%,"disp 'Block "+STR$(BlockNum&)+" processing'" +CHR$(10))
        CALL ibwrt(Arb%, "wvfm:mem " + STR$(Startmdex&) + "," + Header$
        +BinData$+ CHR$(10))
        PRINT ">> completed<<"
        GOSUB CheckStatus
LOOP
DO WHILE (NumPartial&)
        StartIndex& = (BlockNum& * MaxBlockSize&)
        BlockSize& = NumPartial&
        GOSUB MakeHeader
        PRINT "Assembling a partial bock of: "; BlockSize&;
        CALL ibwrt(Arb%, "disp 'Partial Block "+STR$(BlockNum&)+'""+ CHR$(10))
        StopIndex\& = NumPartial\& - 1 + StartIndex\&GOSUB AssembleData
        PRINT " > DownLoading > ";
        CALL ibwrt(Arb%, "wvfm:mem " + STR$(StartIndex&)+","+ Header$
        + BinData$+CHR$(10)PRINT " » completed «"
        GOSUB CheckStatus
NumPartial& 0LOOP
PRINT " Stop > "; TIMES
CALL IBLOC(Arb%)
INPUT " >>Hit Return to continue <<", Scratch$
END
                                                   8-26
```
Chapter 8 Advanced Remote Operation **Waveform Memory Format -** Binary Download Test Program for GPIB (continued)

#### **Binary Download Test Program for GPIB (continued)**

MakeHeader:

```
templ$ = "#6000000"
temp2$ = LTRIMS(STR$(2 * BlockSize$(x))Header$ = LEFT$(templ$, LEN(templ$) - LEN(temp2$)) + temp2$
RETURN
```
AssembleData:

```
CurrentPosition& 1BinData$ = SPACE$(2 * (StopIndex& - StartIndex& + 1))FOR IndexPointer& = StartIndex& TO StopIndex&
MID$(BinData$,CurrentPosition&,2) = CHR$(INT(ArbData&( IndexPointer&) / 256))
+ CHR$(ArbData&(IndexPointer&) AND 255)
CurrentPosition\& = CurrentPosition\& + 2
NEXT IndexPointer&
RETURN
```
CheckStatus:

```
CALL ibwrt(Arb%, "*ESR?")
InputStreamg$ = SPACE$(100)
CALL IBRD(Arb%, InputString$)
IF VAL(InputString$) AND 1 THEN
PRINT ">> Operation Complete <<";
END IF
IF VAL(InputString$) AND 2 THEN
PRINT ">> Request Control ( N/I ) <<";
END IF
IF VAL(InputString$) AND 4 THEN
PRINT "» QUERY ERROR «";
END IF
IF VAL(InputString$) AND 8 THEN
PRINT ">>Device Dependant ERROR <<";
END IF
IF VAL(InputString$) AND 16 THEN
PRINT ">> Execution ERROR <<";
END IF
IF VAL(InputString$) AND 32 THEN
PRINT "» Command ERROR «";
END IF
IF VAL(InputString$) AND 64 THEN
PRINT ">> User Request ( N/I ) <<";
END IF
IF VAL(InputString$) AND 128 THEN
PRINT ">> Power On <<";
END IF
IF VAL(InputString$) > 0 THEN
PRINT " Status read : "; VAL(InputString$)
END IF
IF VAL(InputString$) > 0 THEN CALL ibwrt(Arb%, "*CLS")
RETURN
```
#### **Arbitrary Sync Pattern Programming**

#### **Overview**

Arbitrary pattern programming and query for SYNC1 ... SYNC4 is implemented by a group of remote commands.

- Sync Data for spcified channel, Start/Length pairs (WVFM:SYNCX) {<sync\_nr>, <sync\_start>, <sync\_len> [,<sync\_start>, <sync\_len>]...}
- Sync Data only (WVFM:MEMS) {<start\_addr>, <decimal\_data\_val | arb\_data\_block> [,<decimal\_data\_val | arb\_data\_block>]...}
- Sync + Waveform Data (WVFM:MEMX) {<start\_addr>, <<<sync\_val>,<wvfm\_val>> | arb\_data\_block > [,<<<sync\_val>,<wvfm\_val»| arb\_data\_block >]...}
- Query Single Sync Data Value (WVFM:MEMS?) {<start\_addr>
- Query Single Sync + Waveform Data Value (WVFM:MEMX?)  $\{\text{start\_addr}\}\$
- Query Block of Sync Data (WVFM:MBLKS?) {<start\_addr>, <m\_of\_points>}
- Query block of Sync + Waveform data (WVFM:MBLKX?) {<start\_addr>, <nr\_of\_points>}

#### **Start/Length Sync Programming**

Install a series of sync pulses into the specified sync channel. **WVFM:SYNCX** {<sync\_nr>, <sync\_start>, <sync\_len> [,<sync\_start>, <sync\_len>]...}

- $\langle$ sync\_nr> Sync channel, is between 1 to 4.
- <sync\_start> Specifies where in the selected waveform the pulse begins, can be from 0 to size of waveform - 1.
- <sync\_len> Specifies the total length of the pulse. Ranges from 0 to size of waveform - <sync\_start>.

#### **Start/Length Sync Programming (continued)**

*Example*: Set a sync pattern in Sync #2 with pulses beginning at 0, 30 and 50 with corresponding widths of 10, 15 and 20.

WVFM:SYNCX 2, 0,10, 30,15, 50,20

#### **Block Sync Programming**

Send either individual sync data values or a binary block of sync data to the waveform memory. Only sync data is affected, waveform data remains unchanged.

#### **WVFM:MEMS**

{<start\_addr>, <decimal\_data\_val | arb\_data\_block> [, <decimal\_data\_val | arb\_data\_block>]...}

Each sync point is represented by the lower order 4 bits of a single byte as shown below:

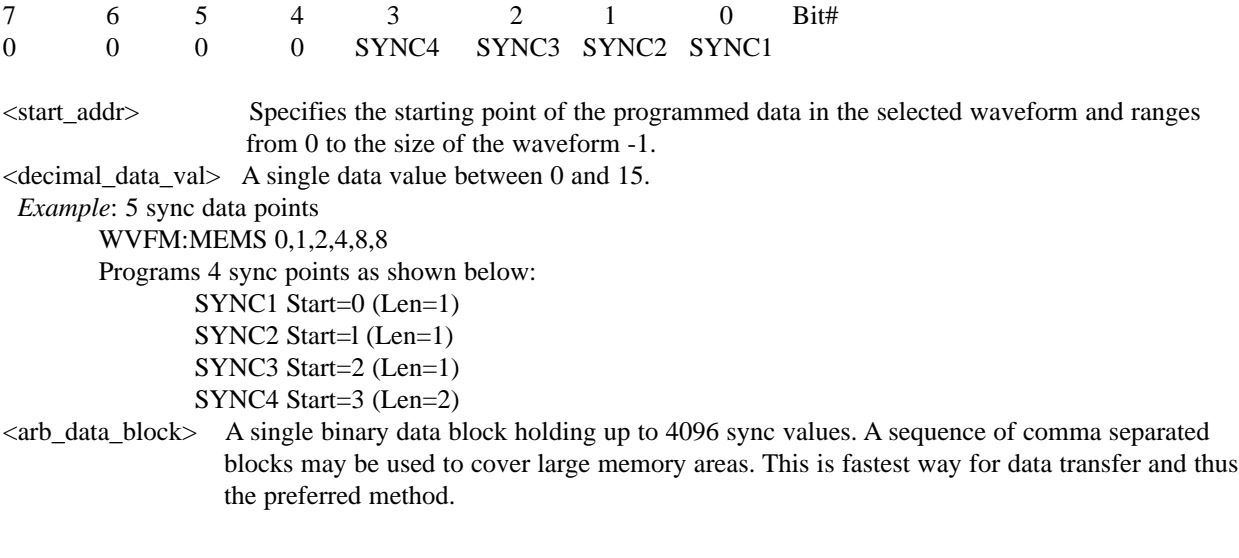

Chapter 8 Advanced Remote Operation **Arbitrary Sync Pattern Programming -** Combined Waveform and Sync Programming

#### **Block Sync Programming (continued)**

*Example*: WVFM:MEMS 0, #40005<DABl><DAB2><DAB3><DAB4><DAB5>\n With <DAB1>=1, <DAB2>=2, <DAB3>=4, <DAB4=8> and <DAB5=8>

#### **Combined Waveform and Sync Programming**

Send combined sync and waveform data values either as individual pairs or as binary block data to the waveform memory. Both waveform and sync data will be changed. This command applies to all waveforms except STDW.

#### **WVFM:MEMX**

{<start\_addr>, <<<sync\_val>,<wvfm\_val>> | arb\_data\_block>[, <<<sync\_val>,<wvfm\_val>> | arb\_data\_block>]...}

- <start addr> Specifies the starting point of the programmed data in the selected waveform and ranges from 0 to the size of the waveform -1.
- <<sync\_val>, A bit field value between 0 and 15 representing Sync 1 to Sync4.

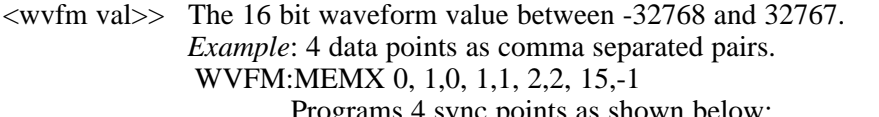

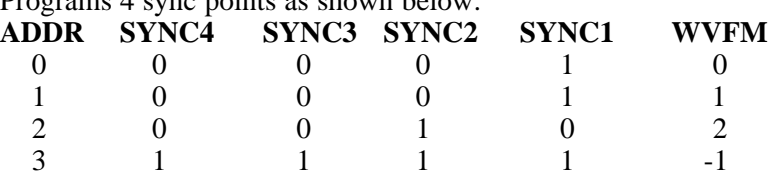

<arb data block>

A single binary data block holding up to 1365 points (4095 bytes) of combined sync/waveform data. Each point consists of 3 bytes as shown below. A sequence of comma separated blocks may be used to cover large memory areas. This is fastest way for data transfer and thus the preferred method.

Chapter 8 Advanced Remote Operation **Arbitrary Sync Pattern Programming -** Single Point Sync Query

#### **Combined Waveform and Sync Programming (continued)**

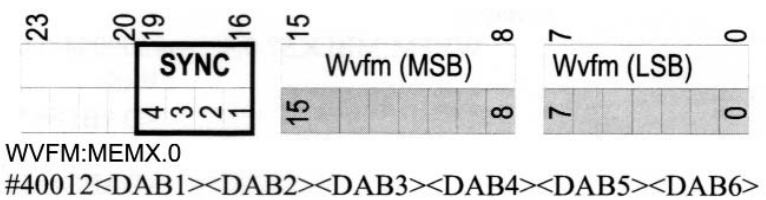

<DAB7><DAB8><DAB9><DAB10><DAB11><DAB12>\n

With Sync: Wvfm Data:  $\langle DAB1 \rangle = 1$ ,  $\langle DAB2 \rangle = 128$ ,  $\langle DAB3 \rangle = 0$ , <DAB4>=1, <DAB5>=128, <DAB6>=1, <DAB7>=2, <DAB8>=128, <DAB9>=2, <DAB10>=15, <DAB11>=127, <DAB12>=255.

#### **Single Point Sync Query**

**WVFM:MEMS?** {<start\_addr>}

Returns a single byte in the range of 0 to 15 representing a bit field with weights for  $SYNC1=1$ , SYNC2=2, SYNC3=4, SYNC4=8.

<start\_addr> is in the range of 0 to length of waveform -1.

*Example:*

WVFM:MEMS?  $0 \rightarrow 1$ 

**WVFM:MEMX?** {<start\_addr>}

Returns a comma separated pair of Sync/Wvfm data. The first value represents the Sync Data (0..15) and the second value is the signed waveform data (-32768..+32767).

 $\leq$ start\_addr> is in the range of 0 to length of waveform -1.

*Example*:

WVFM:MEMX?  $0 \rightarrow 1,0$ 

#### **Multiple Point Sync Query**

**WVFM:MBLKS?** {<start\_addr>, <nr\_of\_points>}

Returns the number of Sync byte values as specified in  $\langle nr\_of\_points\rangle$ . No more than 4096 points can be requested at the time. The response consist of the <start\_address> followed by a comma and the data in the definite length arbitrary block format.

Chapter 8 Advanced Remote Operation **Arbitrary Sync Pattern Programming -** Multiple Point Sync Query (continued)

#### **Multiple Point Sync Query (continued)**

*Example:*

WVFM:MBLKS? 0,4 →#500004<DAB1><DAB2><DAB3><DAB4> With  $<$ DAB1 $>$ = 1,  $<$ DAB2 $>$ =2,  $<$ DAB3>=15,  $<$ DAB4>=0.

#### **WVFM:MBLKX?** {<start\_addr>, <nr\_of\_points>}

Returns the number of 16 bit Sync/Wvfm values as specified in <nr\_of\_points>. No more than 1365 points (4095 bytes) points can be requested at the time. The response consist of the <start\_address> followed by a comma and the data in the definite length arbitrary block format, high byte first. Unpacking the 3 byte Sync/Wvfm data frame is accomplished as follows: Bits 0 to 15 is Wvfm data ( $0 =$ Zero Scale,  $65535$  = Full Scale), Bit  $16$  = SYNC1, Bit  $17$  = SYNC2, Bit  $18$  = SYNC3 and Bit 19 corresponds to SYNC4.

*Example*:

WVFM:MBLKX? 0,4 →#500012<DAB1>...<DAB12>

With

<DAB1>=1 ,<DAB2>=128,<DAB3>=0,  $\langle DAB4 \rangle = 1, \langle DAB5 \rangle = 128, \langle DAB6 \rangle = 1,$  $<$ DAB7>= 2,  $<$ DAB8> ==128,  $<$ DAB9>=2, <DAB10>=0, <DAB11>=127, <DAB12>=255

#### **Sequence Generator Operation (Option)**

The following section applies for both RS-232 and GPIB. The sequence generator option must be installed at the factory in order to utilize the following features.

**ADDSEQUENCE** [ADDSEQ] adds to the specific sequence file, one or more sequence steps. This is the only way to modify an existing sequence file using GPIB or RS-232 once it has been entered. The first parameter is the sequence file to be modified. After the first parameter, the following parameters always come in triplets.

The first of these three being the number of the waveform to be sequenced. The second is the number of times this waveform will be repeated, and the third indicates the sequence step # for that waveform.

#### *Example:*

Assume that sequence file #10 already exists and steps 35 and 53 are NOT used. The following command will add two steps (35 and 53) to sequence #10. Step #35 will be wave #3 repeated 5 times. Step #53 will be wave #2 repeated 4 times.

#### **WVFM:ADDSEQ 10,3,5,35,2,4,53**

**AUTOSEQUENCE** [AUTO] configures the automatic sequence step number generator by setting the sequence step number to start at first parameter and the increment value for the following sequence step numbers. This command is used for the SEQUENCE [SEQ] and SEQBURST [SEQB] commands only.

#### *Example:*

The following command will start numbering the sequence steps at 10 and increment them by 10, i.e., the first sequence step will be 10, the second sequence step will be 20, etc.

#### **WVFM:AUTO 10,10**

**SEQUENCE** [SEQ] makes a new sequence file, DELETING the existing sequence file if one already exists. The first parameter is the sequence file to create. The following parameters are the waves that are to be sequenced. For the SEQUENCE [SEQ] command, the Burst count (the number of times the wave is repeated) is always set to one. If no waves are supplied, then this command will only delete the specified waveform. The AUTO command is used in conjunction with this command.

#### **Sequence Generator Operation (continued)**

*Example:*

The following command will delete sequence file number 23 (if it exists).

#### **WVFM:SEQ 23**

The following commands will create a sequence file  $(\text{\#12})$  that will sequence waves 3, 1, 5, 8 and 3. Step 10 will be wave 3 repeated 1 time. Step 20 will be wave 1 repeated 1 time. Step 30 will be wave 5 repeated 1 time. Step 40 will be wave 8 repeated 1 time. Step 50 will be wave 3 repeated 1 time.

#### **AUTO 10,10 WVFM:SEQ 12,3,1,5,8,3**

**SEQBURST** [SEQB] makes a new sequence file, DELETING the existing sequence file if one already exists. The first parameter is the sequence file to create. The following parameters are pairs, the first parameter of the pair is the wave number, the second parameter is the burst count (the number of times the wave is repeated). The AUTO command is used in conjunction with this command.

#### *Example:*

The following commands will create sequence file #5. Step 10 will be wave 2 repeated 4 times. Step 20 will be wave 6 repeated 1,000 times. Step 30 will be wave 45 repeated 10,000 times.

#### **AUTO 10,10 WVFM:SEQB 5,2,4,6,1000,45,10000**

**SEQBURSTNUM** [SEQBN] makes a new sequence file, DELETING the existing sequence file if there is one. The first parameter is the sequence file to create. The following parameters are in triplets. First of the three is the wave number, second is the burst count (the number of times the wave is repeated), and the third and last indicates the sequence step number.

#### *Example:*

The following command will create sequence file #23. Step 5 will be wave 1 repeated 2 times. Step 10 will be wave 3 repeated 4 times. Step 15 will be wave 5 repeated 6 times.

#### **WVFM:SEQBN 23,1,2,5,3,4,10,5,6,15**

**Appendix**

#### **MENU LOGIC TREE - 2411B**

This Menu Tree provides a complete list of all setup and control display menus.

Pressing a hard key opens a menu with additional choices. The submenus are shown horizontally to the right and below the main menu sections. The second branch submenus are shown vertically below the submenu selections. Keys are identified as shown below. Main selections provide soft key selections of DO, OK and CANCEL.

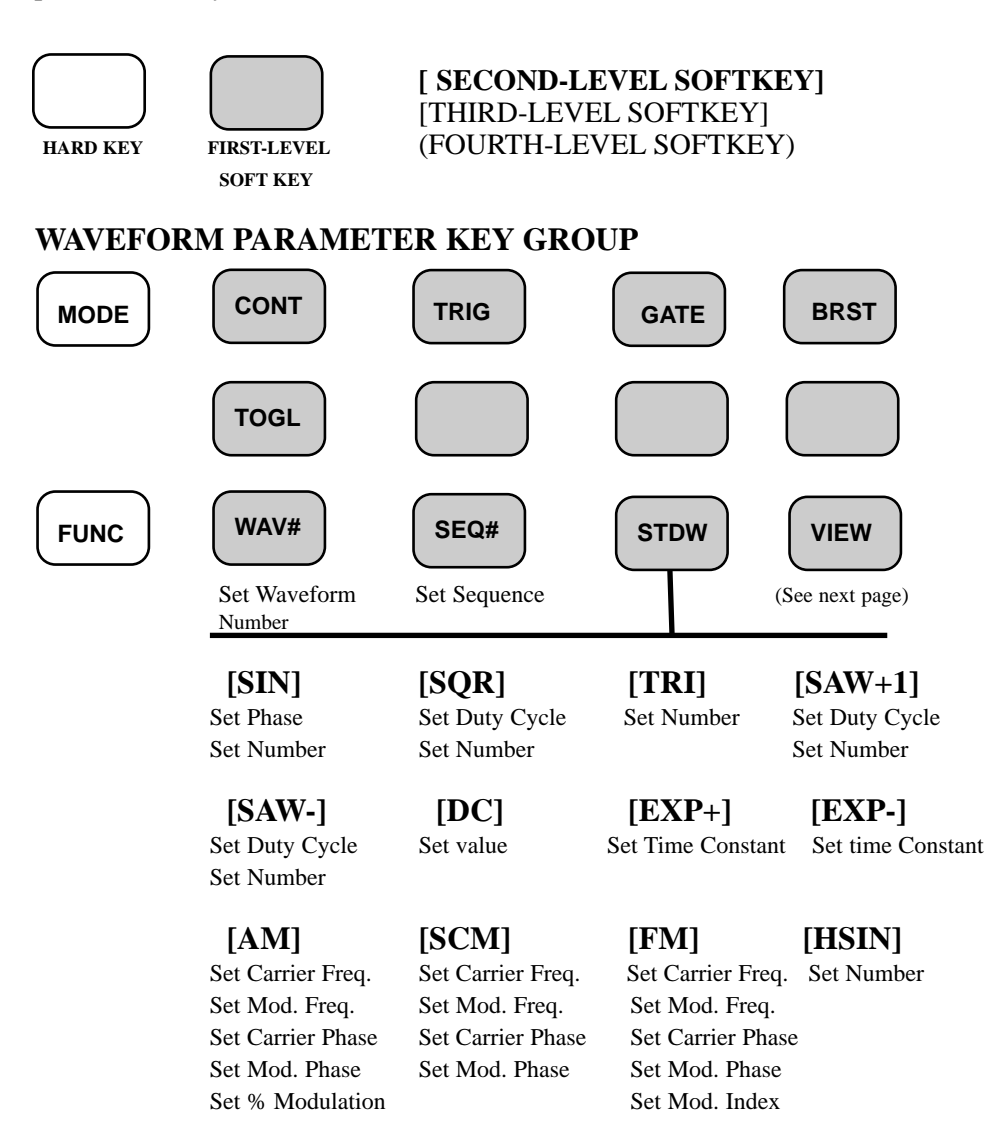

#### **WAVEFORM PARAMETER KEY GROUP (Cont.)**

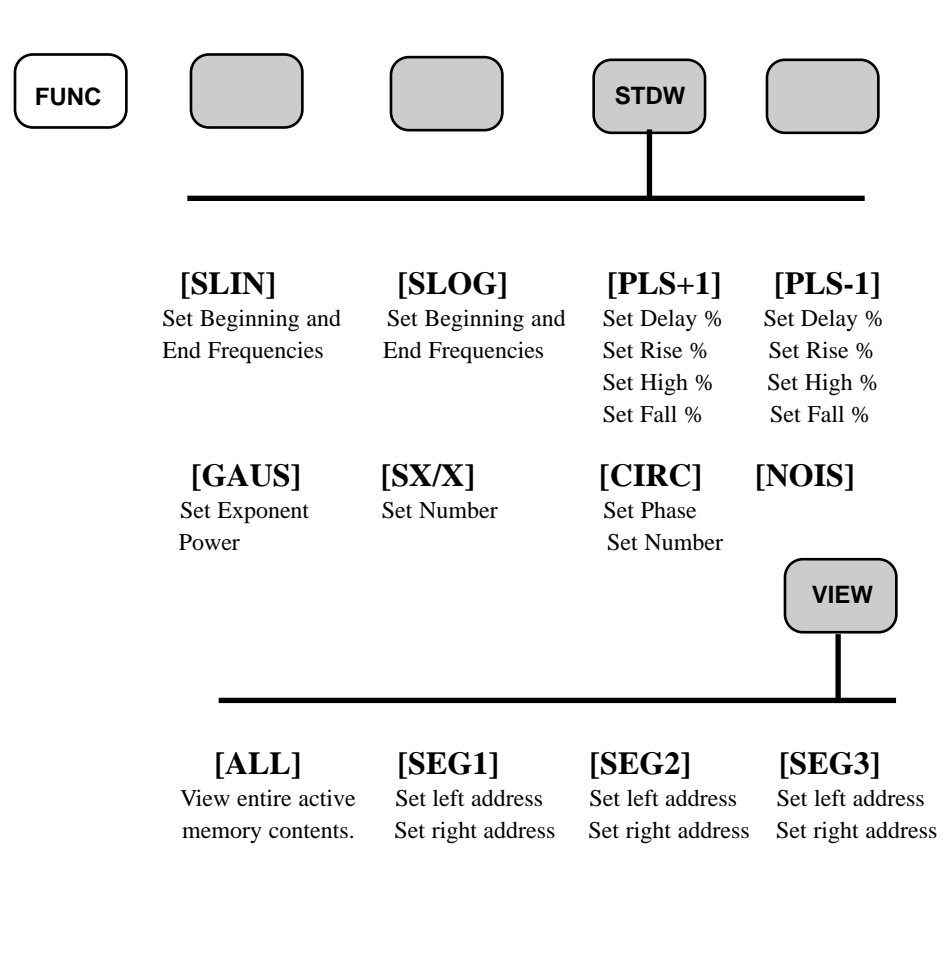

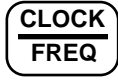

Set Sample Clock Set Block Frequency

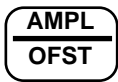

Set Amplitude Set DC Offset

## **SETUP, UTILITY and EDIT KEY GROUP**

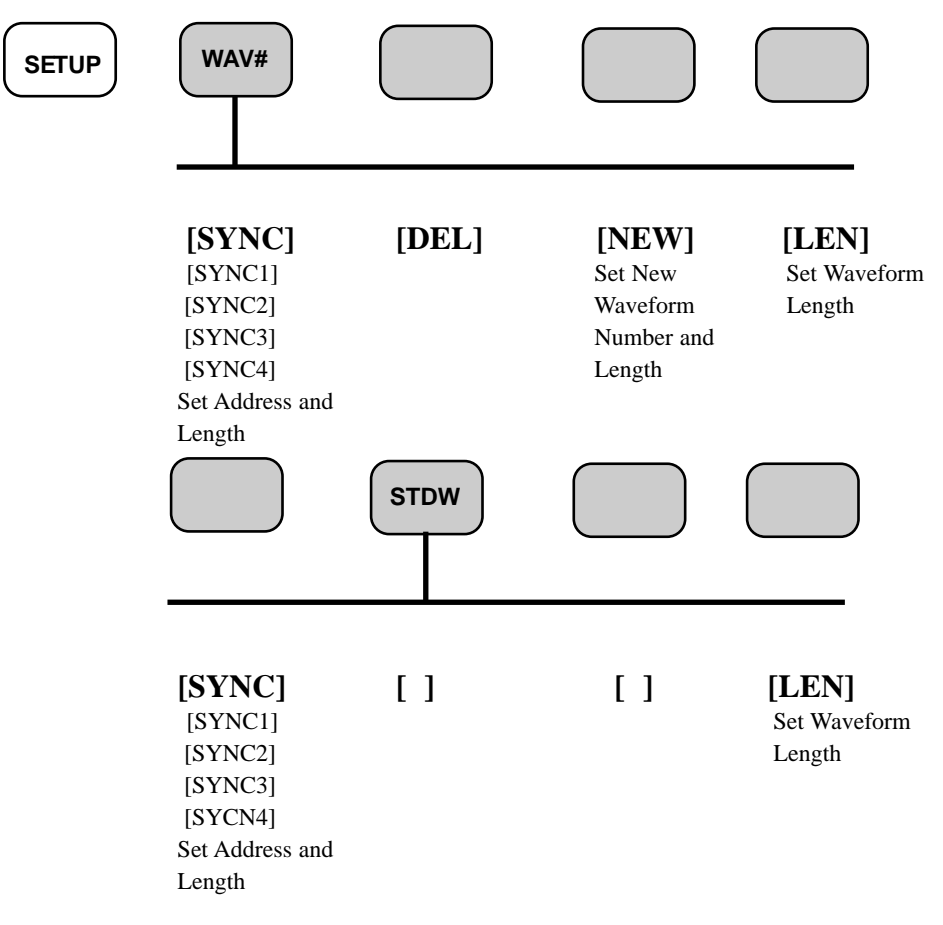

#### **SETUP, UTILITY and EDIT KEY GROUP (Cont.)**

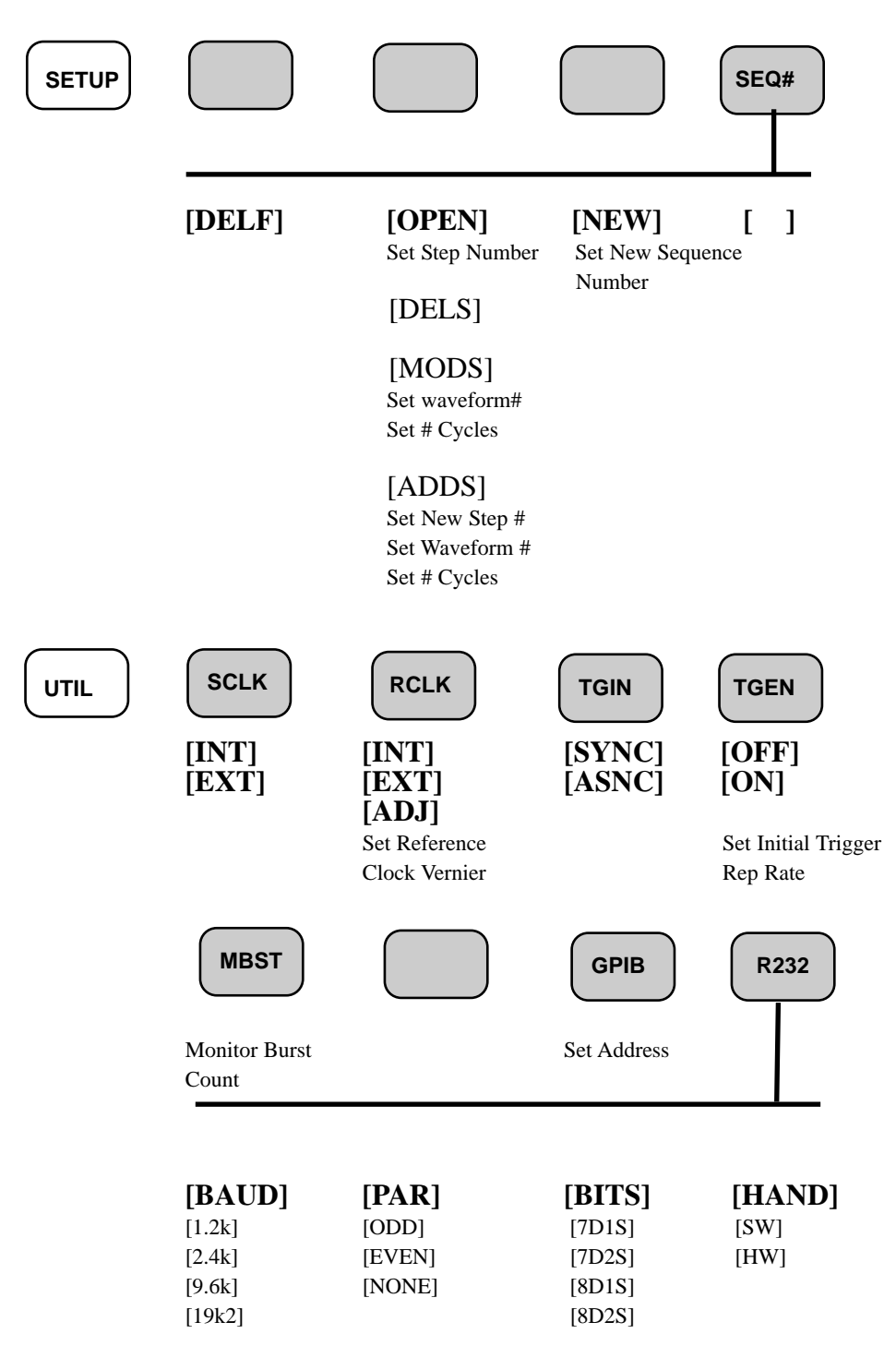

#### **SETUP, UTILITY and EDIT KEY GROUP (Cont.)**

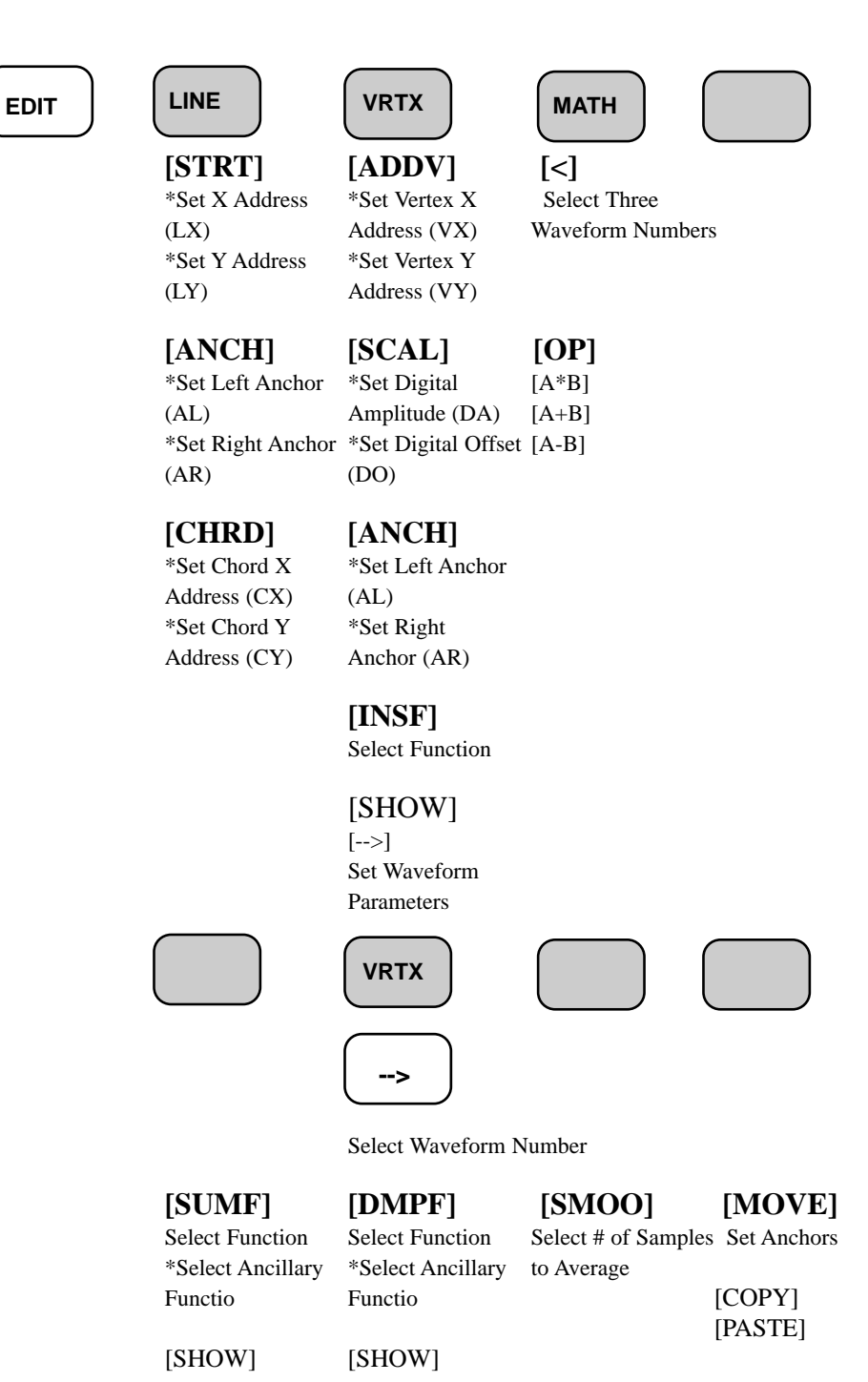

#### **STORE/RECALL KEY**

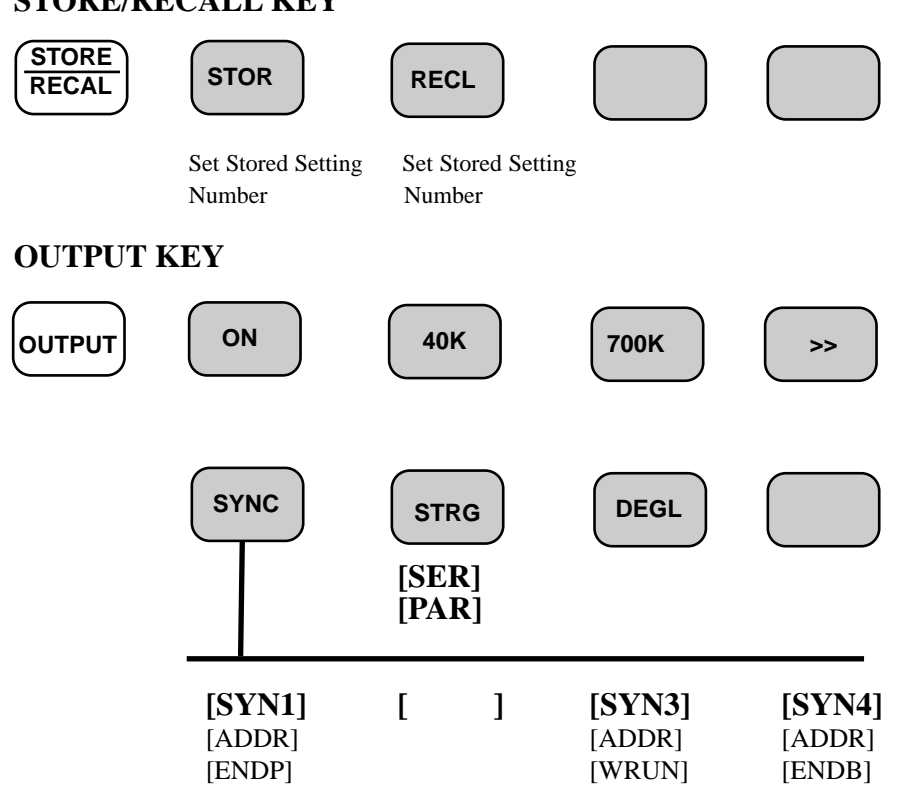

#### **STANDARD WAVESHAPE EQUATIONS**

The following ten equations show the mathematidcal basis for the algorithms used to create the indiacated waveforms:

$$
f_m(t) = \sin[\omega_t t + \beta \cos(\omega_m t + \phi_m) + \psi_t]
$$
  
\n
$$
\beta = \text{Modulation Index}
$$
  
\n
$$
am(t) = \sin(\omega_t t + \psi_t)^* [1 + M \sin(\omega_m t + \phi_m)]
$$
  
\n
$$
M = \text{Modulation Index}
$$
  
\n
$$
scm(t) = \sin(\omega_t t + \psi_t)^* \sin(\omega_m t + \phi_m)
$$
  
\n
$$
exp + (t) = e^{-kt}
$$
  
\n
$$
k = \text{Exponential Time Constant}
$$
  
\n
$$
snx/x(t) = \frac{\sin(t)}{t}
$$
  
\n
$$
gauss(t) = e^{-t^2}
$$
  
\n
$$
circlet(t) = \sqrt{1 - (1 - 2t)^2}
$$
  
\n
$$
linsweep(t) = \sin(\omega_{begin} t + Kf t dt)
$$
  
\n
$$
K \text{ is the slope of the sweep} = \text{log}(\omega_{end}) - \log(\omega_{begin}) - \log(\omega_{begin}) - \log(\omega_{begin}) - \log(\omega_{begin})}{\omega_{begin}})}{\omega_{begin} \cos(\omega_{end}) - \log(\omega_{begin}) - \log(\omega_{begin})}{\omega_{begin}})}{\omega_{begin}} \cos(\omega_{end}) - \log(\omega_{begin})}{\omega_{begin}} \cos(\omega_{end}) - \log(\omega_{begin})}{\omega_{begin}) - \log(\omega_{begin})}{\omega_{begin}} \cos(\omega_{end}) - \log(\omega_{begin})}{\omega_{begin}) - \log(\omega_{begin})}{\omega_{begin}} \cos(\omega_{end}) - \log(\omega_{begin})}{\omega_{begin}) - \log(\omega_{begin})}{\omega_{begin}} \cos(\omega_{end}) - \log(\omega_{begin})}{\omega_{begin}) - \log(\omega_{begin})}{\omega_{begin}) - \log(\omega_{begin}) - \log(\omega_{end})}{\omega_{begin}) - \log(\omega_{begin}) - \log(\omega_{end}) - \log(\omega_{end})}{\omega_{begin}) - \log(\omega_{end}) - \log(\omega_{end}) - \text{log}(\omega_{end}) - \text{log}(\omega_{end}) - \text{log}(\omega_{end}) - \text{log}(\omega_{end}) - \text{log}(\omega_{end}) - \text{log}(\omega_{end}) - \text{log}(\omega_{end}) - \text{log}(\omega_{end}) - \text{log}(\omega_{end}) - \text{log}(\omega_{end}) - \
$$

#### **AMPLITUDE & OFFSET RANGES**

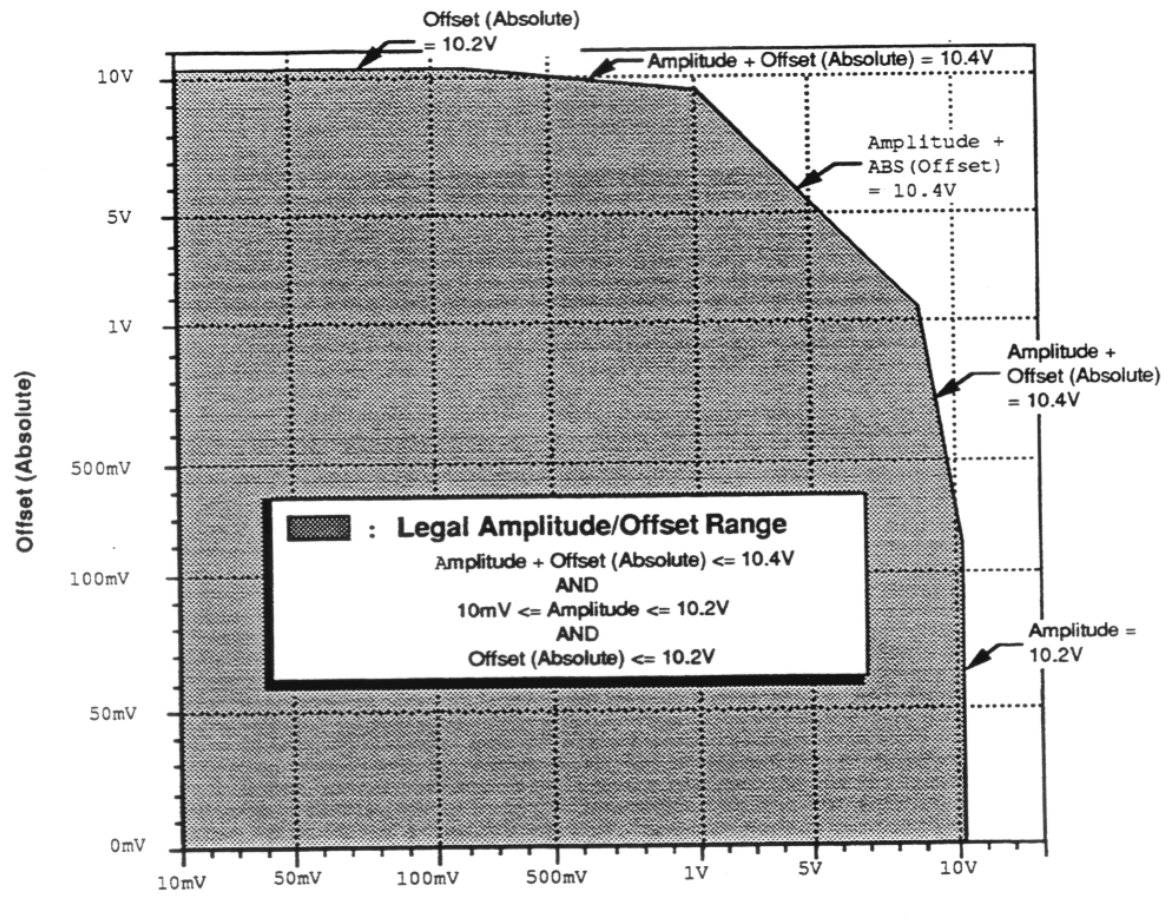

**Amplitude** 

## **INDEX**

*add sequence (ADDSEQ) 8-33 user-defined waveform (arbitrary address (GPIB) 3-5, 7-2 waveform) commands 7-10, 7-11 amplitude (AMPL) 1-5, 1-6, 2-3, 2-4, 3-2, 7-5, 7-11 D arbitrary sync pattern programming data formats 8-13 overview 8-28 DC 3-3, 7-9 start/length sync 8-28 decimal numeric program data 8-13 block sync 8-29 decimal waveform download 8-21 combined waveform and sync 8-30 defaults 7-14 single point sync query 8-31 delete multiple point sync query 8-32 user-defined waveform 7-6 arbirtary waveform (See user-defined) 1-9, sequence 7-6, 8-32 2-2, 2-5, 3-3, 3-4, 4-3, to 4-16, 7-6, 7-10 digital and analog scaling 2-3, 2-4 arbitrary block program data 8-14 download waveform 8-21, 8-22 auto sequence (AUTO) 7-13, 8-33 E B error reporting 8-4, 8-12 baud rate 7-3, 7-15 event status register (ESR) 8-4, 8-9 binary download test program for GPIB event status enable (ESE) register 8-9 8-25 examples binary waveform download 8-22 RS-232 programming 7-16 binary waveform download examples 8-23 GPIB programming 7-18 block diagram 2-8 exponential wave 3-3, 7-9 burst mode 3-2, 7-9 F C filter 3-4, 7-11*<br>cable (RS-232) 7-4 *frequency of w command fuse rating III common commands 7-7, 8-3, 8-8, 8-17 G configuration 7-7, 8-17 gate mode 3-2, 7-9 execution 7-5, 8-15 gaussian pulse 3-3, 7-10, 7-14 hierarchy 8-16 GPIB overview 8-7 device specific commands 8-18 H mode commands 7-9 handshake (RS-232) 8-2 output commands 7-11, 8-18 haversine wave 3-3, 7-10, 7-14 path 8-16 horizontal resolution (See size) root 8-16 I sequence 8-15 IEEE-488.2 (See GPIB) 8-7 sequence generator commands 8-18 inputs sync (arbitrary sync pattern) commands 10MHz reference 5-2 7-12, 8-28 clock 5-2 syntax, 8-3, 8-11 trigger 5-2 system commands 7-7, 8-17 L*

**A** *command frequency of waveforms 1-3, 2-2, 3-2, 7-9 LOCAL button 3-5*

# *INDEX - I*

# *L sequence operation 5-4* 8-19 *offset 1-6, 3-2, 7-5, 7-11 specification VI output 1-2, 3-4* 8-10 *P 7-10 program message terminator 8-6, 8-12 syntax 8-4, 8-11 pulse wave 3-3, 7-10, 7-14 T response message terminator 8-6, 8-12 U S 7-10 sample clock 1-4, 2-3, 3-2, 7-9 V sample clock rate 1-4, 2-2 verification test*

*sequence DC offset accuracy 6-3 commands 7-9, 7-13, 8-33, 8-34 frequency accuracy 6-2*

*loop and link waveforms (See sequence) 2-5 waveforms 1-10, 2-5, 3-4, 7-6, 7-9 low-pass filter 3-4, 7-11 sequence (SEQUENCE or SEQ) 8-33 M sequence burst (SEQBURST or SEQB) 8-34 master unit 5-3, 5-7 sequence burst number (SEQBURSTNUM or memory 7-11 SEQBN) 8-34 memory formats 8-21 service request enable (SRE) 8-9, 8-10*<br>*mode 3-2, 5-3, 7-9 sin(x)/x wave (sinc wave) 3-3, 7-10, 7* $sin(x)/x$  wave (sinc wave) 3-3, 7-10, 7-14 *multiple phase sine wave 3-3, 7-9, 7-14 connection 5-3 size (waveform length) 2-5, 4-4, 7-11, 8-18, O slave unit* 5-3, 5-7 *outputs square wave 3-3, 7-9, 7-14 clock 5-2 service request enable (SRE) register 8-9, 10MHz reference 5-2 service request (SRQ) 8-10 sync 1-2, 2-6, 8-28 stacked queries 8-16 sync trigger 5-2 standard waveforms 1-3, 1-7, 2-5, 7-6, 7-9, panel standard waveform list 3-9 front II status and event registers 8-4, 8-9 rear III status byte (STB) 8-9, 8-10 power mains setting III sync output 2-6, 2-7 program message 8-5, 8-11 sync trigger pulse 5-4 program message unit 8-4, 8-5, 8-11 system commands 7-7, 8-17 pulse wave 3-3, 7-10, 7-14 T R test equipment required 6-2 ramp (sawtooth) wave 3-3, 7-9, 7-14 toggle mode 3-2, 7-9 reference clock 3-5, 7-7 triangle wave 3-3, 3-8, 7-9, 7-14 remote command set 8-15 trigger input III, 2-7, 5-2, 5-3 reset, 3-5, 6-2,7-7, 7-14 trigger mode 3-2, 7-9 user-defined waveform (arbitrary waveform) RS-232 overview 8-2 1-9, 2-2, 2-5, 3-3, 3-4, 4-3, to 4-16, 7-6 scaling 2-3 amplitude accuracy 6-3*

*generator 2-5, 8-33 total harmonic distortion (THD) 6-3*

*verification test waveform rise/fall time 6-2 vertical resolution 2-4 W waveform commands 7-9, 7-10 cycle 2-2 editing principles 8-19 generation 2-2 samples 2-3 segments 2-3 sequence 1-10, 2-5, 3-3, 7-6, 7-13 size 2-5, 7-11, 8-18, 8-19 standard 1-3, 1-7, 2-5, 3-3, 3-8, 3-9, 7-6, 7-9, 7-10 user-defined (arbitrary) 1-9, 2-5, 3-3, 3-4, 7-6, 7-9, 7-10, 7-11 windows 4-2 waveform memory format 8-21 WaveWorksPro 3-9, 4-2, 4-3*

TEGAM is a manufacturer of electronic test and measurement equipment for metrology, calibration, and production test. We also provide repair, calibration, and other support services for a wide variety of test and measurement equipment including RF power sensor calibration systems, RF attenuation measurement systems, resistance standards, ratio transformers, arbitrary waveform generators, micro-ohmmeters, LCR meters, handheld temperature calibrators, thermometers, humidity and temperature control devices, and more.

TEGAM also repairs and calibrates test and measurement equipment formerly manufactured by Electro-Scientific Industries (ESI), Gertsch, Keithley Instruments, Lucas Weinschel, and Pragmatic Instruments. A complete list can be viewed on our Product Service Directory at www.tegam.com.

For more information about TEGAM and our products, please visit our website at www.tegam.com; or contact one of our customer service representatives at sales@tegam.com or 800-666-1010

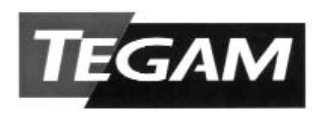

Ten Tegam Way, Geneva, Ohio 44041

Tel (440) 466-6100 Fax (440) 466-6110 E-mail sales@tegam.com